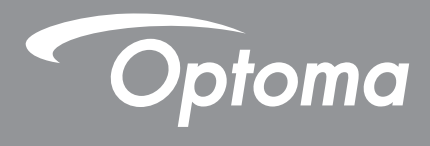

# **Interactive Flat Panel**

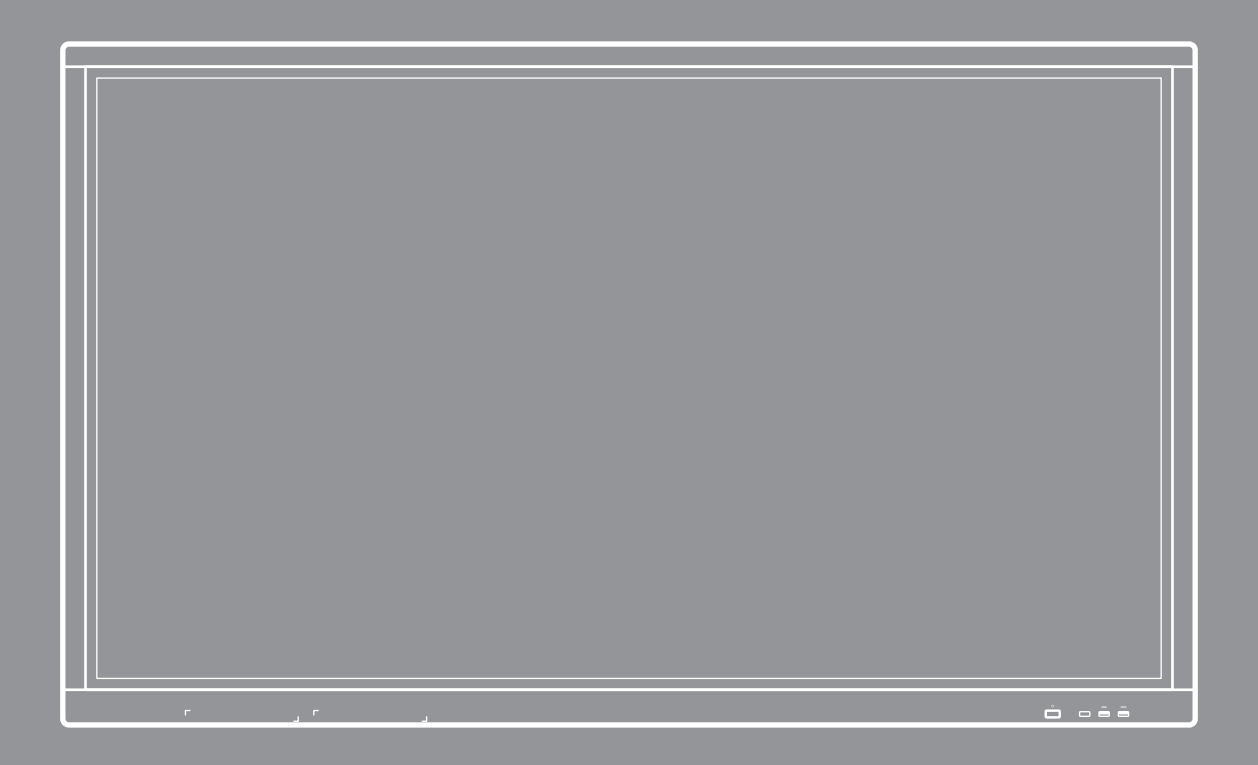

User manual

# **TABLE OF CONTENTS**

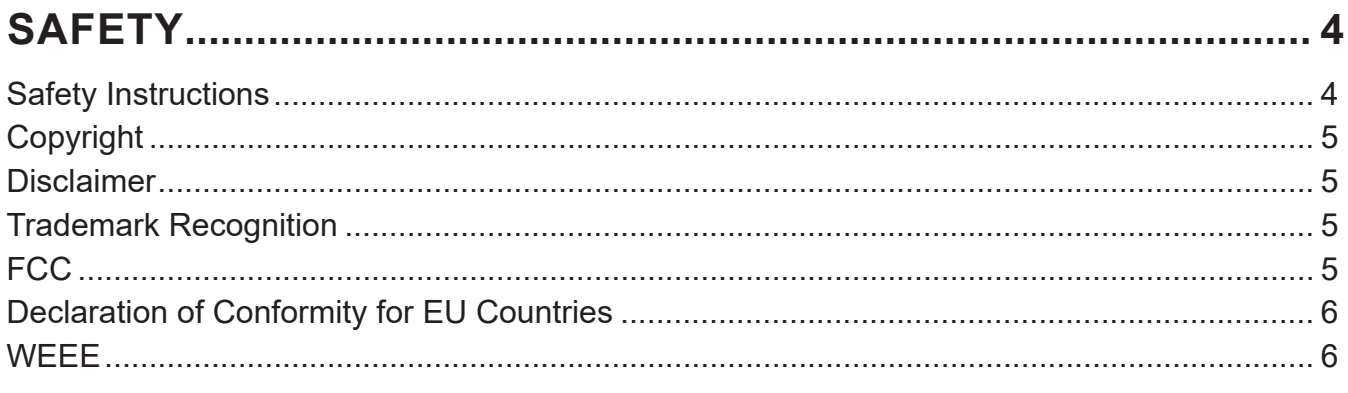

### 

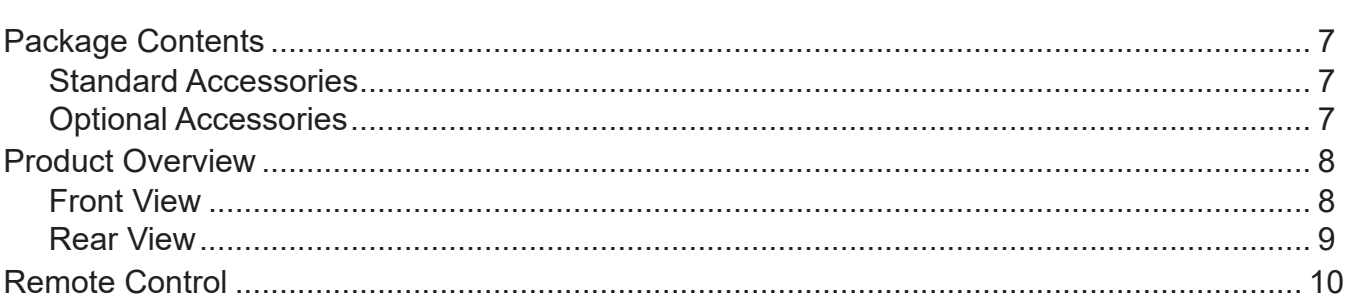

# 

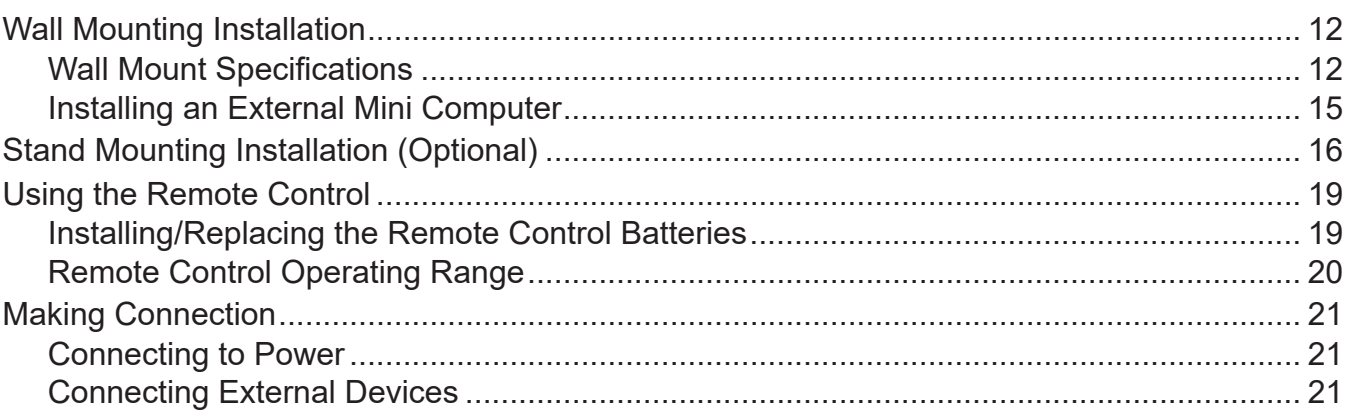

### 

### 

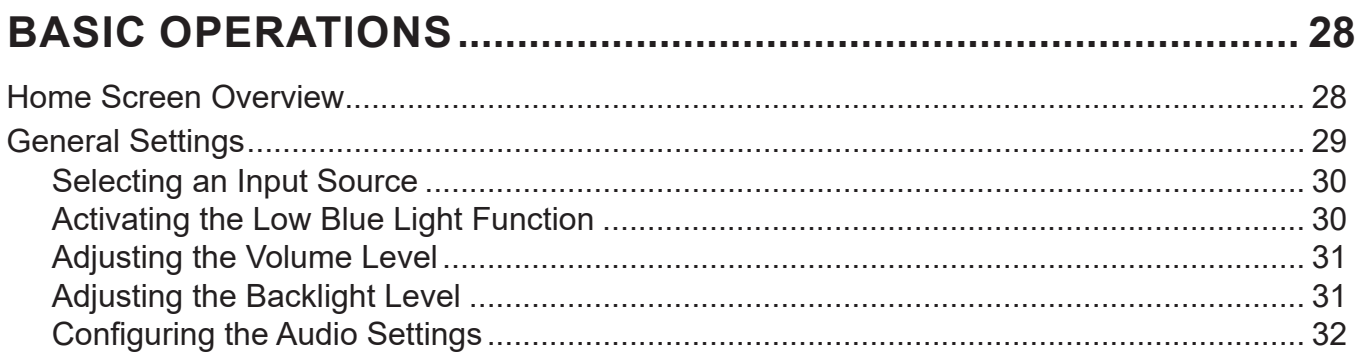

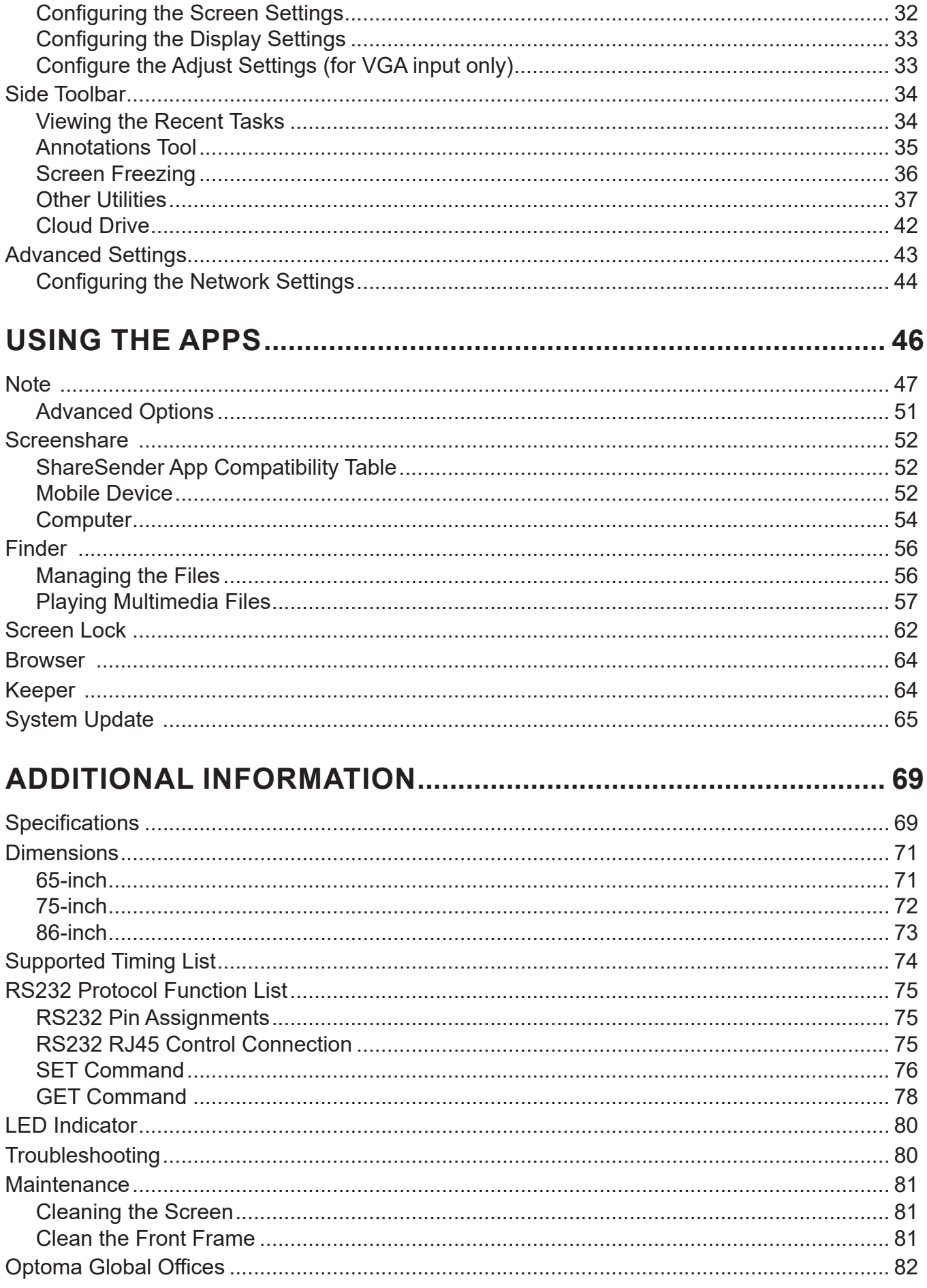

# **SAFETY**

Please follow all warnings, precautions and maintenance as recommended in this user manual.

### **Safety Instructions**

- Only use attachments/accessories specified by the manufacturer.
- Do not block any ventilation openings. To ensure reliable operation of the device and to protect from over heating, it is recommended to install the device in a location that does not block ventilation. Do not put the device in an enclosure such as a book case or a cabinet that restricts air flow.
- Do not use the device near water or moisture. To reduce the risk of fire and/or electric shock, do not expose the device to rain or moisture.
- Do not install near heat sources such as radiators, heaters, stoves or any other apparatus such as amplifiers that emits heat.
- Do not let objects or liquids enter the device. They may touch dangerous voltage ports or short out parts that could result in fire or electric shock.
- Do not place the device on an unstable surface. The device may fall over resulting in injury or the device may become damaged.
- Do not setup the device in places where it might be subjected to vibration or shock.
- Do not use any hard or sharp object to operate the touch screen.
- Do not use the device if it has been physically damaged or abused. Physical damage/abuse would be (but not limited to):
	- $-$  The device has been dropped.
	- Power supply cord or plug has been damaged.
	- Liquid has been spilled on to the device.
	- The device has been exposed to rain or moisture.
	- Something has fallen in the device or something is loose inside.
- Do not attempt to service the device yourself. Opening or removing covers may expose you to dangerous voltages or other hazards. Please call Optoma before you send the device for repair.
- Disconnect the power plug from AC outlet if the device is not being used for a long period of time.
- Remove the batteries from the remote control before storage. If the batteries are left in the remote for long periods, they may leak.
- Turn off and unplug the power plug from the AC outlet before cleaning the device.
- Use a soft dry cloth with mild detergent to clean the display housing. Do not use abrasive cleaners, waxes or solvents to clean the device.
- See the device enclosure for safety related markings.
- The device should only be repaired by appropriate service personnel.

### **Copyright**

This publication, including all photographs, illustrations and software, is protected under international copyright laws, with all rights reserved. Neither this manual, nor any of the material contained herein, may be reproduced without written consent of the author.

© Copyright 2018

### **Disclaimer**

The information in this document is subject to change without notice. The manufacturer makes no representations or warranties with respect to the contents hereof and specifically disclaims any implied warranties of merchantability or fitness for any particular purpose. The manufacturer reserves the right to revise this publication and to make changes from time to time in the content hereof without obligation of the manufacturer to notify any person of such revision or changes.

### **Trademark Recognition**

Kensington is a U.S. registered trademark of ACCO Brand Corporation with issued registrations and pending applications in other countries throughout the world.

HDMI, the HDMI Logo, and High-Definition Multimedia Interface are trademarks or registered trademarks of HDMI Licensing LLC in the deviceed States and other countries.

Google, the Google logo, and Google Drive are trademarks or registered trademarks of Google LLC.

OneDrive is a trademark and brand of Microsoft Corporation.

All other product names used in this manual are the properties of their respective owners and are Acknowledged.

### **FCC**

This device has been tested and found to comply with the limits for a Class B digital device pursuant to Part 15 of the FCC rules. These limits are designed to provide reasonable protection against harmful interference in a residential installation. This device generates, uses and can radiate radio frequency energy and, if not installed and used in accordance with the instructions, may cause harmful interference to radio communications.

However, there is no guarantee that interference will not occur in a particular installation. If this device does cause harmful interference to radio or television reception, which can be determined by turning the device off and on is encouraged to try to correct the interference by one or more of the following measures:

- Reorient or relocate the receiving antenna.
- . Increase the separation between the device and receiver.
- Connect the device into an outlet on a circuit different from that to which the receiver is connected.
- Consult the dealer or an experienced radio/television technician for help.

### **Notice: Shielded cables**

All connections to other computing devices must be made using shielded cables to maintain compliance with FCC regulations.

#### **Caution**

Changes or modifications not expressly approved by the manufacturer could void the user's authority, which is granted by the Federal Communications Commission, to operate this projector.

#### **Operation Conditions**

This device complies with Part 15 of the FCC Rules. Operation is subject to the following two conditions:

- 1. This device may not cause harmful interference and
- 2. This device must accept any interference received, including interference that may cause undesired operation.

#### **Notice: Canadian users**

This Class B digital apparatus complies with Canadian ICES-003.

Remarque à l'intention des utilisateurs canadiens

Cet appareil numerique de la classe B est conforme a la norme NMB-003 du Canada.

### **Declaration of Conformity for EU Countries**

- EMC Directive 2014/30/EC (including amendments)
- Low Voltage Directive 2014/35/EC
- R & TTE Directive 1999/5/EC (if product has RF function)

### **WEEE**

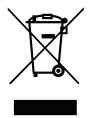

#### **Disposal instructions**

Do not throw this electronic device into the trash when discarding. To minimize pollution and ensure utmost protection of the global environment, please recycle it.

### **Package Contents**

Carefully unpack and verify that you have the items listed below under standard accessories. Some of the items under optional accessories may not be available depending on the model, specification and your region of purchase. Please check with your place of purchase. Some accessories may vary from region to region.

The warranty card is only supplied in some specific regions. Please consult your dealer for detailed information.

#### **Standard Accessories**

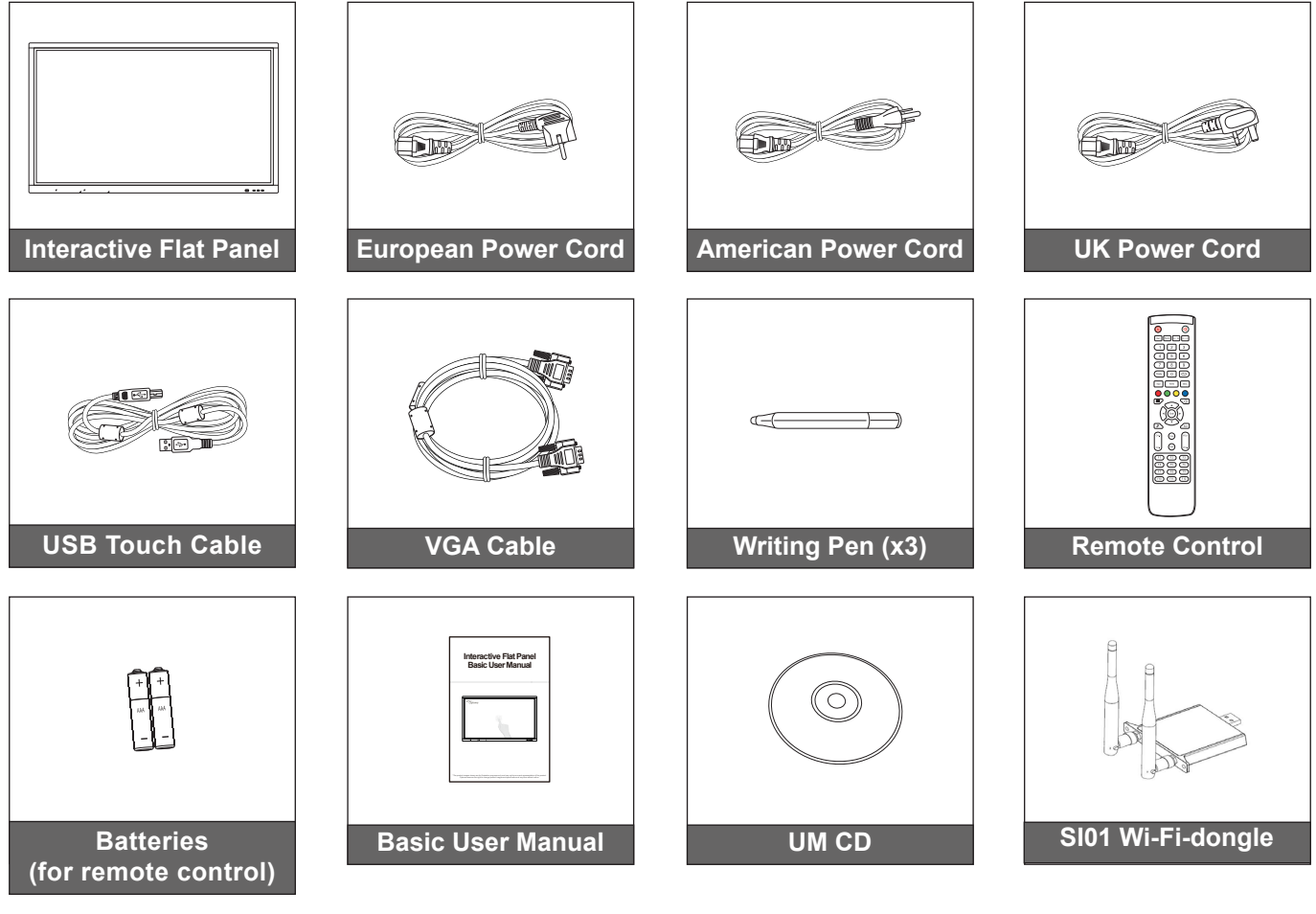

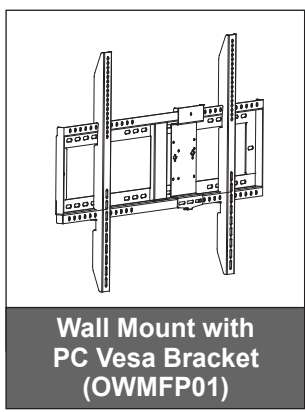

#### **Optional Accessories**

- ST01 (Stand)
- OMPC-i5 (solt in PC, intel i5 CPU, 8G RAM, 128G SSD)
- OMPC-i7 (slot in PC, intel i7 CPU, 8G RAM, 256G SSD)

 **Note:** *For European warranty Information, please visit www.optoma.com.*

### **Product Overview**

### **Front View**

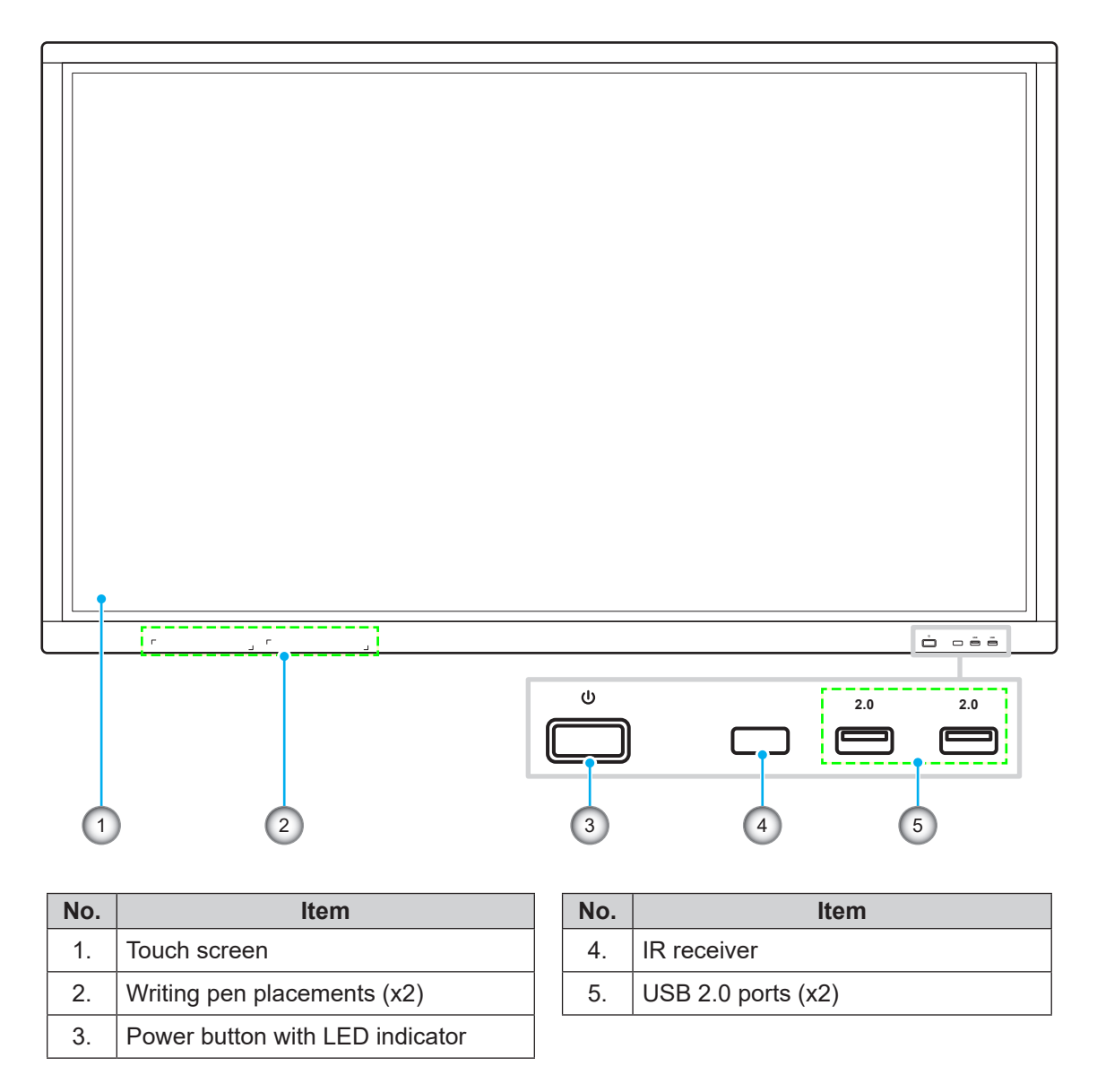

 **Note:** *The front USB 2.0 ports are full channel USB ports. USB ports can be used irrespective of the chosen input source.*

**Rear View**

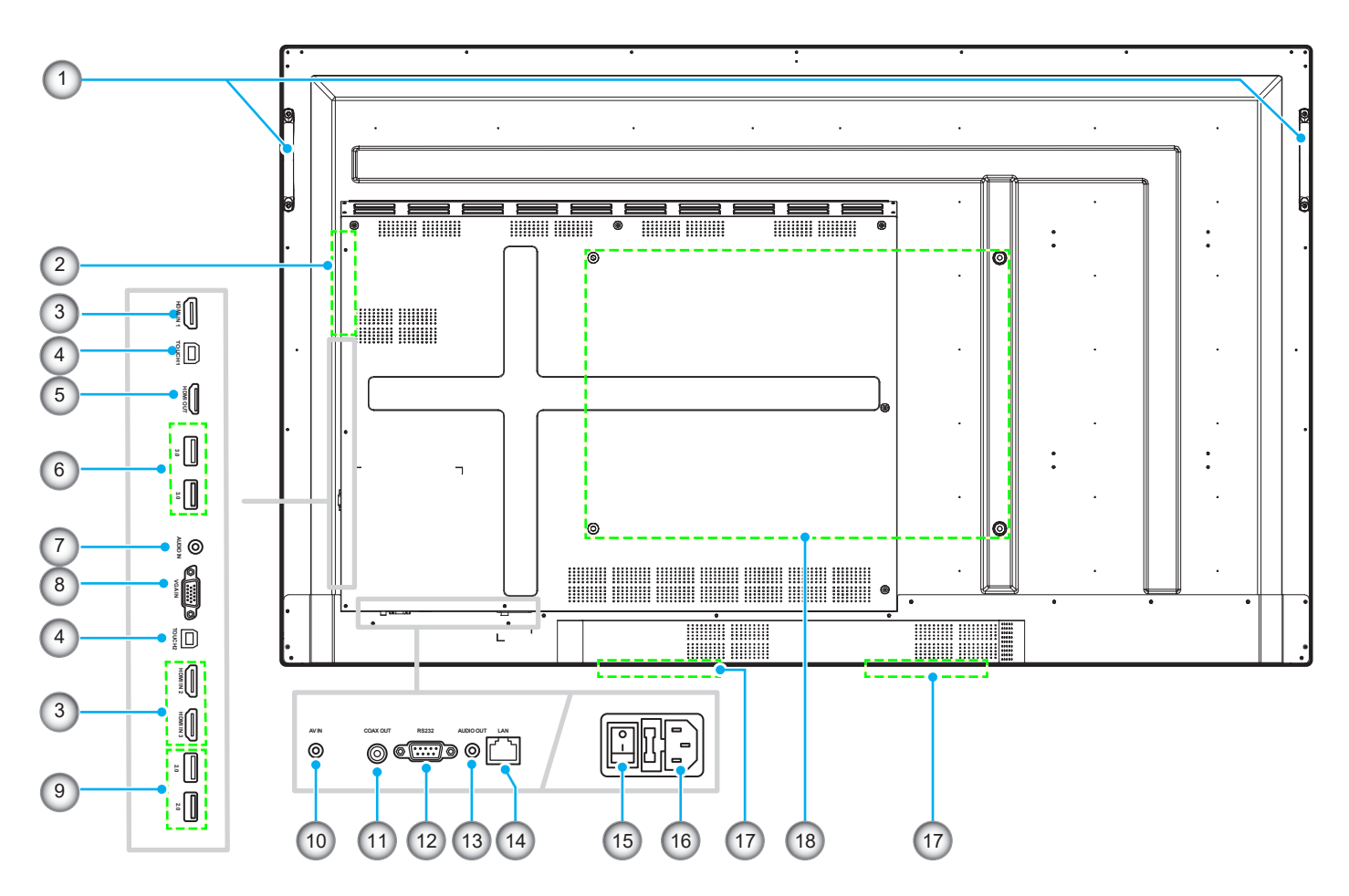

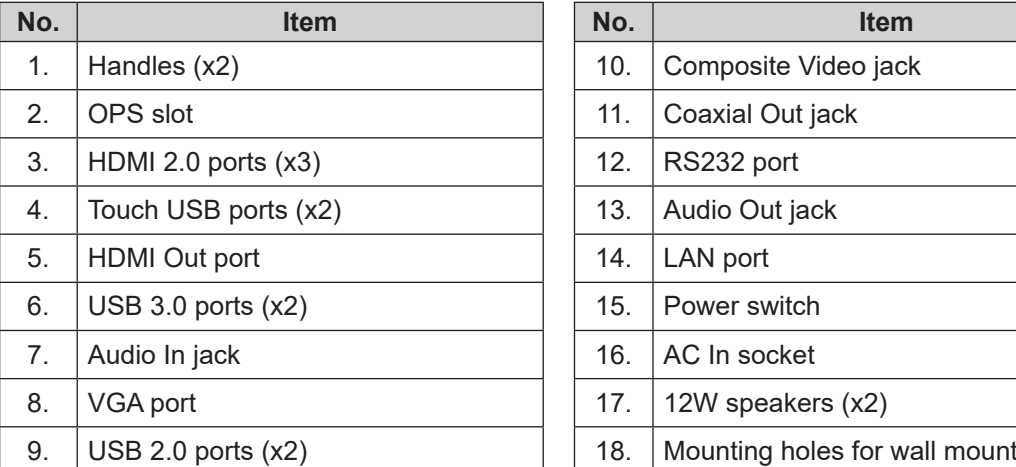

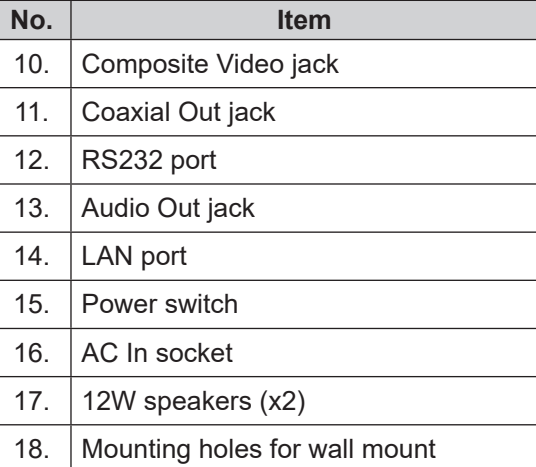

### **Remote Control**

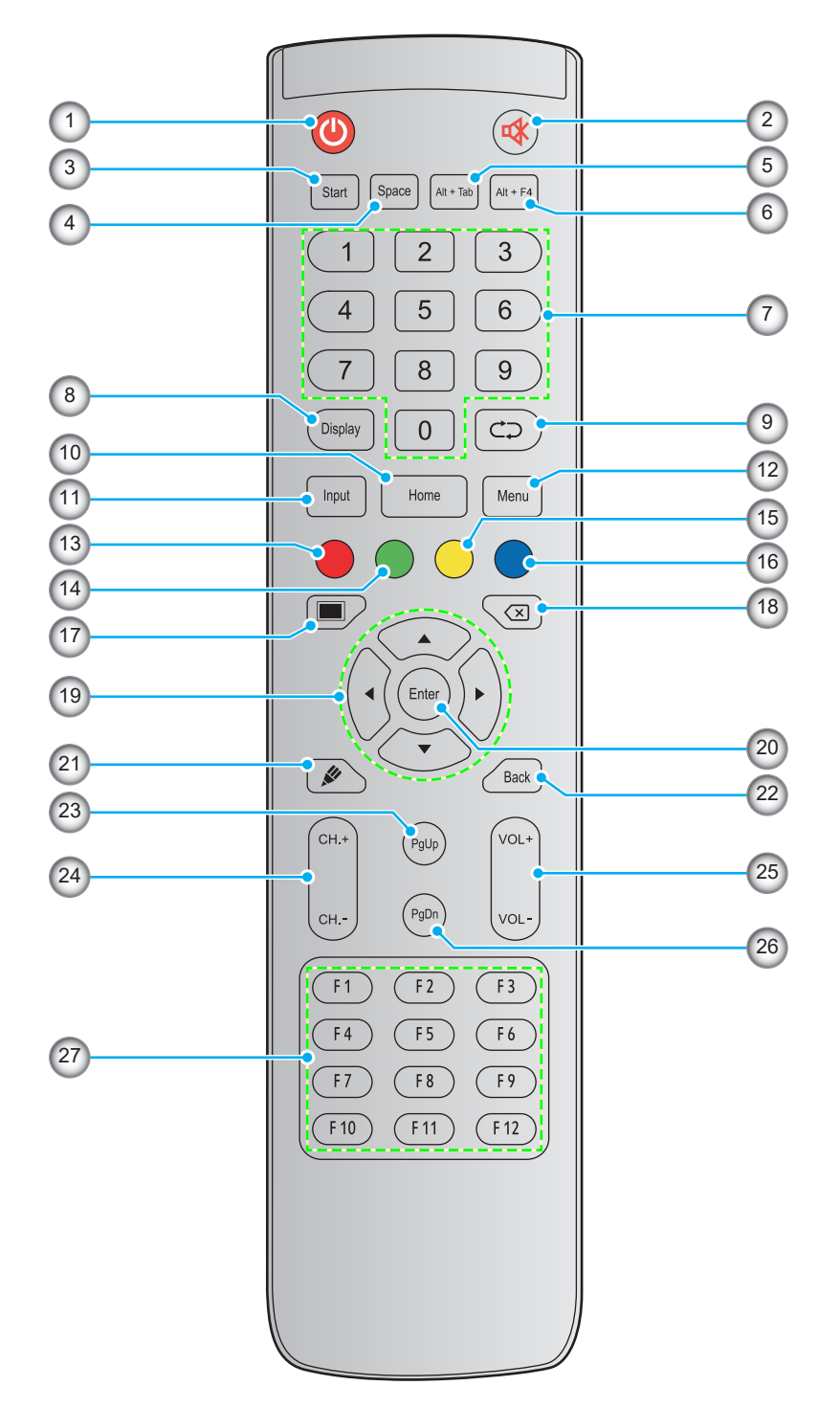

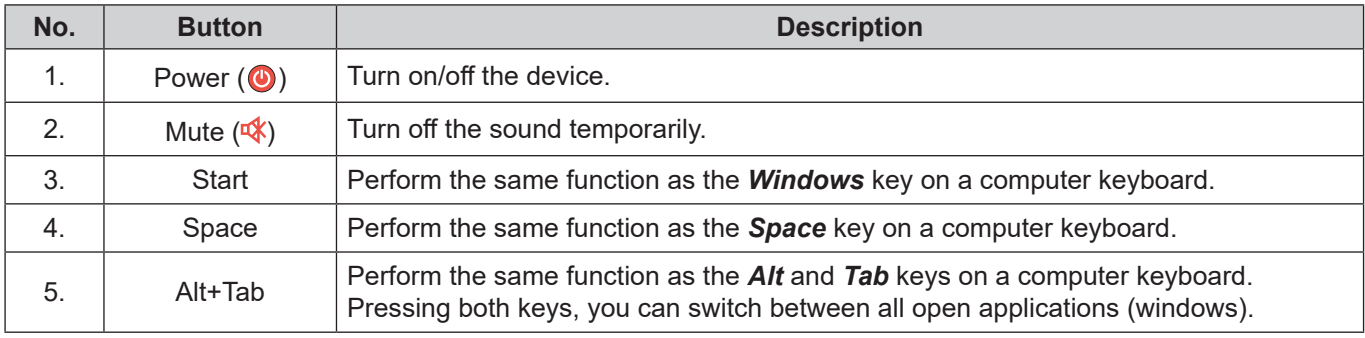

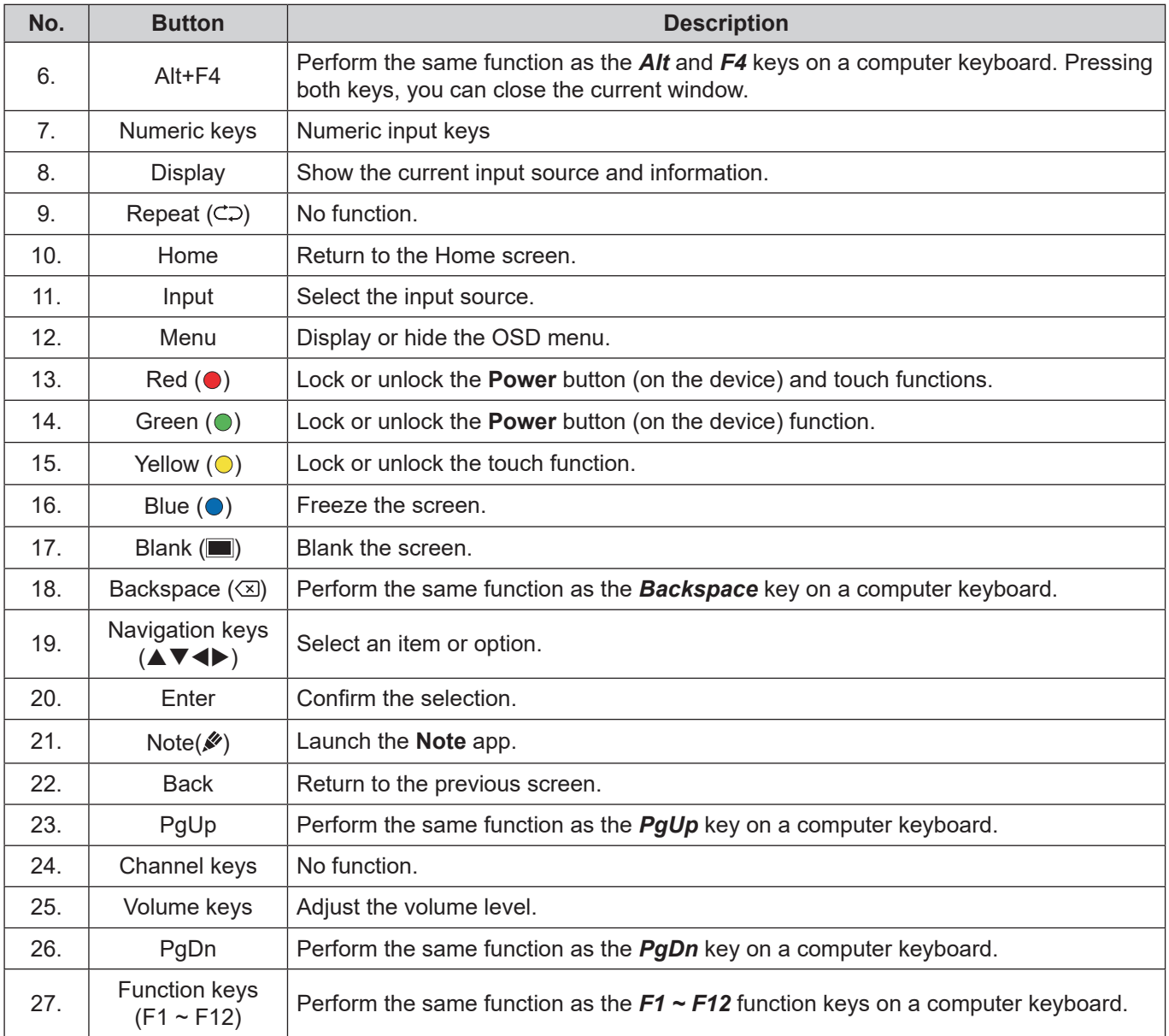

 **Note:** *If the PC module is not installed into the OPS slot, all computer-related keys will have no function.*

### **Wall Mounting Installation**

Use only the supplied wall mount kit. It includes the following items:

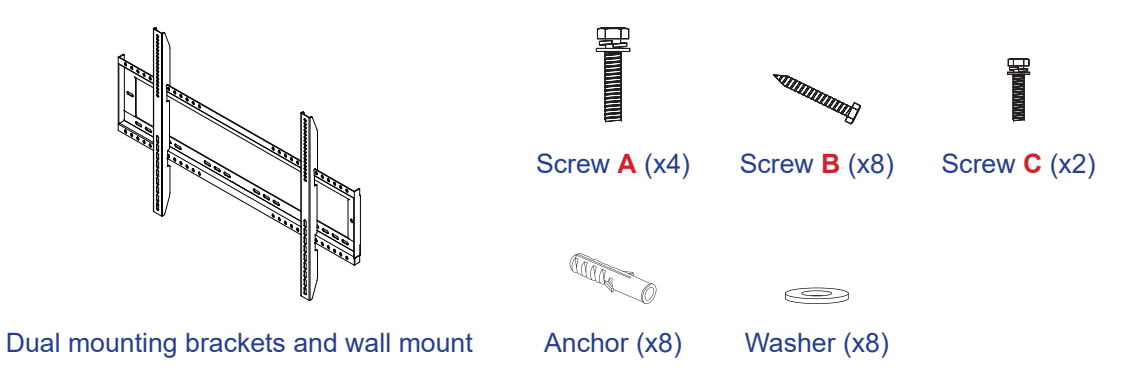

### **Wall Mount Specifications**

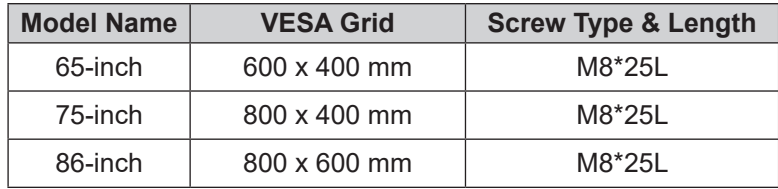

**86-inch**

**- - - - - - -**

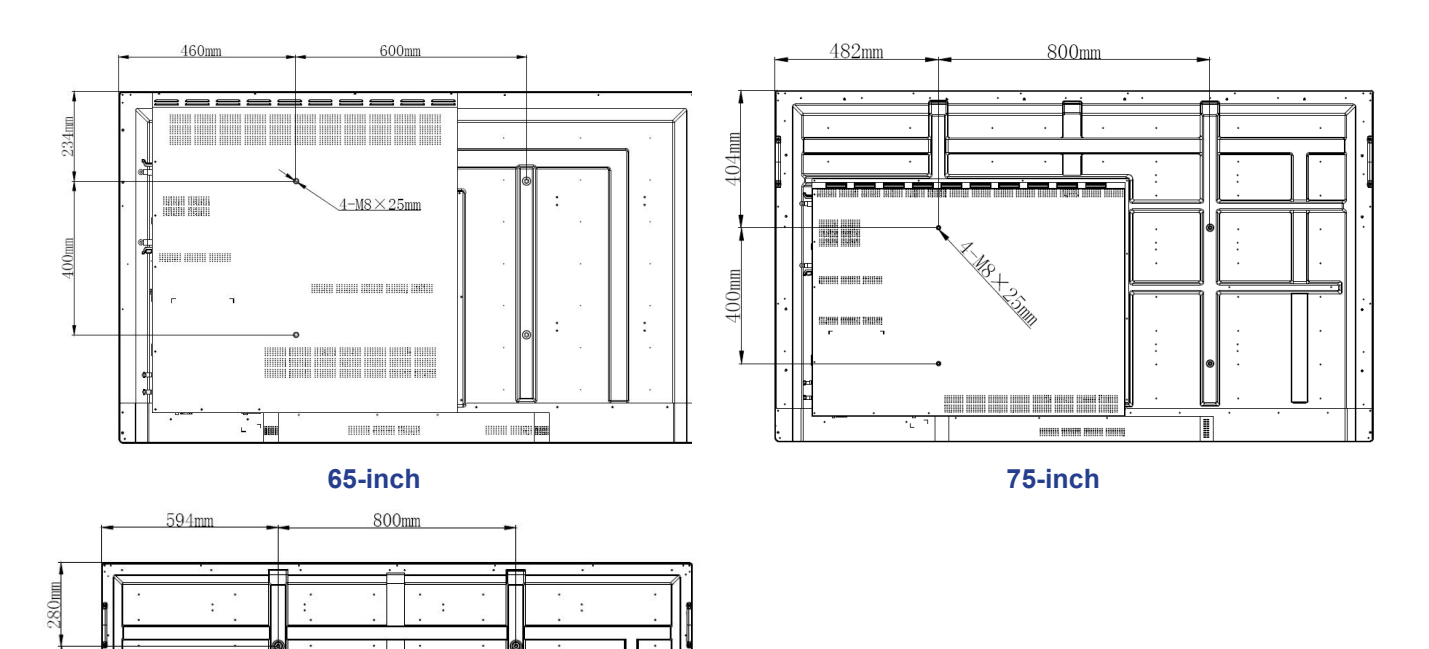

600mm

**NH IN** 

To mount the device on the wall, complete the following steps:

1. Install the dual mounting brackets on the rear of the device. Then secure the brackets with four screws (**A**).

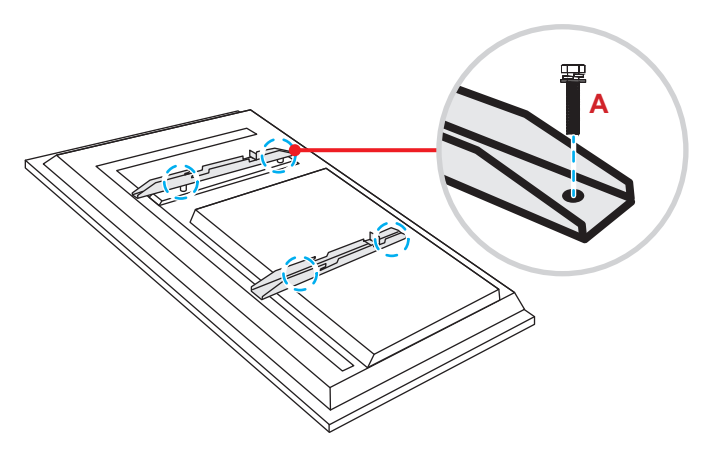

2. Drill eight small holes on the mounting location and insert the anchors into the holes.

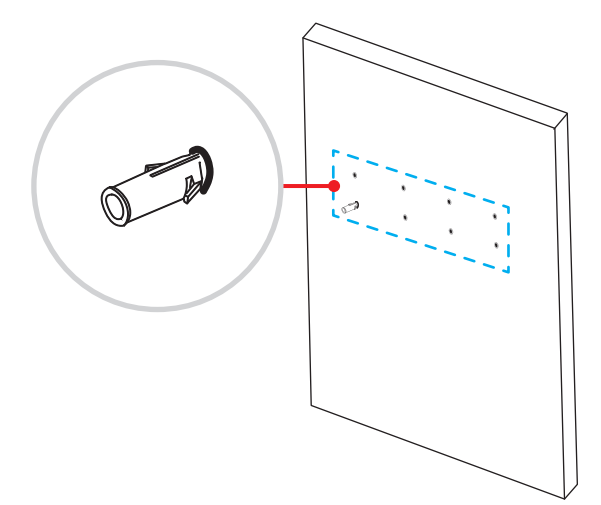

3. Position the wall mount on the wall. Then secure the wall mount with eight screws (**B**) through the washers into the installed anchors on the wall.

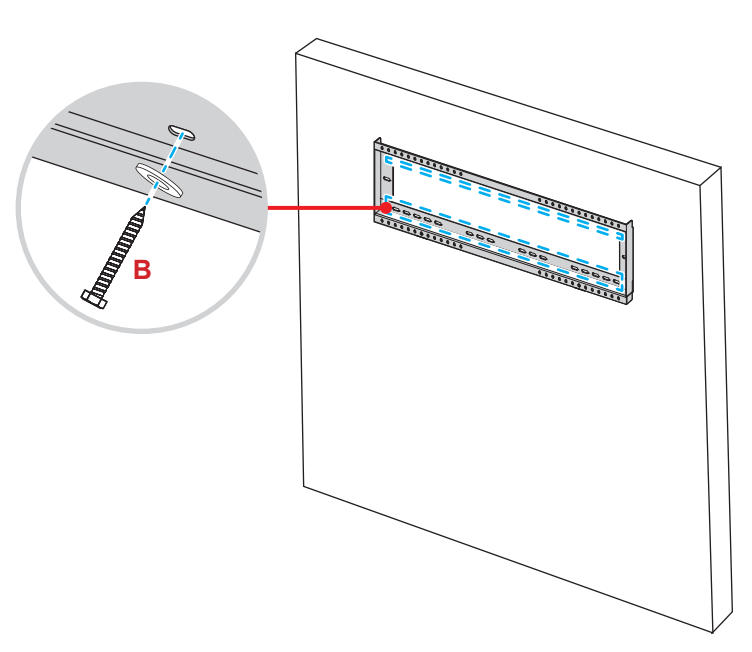

4. Align and hook the dual mounting brackets to the wall mount.

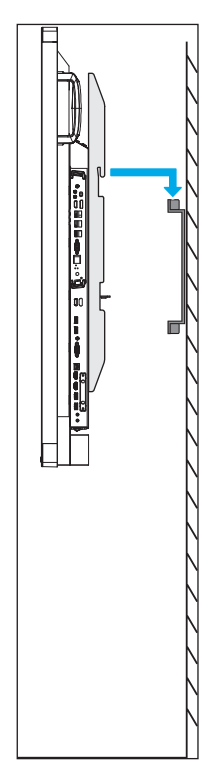

5. Secure the dual mounting brackets and the wall mount with two screws (**C**).

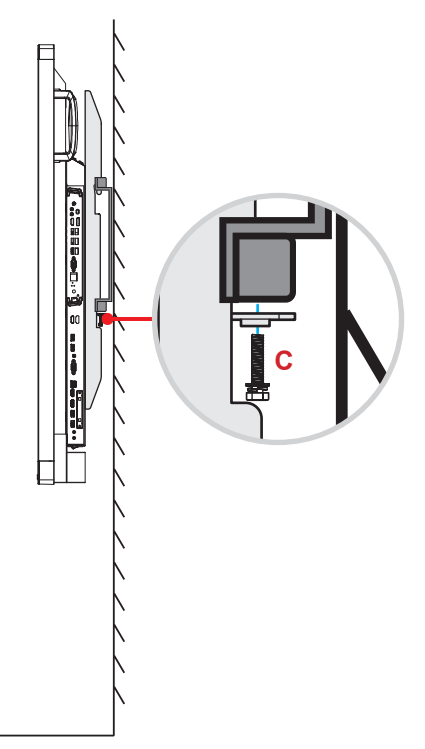

#### **Note:**

- *The maximum wall mount kit load capacity:160kg (352lbs).*
- *The wall mount should be installed into concrete wall to ensure installation firmness.*
- *Screws must be tightly secured. However, to avoid damage to the mounting brackets, wall mount, or device, do not overtighten the screws.*
- *The installation should only be performed by qualified technicians. Improper installation may cause the device to fall or malfunction.*
- *Please note that damage resulting from incorrect installation will void the warranty.*

#### **Installing an External Mini Computer**

Install the mini PC bracket on the rear side of the wall mount. Then complete one of the following to install the mini computer:

- Install the screws onto the mini computer. Then align and hook the mini computer to the mini PC bracket.
- Align and install the mini computer to the mini PC bracket. Then secure it with four screws.

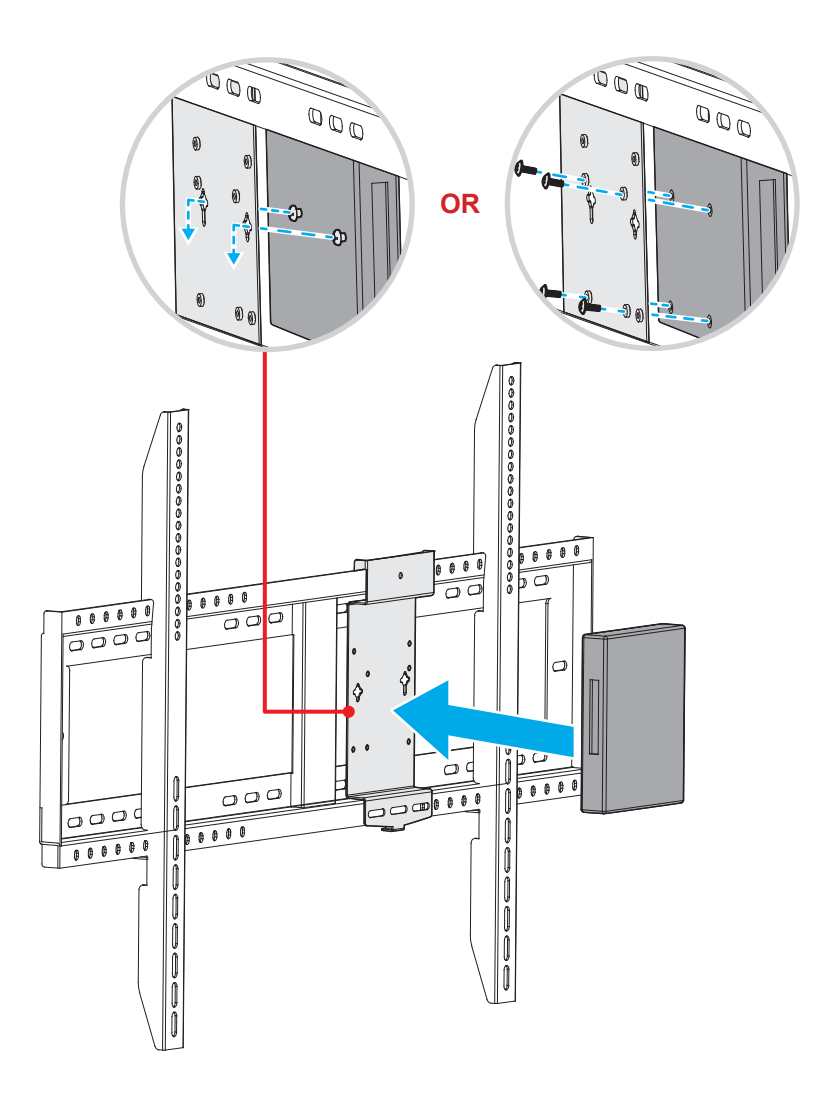

### **Stand Mounting Installation (Optional)**

The stand mount kit includes the following items:

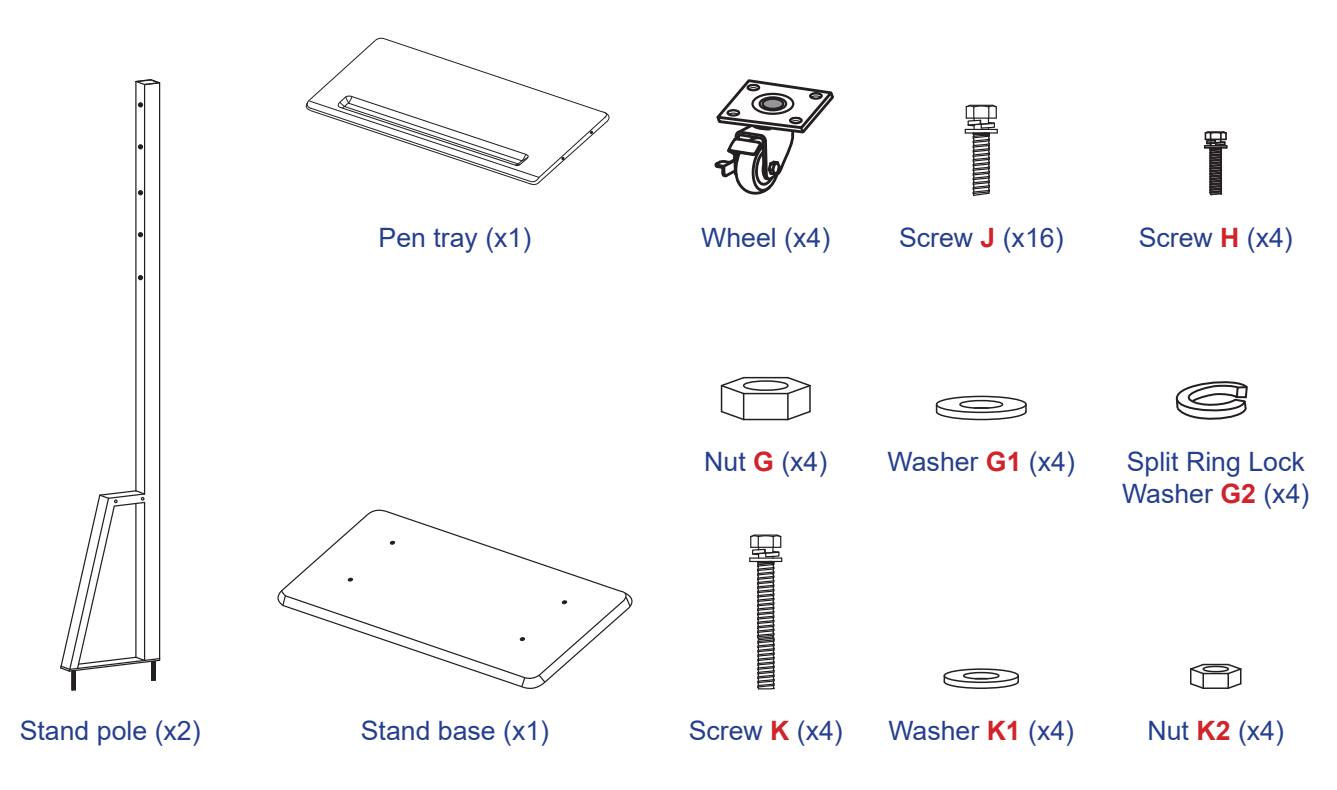

To mount the device on the stand, complete the following steps:

1. Install the dual mounting brackets on the rear of the device. Then secure the brackets with four screws (**A**).

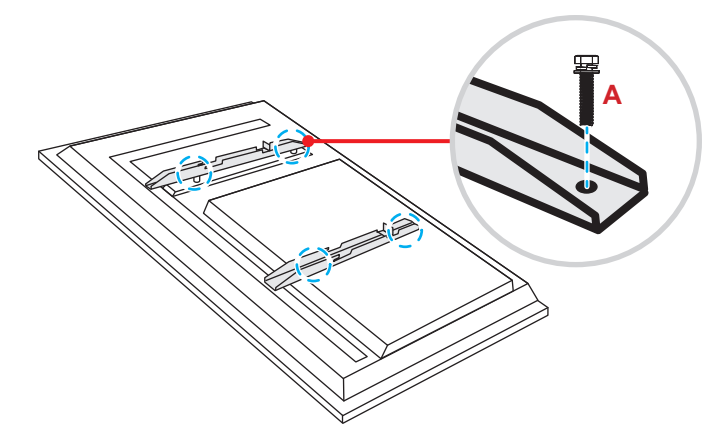

 **Note:** *Dual mounting brackets, wall mount, and screws* (**A**) *are included in the wall mount kit. Refer to "Wall Mounting Installation" on page 12.*

2. Flip the stand base so that you can see the screw holes for the wheel. Then install the wheel onto its slot and secure it with four screws (**J**).

Repeat the same procedure to install the remaining three wheels.

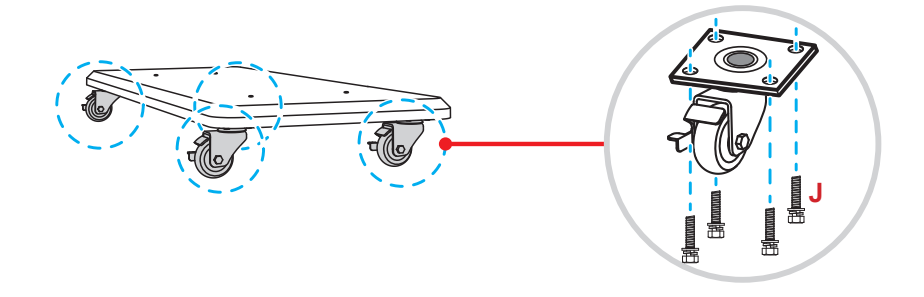

3. Place the stand base on the stable surface. Then install the stand pole onto its slot and secure both standoffs with two nuts (**G**) through the washers (**G2** and **G1**). Repeat the same procedure to install another stand pole.

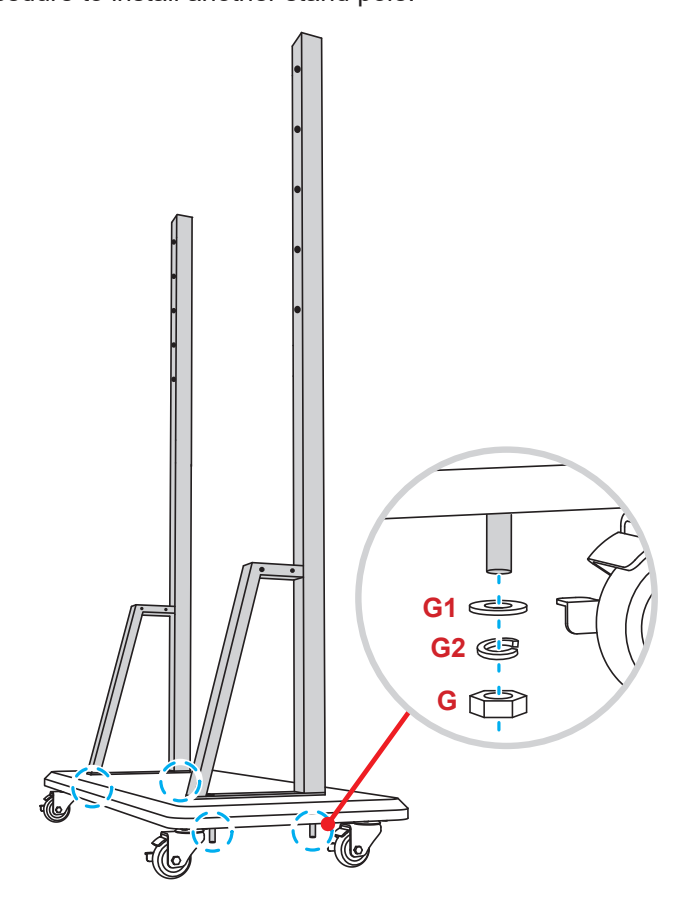

- 4. Align the pen tray with the screw holes on the middle part of the poles. Then secure the pen tray with four screws (**H**).
- 5. Install the wall mount on the upper part of the poles. Then insert the screws (**K**) through the screw holes from the rear side of the poles.
- 6. Place the washers (**K1**) and the nuts (**K2**) into the screws. Then tighten the nuts (**K2**) to secure the wall mount in place.

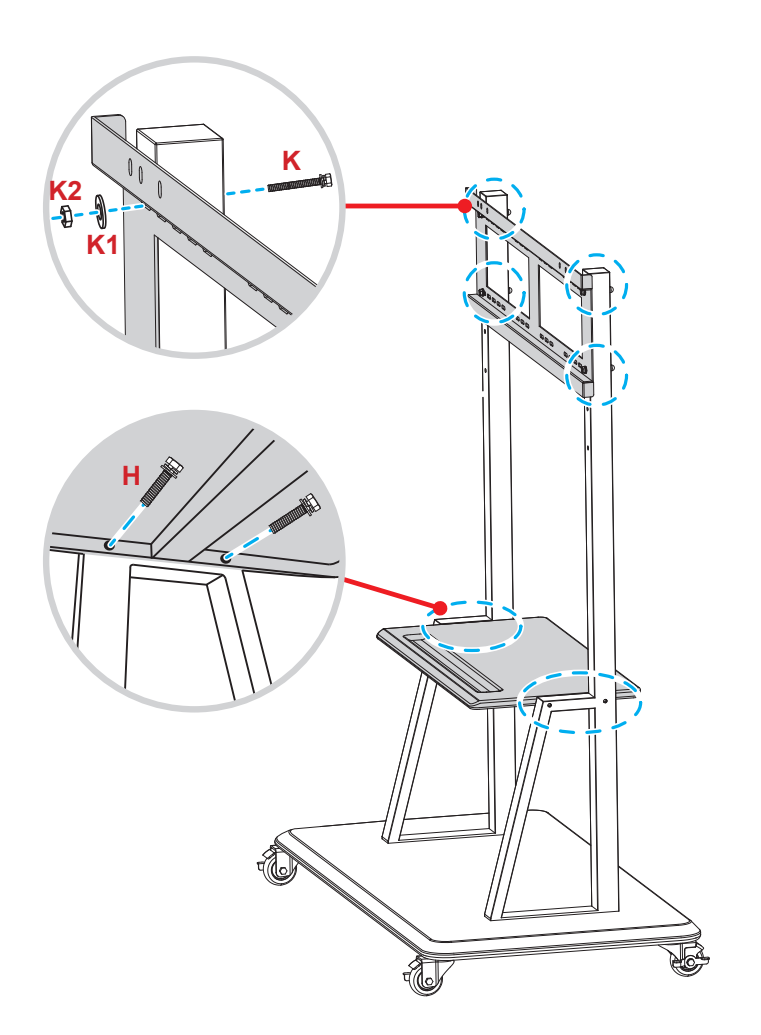

7. Align and hook the dual mounting brackets to the installed wall mount on the stand poles.

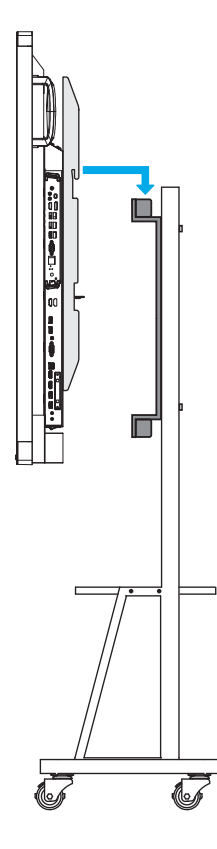

### **Using the Remote Control**

#### **Installing/Replacing the Remote Control Batteries**

Two AAA size batteries are supplied for the remote control.

 **IMPORTANT!** *Replace only with the same or equivalent type batteries.*

1. Remove the cover of the battery compartment.

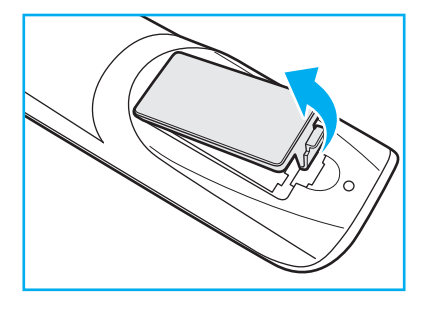

2. Insert the two batteries with correct polarity (+/-) as shown inside the battery compartment.

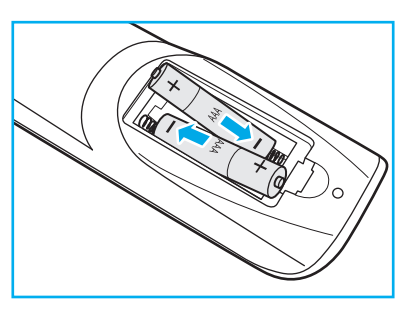

3. Replace the cover.

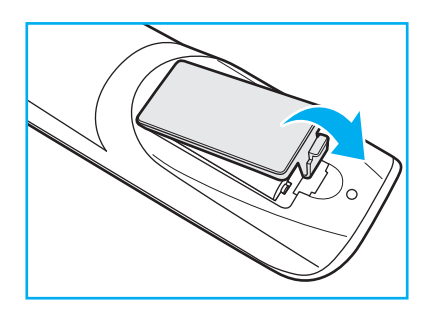

#### *CAUTION*

Improper use of batteries can result in chemical leakage or explosion. Be sure to follow the instructions below.

- Do not mix batteries of different types. Different types of batteries have different characteristics.
- Do not mix old and new batteries. Mixing old and new batteries can shorten the life of new batteries or cause chemical leakage in old batteries.
- Remove batteries as soon as the are depleted. Chemicals that leak from batteries that come in contact with skin can cause a rash. If you find any chemical leakage, wipe thoroughly with a cloth.
- The batteries supplied with this product may have a shorter life expectancy due to storage conditions.
- If you will not be using the remote control for an extended period of time, remove the batteries.
- When you dispose of the batteries, you must obey the law in the relative area or country.

### **Remote Control Operating Range**

When using the remote control, make sure to point it within  $\pm 30^\circ$  to the IR receiver on the device. The distance between the remote control and the IR sensor window should not be longer than 8 meters.

- Make sure that there are no obstacles between the remote control and the IR sensor window on the device that might obstruct the infra-red beam.
- Make sure the IR transmitter of the remote control is not being used in sunlight or fluorescent lamps directly.
- If the remote control is closed to Inverter-Type fluorescent lamps, it might become ineffective from time to time.
- If the remote control and the device are within a very short distance, the remote control might become ineffective.

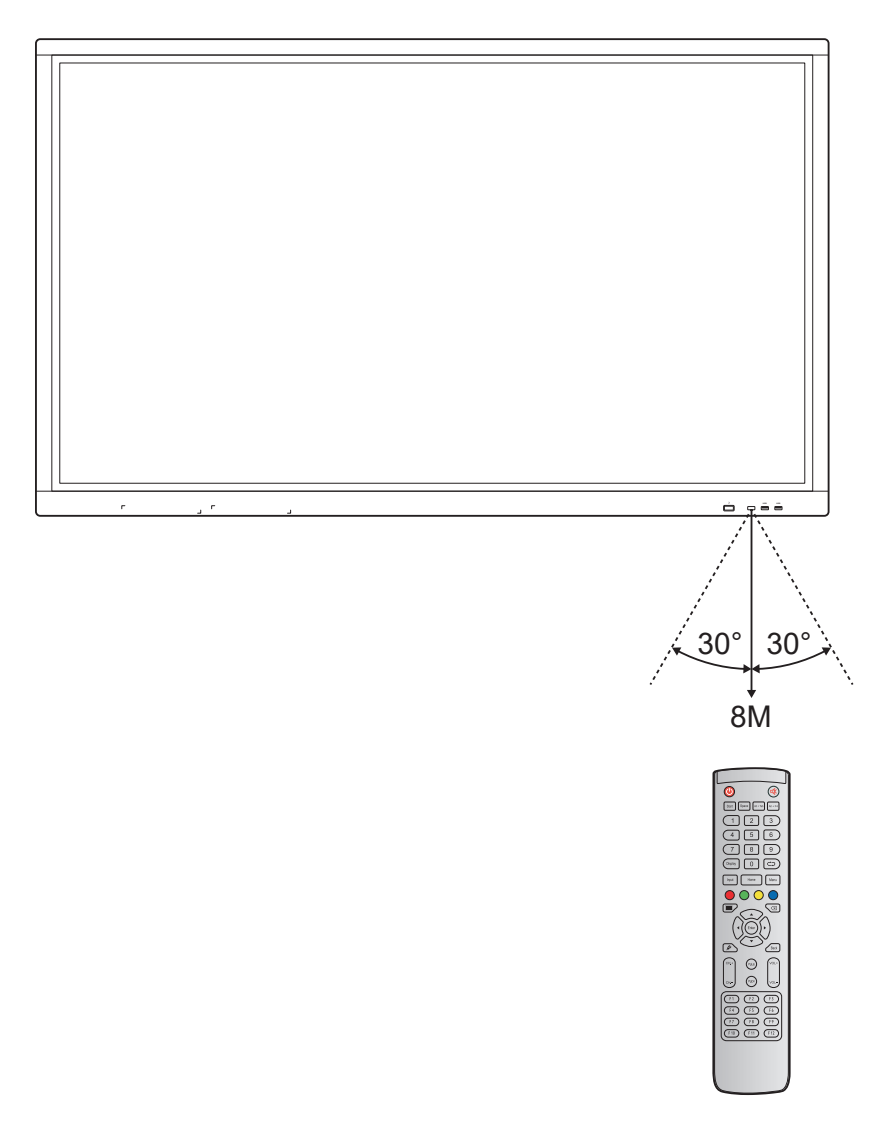

### **Making Connection**

#### **Connecting to Power**

- 1. Connect one end of the power cord to the AC In socket of the device.
- 2. Connect the other end of the power cord to a power outlet or a power supply.
- 3. Set the **Power** switch to ON (**I**). The device will automatically enter standby mode.

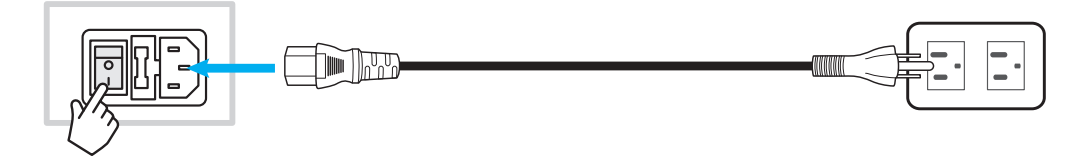

#### **Connecting External Devices**

 **IMPORTANT!** *To use the touch screen function, make sure to connect one end of the USB cable to the Touch USB port of the device and the other end of the cable to the USB port of your external device.*

#### **HDMI input connection**

Connect your computer to the device using an HDMI cable.

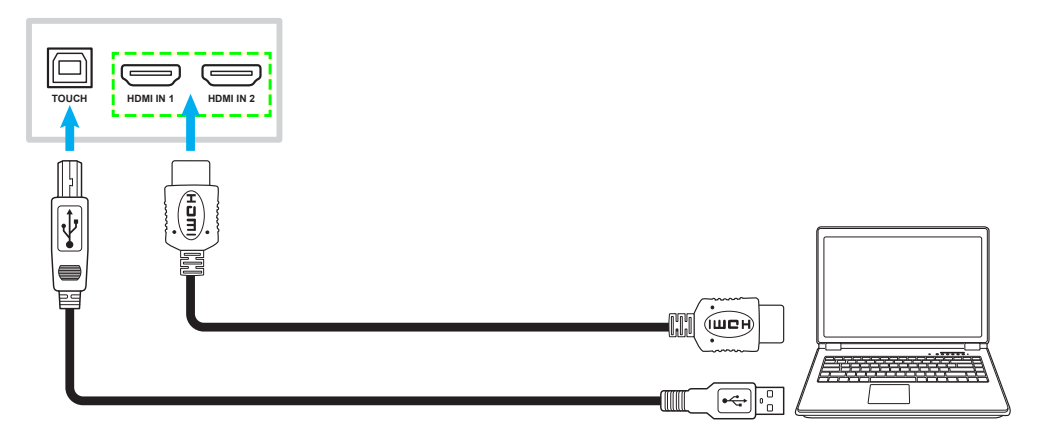

Connect your video source to the device using an HDMI cable.

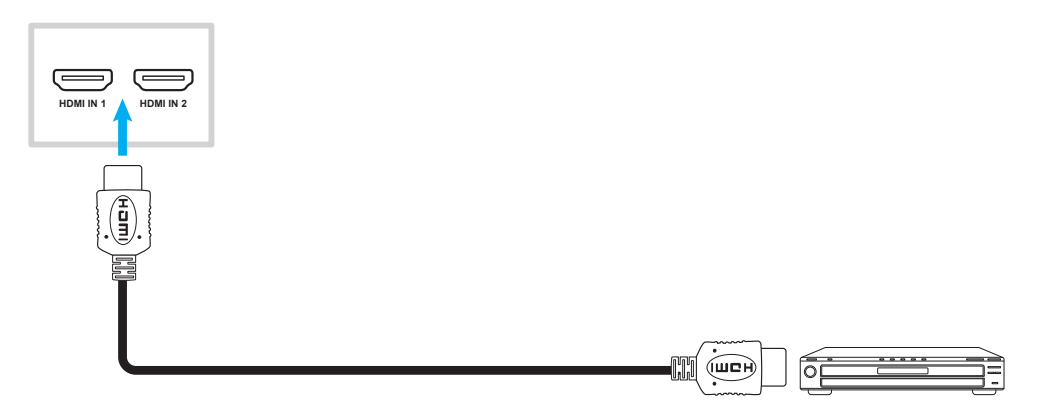

#### **VGA input connection**

Connect your computer to the device using a VGA cable.

 **Note:** *For audio input, connect one end of an audio cable to the Audio In jack of the device and the other end of the cable to the audio jack of your computer.*

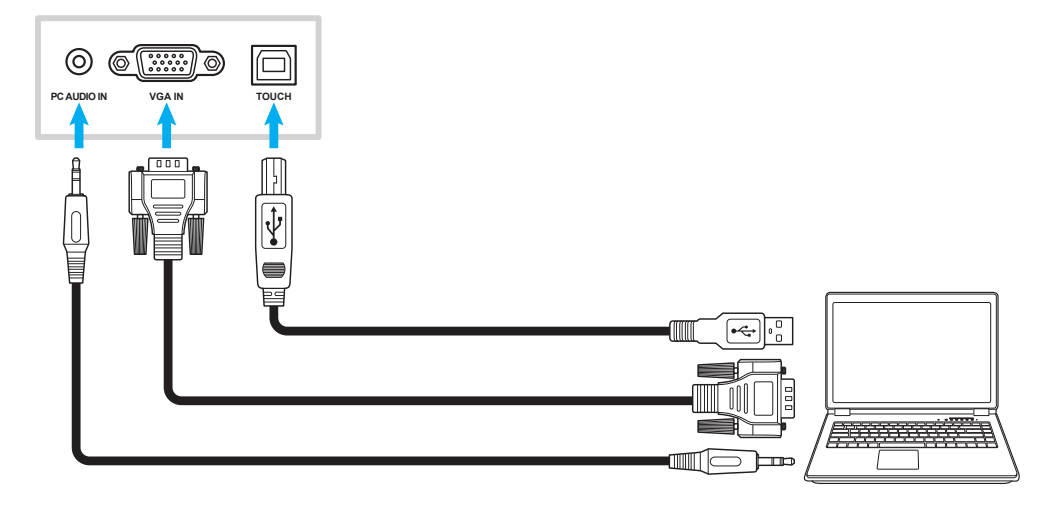

#### **AV input connection**

Connect your A/V device to the device using an appropriate video cable.

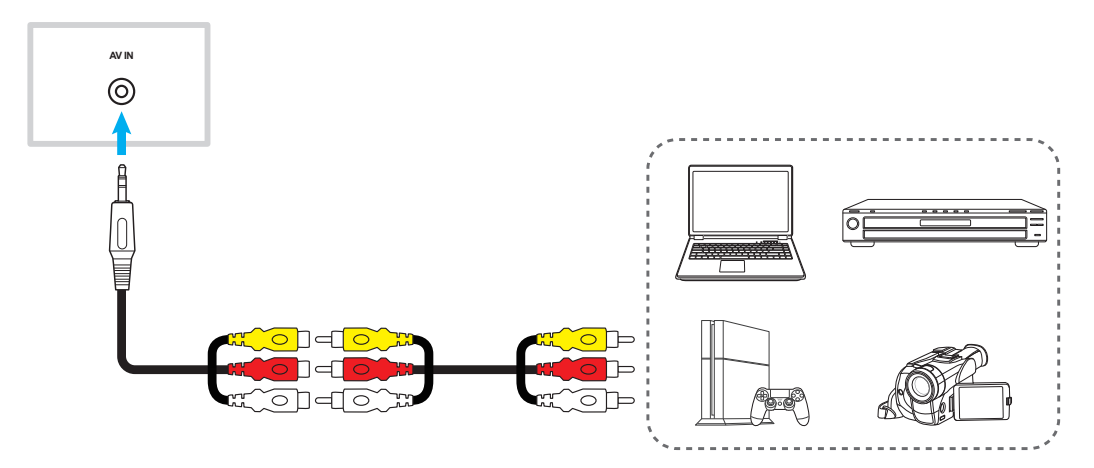

#### **Audio output connection**

Connect your external speakers to the device using an audio cable.

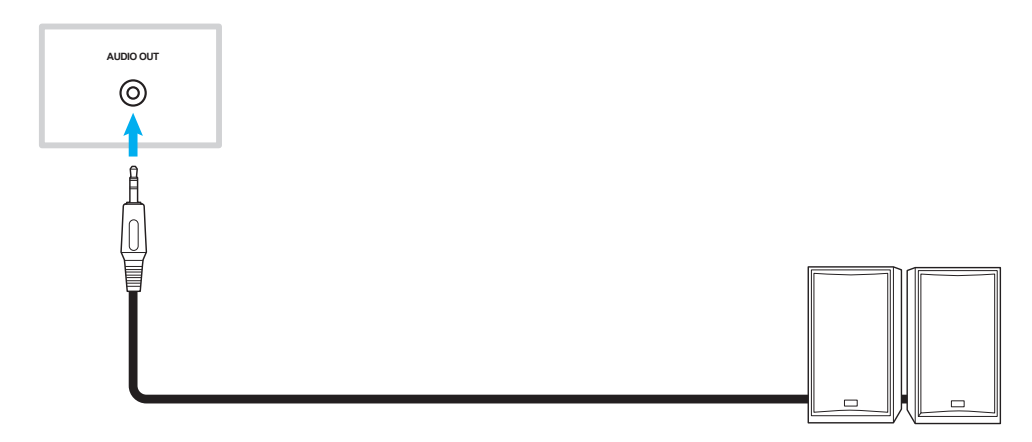

#### **Coaxial output connection**

Connect your audio equipment to the device using a coaxial cable.

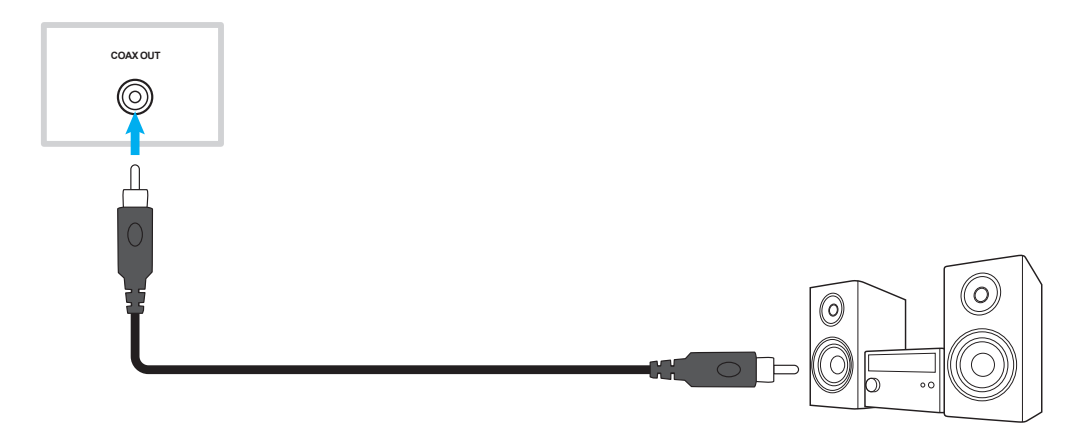

#### **HDMI output connection**

Connect your projector to the device using an HDMI cable.

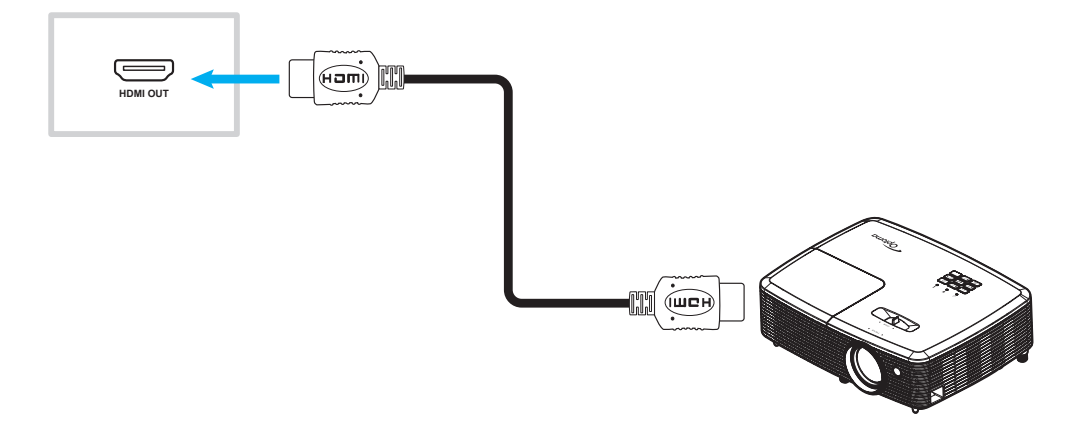

#### **USB connection**

Connect your USB peripheral device to the device using a USB cable.

 **Note:** *For the USB disk drive or Wi-Fi dongle connection, simply plug it into one of the available USB ports.*

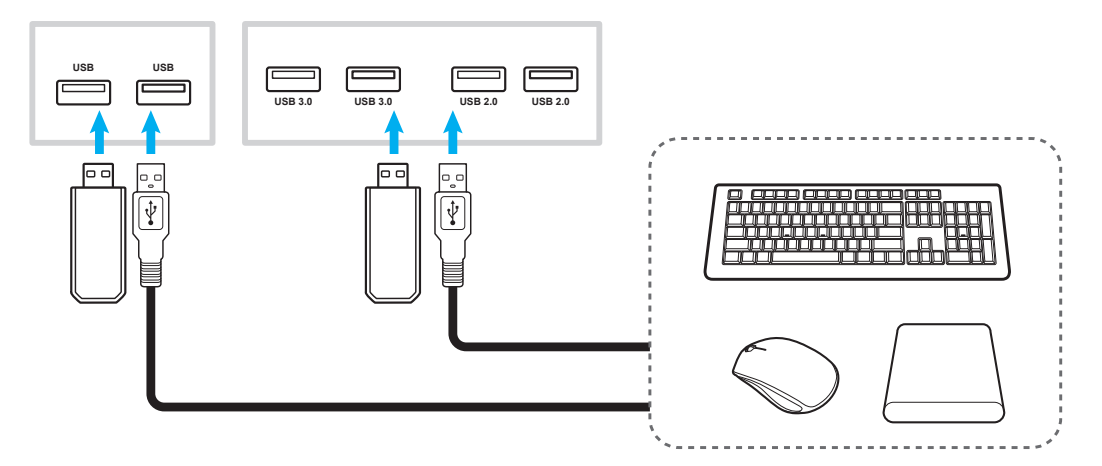

#### **RS232 connection**

Connect your computer to the device using a RS232 cable.

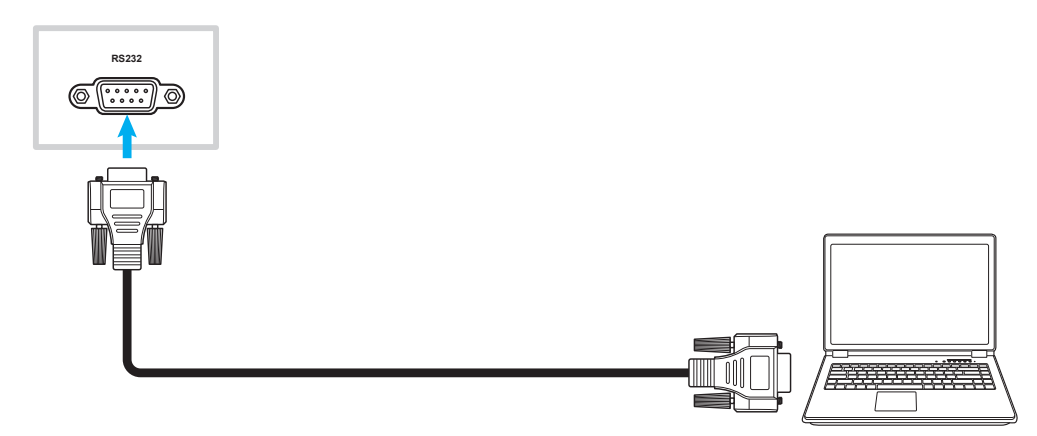

#### **LAN connection**

Connect your router to the device using an Ethernet cable.

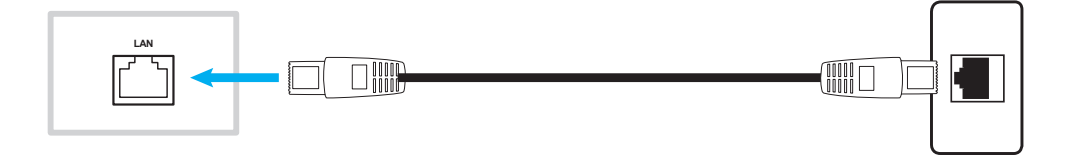

#### **Wi-Fi connection**

Plug the Wi-Fi dongle into one of the rear USB ports. It can receive the signal in the area where there is Wi-Fi network.

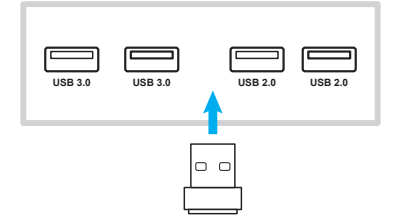

# **USING THE DEVICE**

### **Turning the Power On/Off**

### **Powering on**

 **Note:** *After the power cord is properly connected, make sure the Power switch to ON (***I***).*

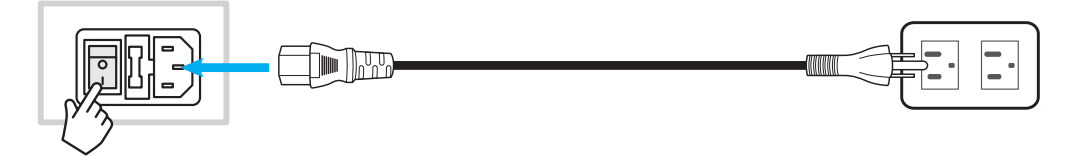

Press the **Power** button to turn on the device. The LED indicator lights blue, indicating it is ready to use.

**Note:** You can also press the **b** button on the remote control to turn on the device.

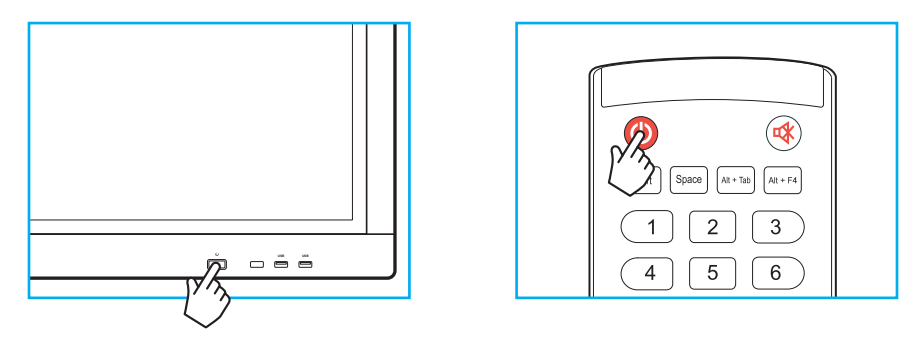

### **Powering off**

Press the **Power** button for 3 seconds to turn off the device. When the LED indicator lights red, this indicates the device has entered standby mode.

#### **Note:**

- *You can also press the button on the remote control to turn off the device.*
- *The device still consumes power when it is in standby mode. It is highly recommended to unplug the power cord from the power outlet if the device will not be used for an extended period of time.*

# **USING THE DEVICE**

### **Setup Wizard**

The Setup Wizard will appear on the screen when you turn on your device for the first time.

 **Note:** *This device is equipped with a touch-sensitive screen. You can simply tap the touch screen to operate your device.*

1. Select the language for the on-screen display (OSD) menu.

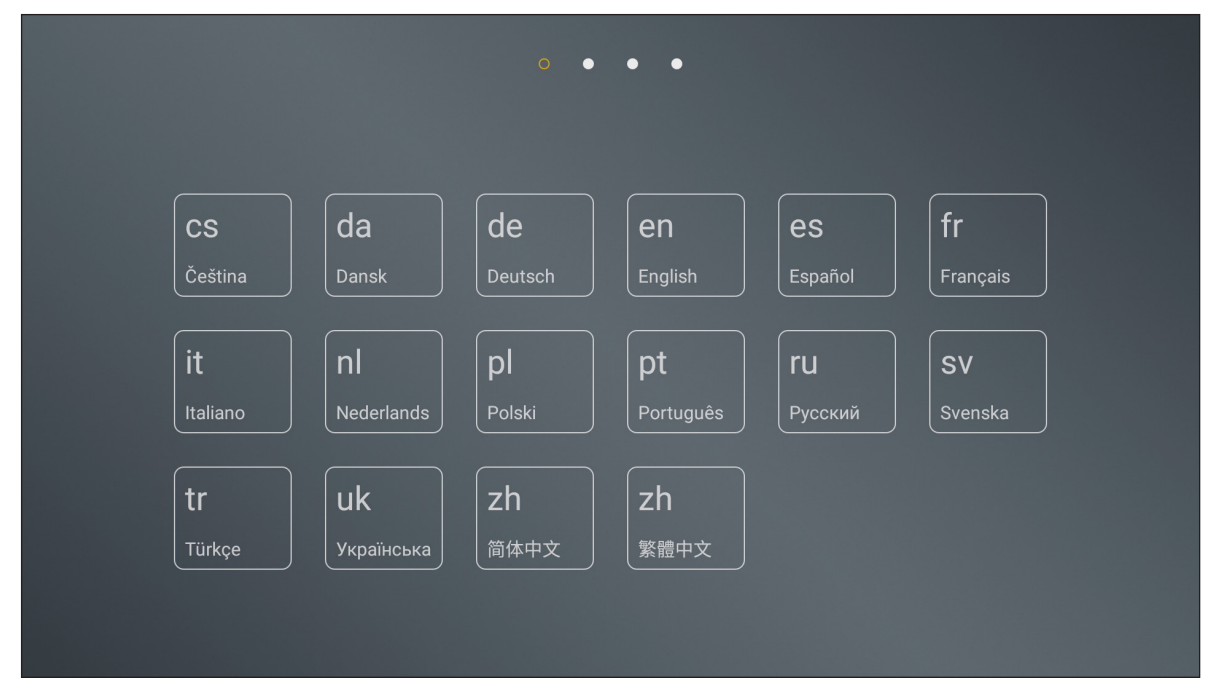

2. If you want to connect your device to the Internet, select one of the available networks and tap **CONNECT**. Otherwise, select **SKIP**.

#### **IMPORTANT!**

- *To connect to a wireless network, make sure the Wi-Fi dongle is properly plugged into one of the USB ports.*
- *If you connect to a secure network, you have to enter the password at first-time connection only.*

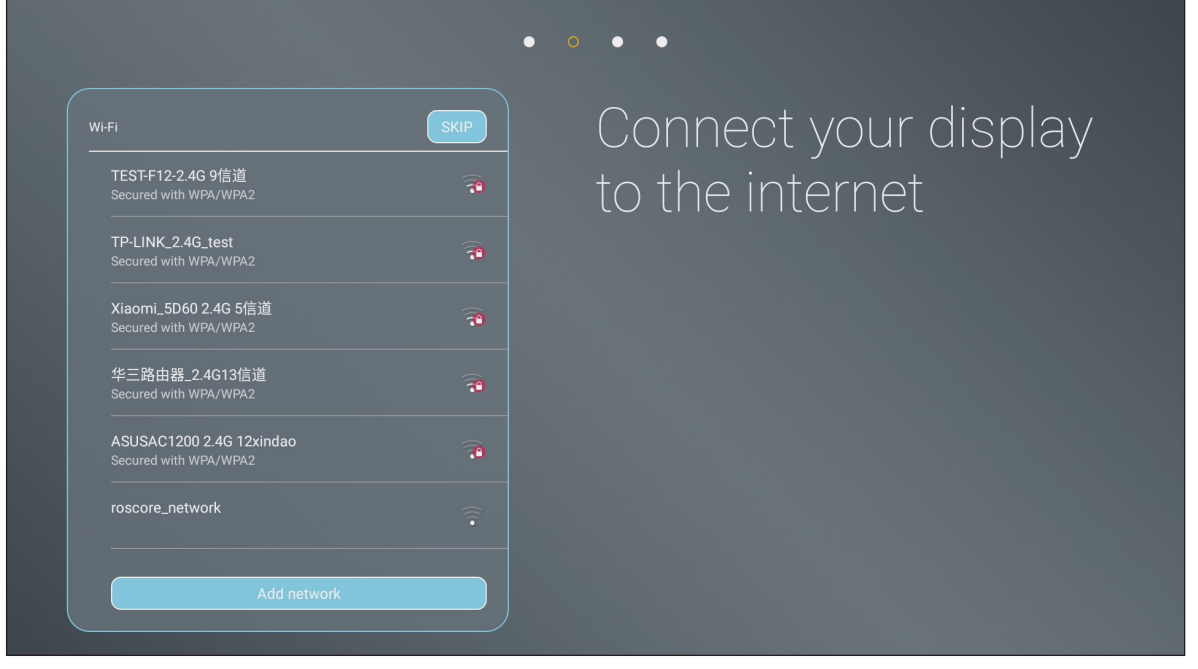

# **USING THE DEVICE**

- Date & time Automatic date & time ON Set date 08 01, 2018 Set time 03:41 AM Select time zone Use 24-hour format(01:00pm) OFF Choose date format
- 3. Configure the date and time related settings. Then select **NEXT** to continue.

4. Read Optoma practices, including Terms and Conditions of Use, Privacy Policy, and Cookie Policy. Then tap **AGREE** to complete setup. The device is now ready to use.

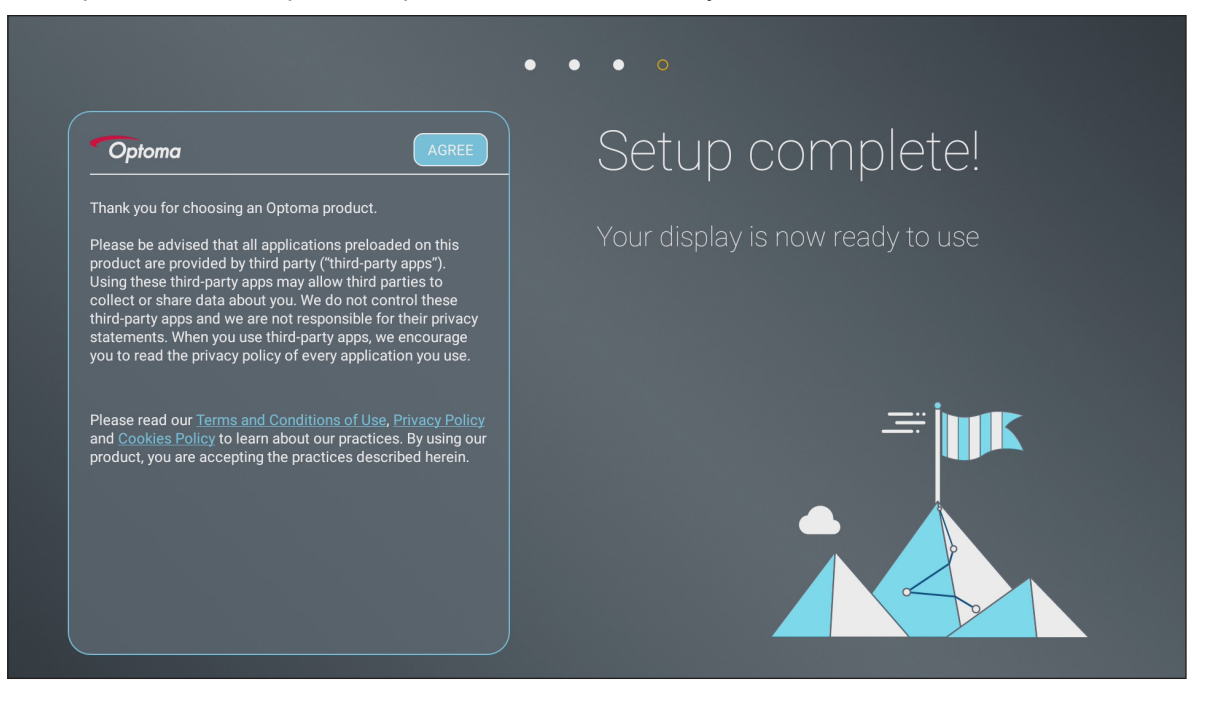

### **Home Screen Overview**

The Home screen is displayed every time you start the device.

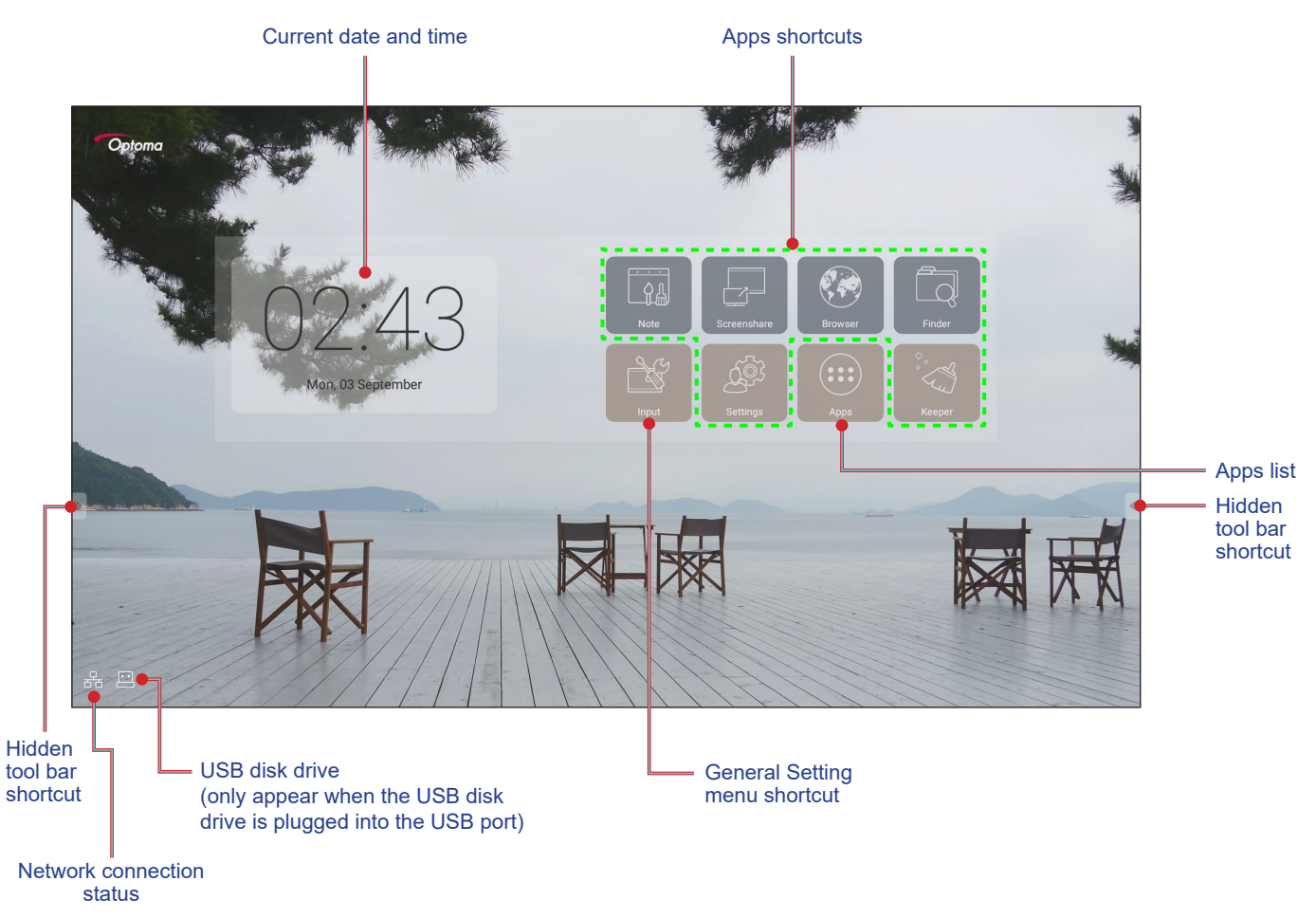

To navigate the Home screen, you can do the following:

- Select an option: simply tap the desired item.
- Adjust the setting: drag the slider to the left/right or clockwise/counter-clockwise.
- Open the hidden toolbar: tap  $\bullet$  or  $\bullet$  on the left/right side on the screen.

#### **Note:**

- *Unless otherwise specified, this section describes the device operations using the touch gesture.*
- *As an alternative, you can also use the remote control to operate the device.*

### **General Settings**

For the Home screen, tap **Input** to open the **General Setting** menu. The **General Setting** menu consists of 2 pages.

To switch to the second page, tap ● ● ● on the top right of the main page.

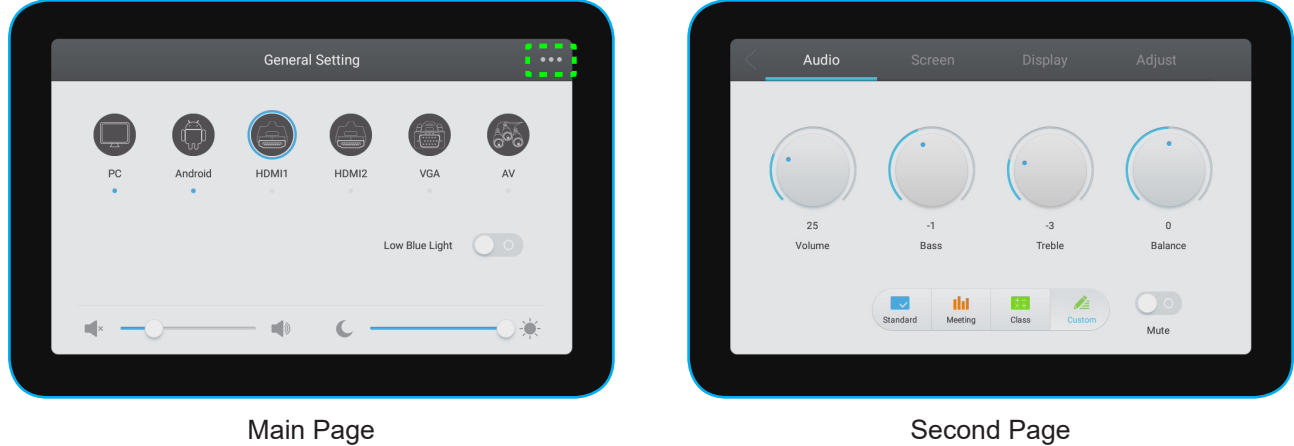

 **Note:** *You can also access the* **General Setting** *menu regardless of what page you are on. Simply drag the bottom of the screen upwards.*

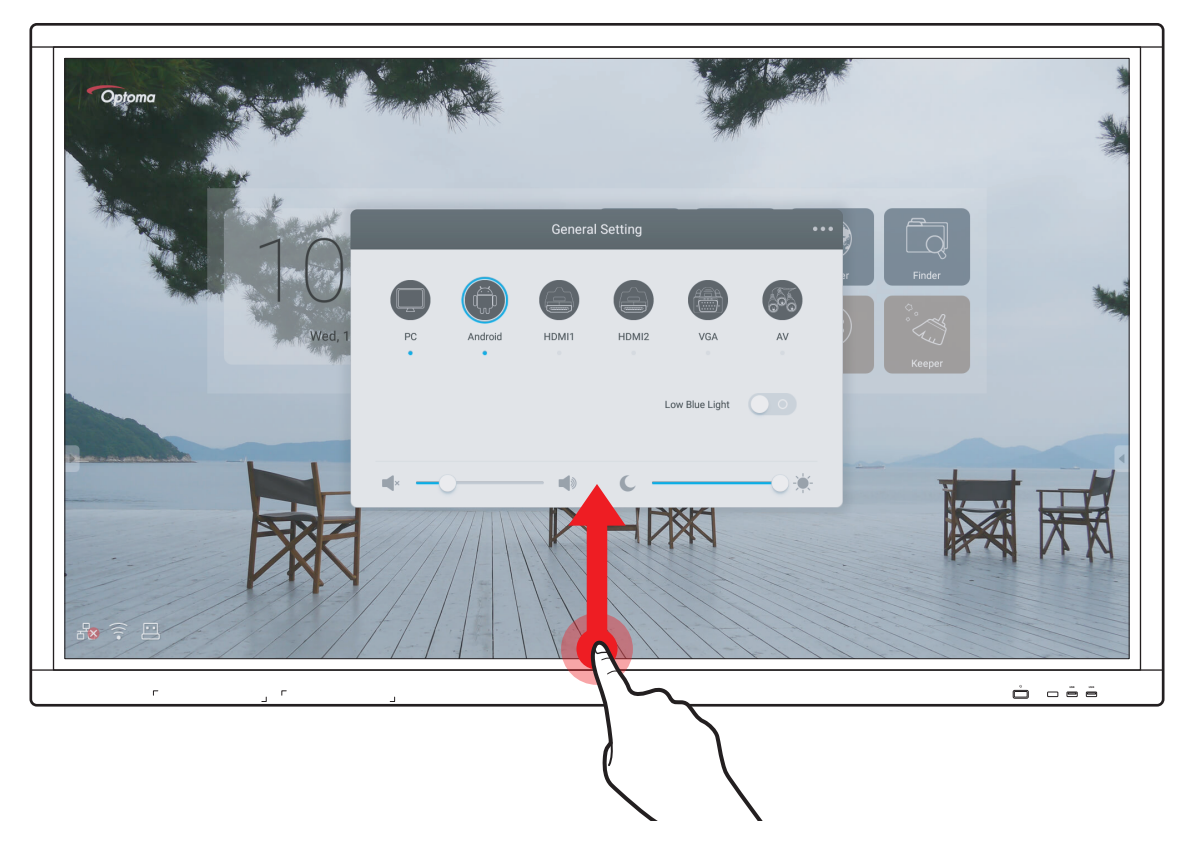

#### **Selecting an Input Source**

On the **General Setting** main page, the available the input source is indicated by the ● icon. To change the input source, simply tap the desired input source.

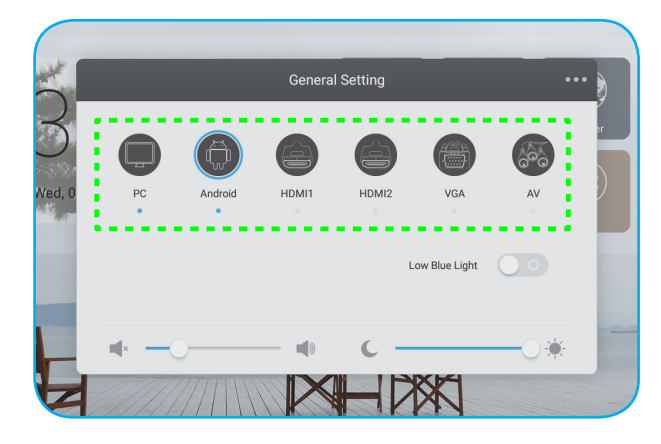

#### **Note:**

- *For more information about the device connections, refer to the "Making Connection" section.*
- *The* **PC** *option is only available if the PC module is properly installed into the OPS slot of the device.*

#### **Activating the Low Blue Light Function**

 **IMPORTANT!** *Studies have shown that just as the ultra-violet rays can cause eye damage, the shortwave-length blue light rays from the displays can cause eyestrain, retina damage, and affect vision over time. Optoma Low Blue Light is an eye protection feature that can reduce the blue light.*

On the **General Setting** main page, slide the *Low Blue Light* switch to the right to enable the function.

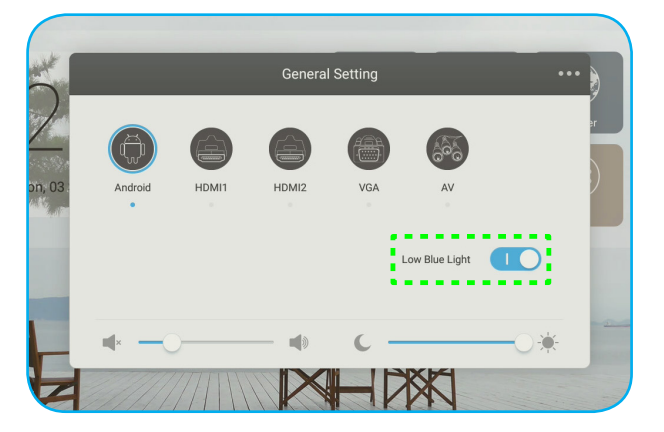

 **Note:** *For protecting your eyes against prolonged display use, we highly recommend you to do the following:*

- *Letting your eyes idle for 10 minutes after 2 hours continuous use.*
- *Roll your eyes upward towards your eyebrows, and then roll your eyes in a large circle every few hours.*
- *For every 20 minutes of display viewing, look into the distance for 20 seconds.*
- *When your eyes get sore, close your eyes for a minute.*

### **Adjusting the Volume Level**

On the **General Setting** main page, drag the slider bar to the right/left to adjust the volume level.

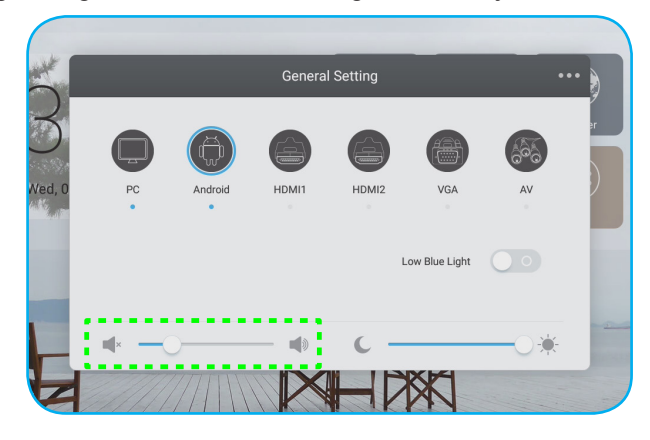

### **Adjusting the Backlight Level**

On the **General Setting** main page, drag the slider bar to the right/left to adjust the backlight level.

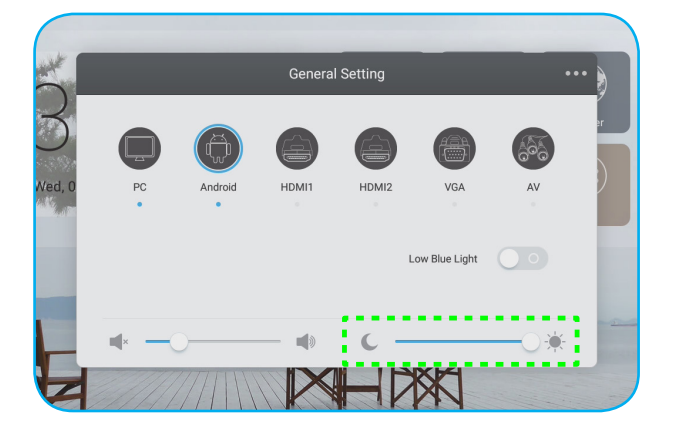

### **Configuring the Audio Settings**

On the **General Setting** second page, select **Audio** to configure the audio settings. Then complete the following steps:

- Select the desired sound mode from one of the available options: Standard, Meeting, Class, or Custom.  **Note:** *If the sound mode setting is set to* **Custom***, you can customize the audio settings by adjusting the volume, bass, treble, or balance level according to your preference.*
- Slide the *Mute* switch to the right to enable the mute function.

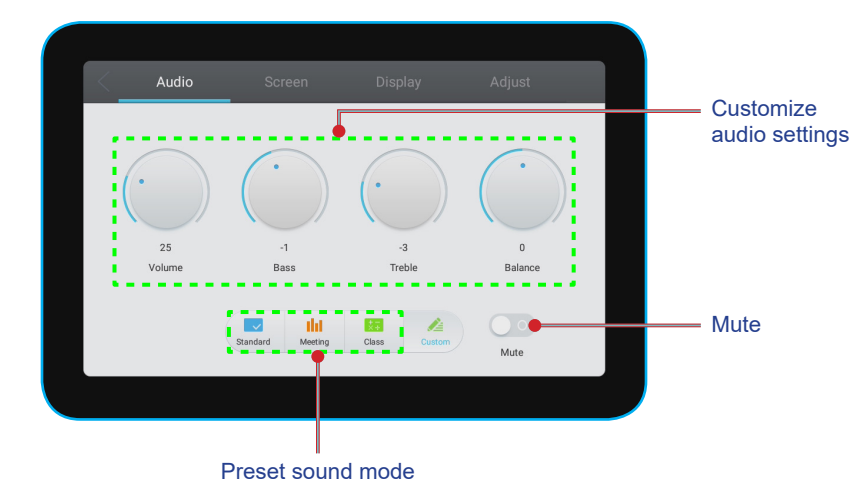

### **Configuring the Screen Settings**

On the **General Setting** second page, select **Screen** to configure the screen settings. Then complete the following steps:

- Select the desired aspect ratio from one of the available options: 4:3, 16:9, or PTP.
- Slide the *Pixel Shift* switch to the right to enable the pixel shift function.  **Note:** *When the function is enabled, it helps to prevent image retention.*

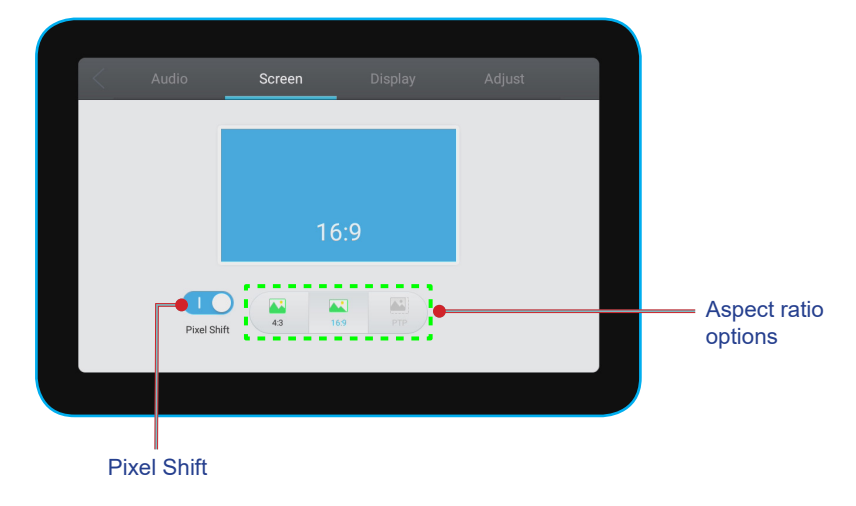

### **Configuring the Display Settings**

On the **General Setting** second page, select **Display** to configure the display settings. Then complete the following steps:

- Select the desired display mode from one of the available options: Standard, Bright, Soft, or Custom.
	- **Note:** *If the display mode setting is set to* **Custom***, you can customize the display settings by adjusting the brightness, contrast, hue (available for AV input only), or sharpness (available for AV input only) level according to your preference.*
- Select the desired color temperature from one of the available options: Standard, Cold, or Warm.

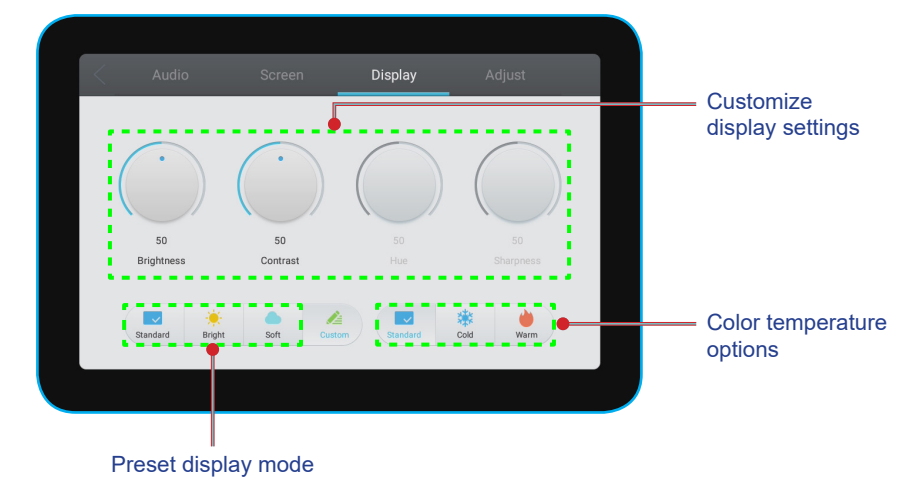

#### **Configure the Adjust Settings (for VGA input only)**

On the **General Setting** second page, select **Adjust** to configure the screen settings for the VGA input source. Then complete the following steps:

- Select **H Position** or **V Position** to adjust the horizontal position and the vertical position of the image.
- Select **Clock** to adjust the vertical noise of the image.
- Select **Phase** to adjust the horizontal noise of the image.
- Select **Auto** to automatically adjust the image to its optimized position, clock, and phase.

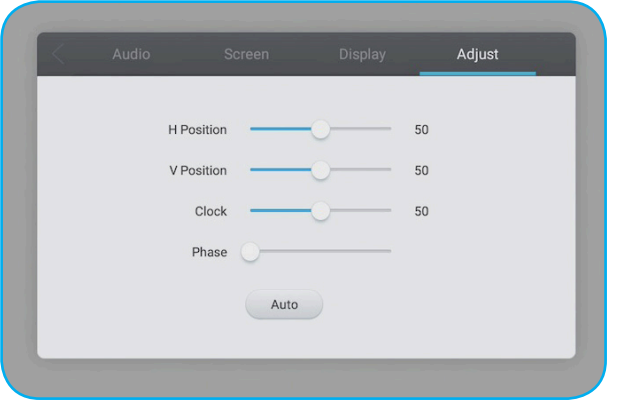

### **Side Toolbar**

Tap  $\blacksquare$  or  $\blacksquare$  to open the side toolbar. You can drag the panel to change its position on the screen.

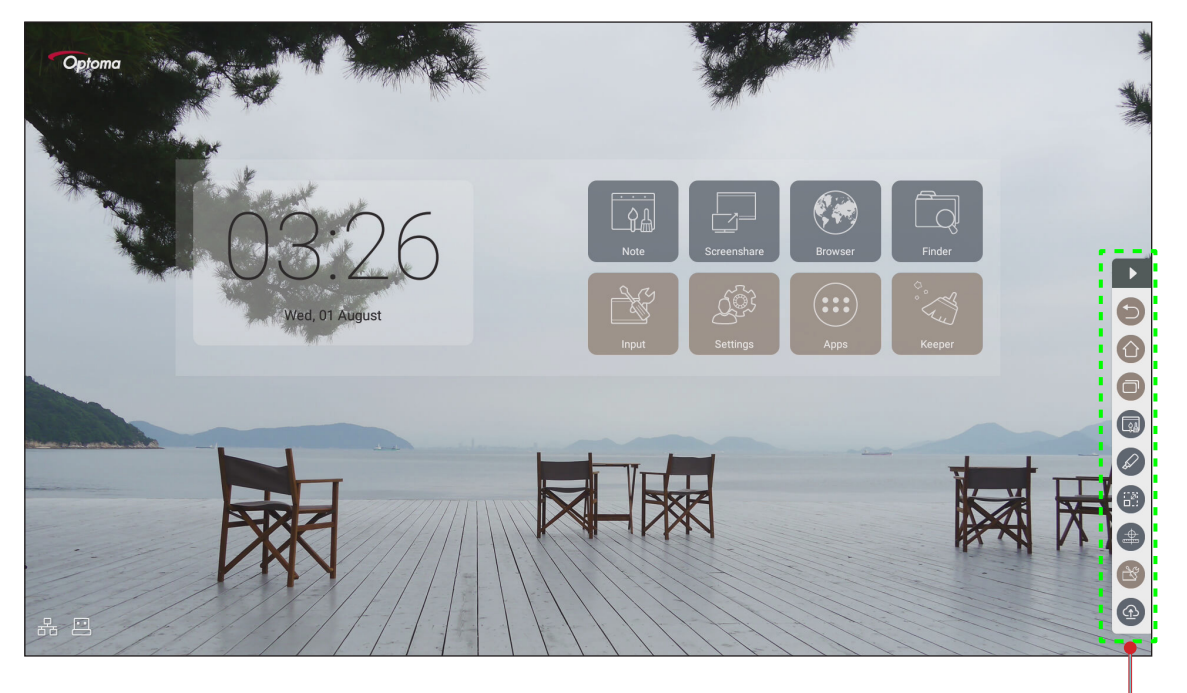

Side toolbar +

- $\cdot$  To hide the toolbar, tap  $\rightarrow$
- $\cdot$  To return to the previous screen, tap  $\circledcirc$ .
- $\cdot$  To return to the Home screen, tap  $\bigcirc$ .
- $\cdot$  To access the **General Setting** menu, tap  $\mathbb{S}$ .

#### **Viewing the Recent Tasks**

Tap  $\Box$  to view all of your recently used apps.

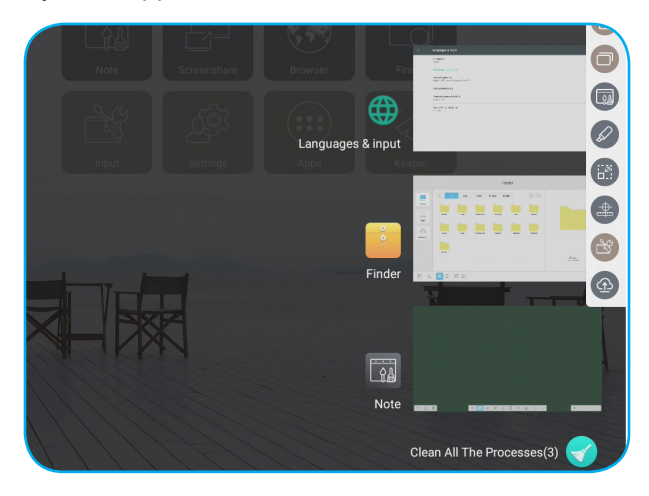

- Tap on the app you want to launch.
- To remove the app from the list, swipe it left or right.
- $\cdot$  To clear the list, tap  $\bullet$ .

### **Annotations Tool**

Tap  $\oslash$  to open the annotation tool.

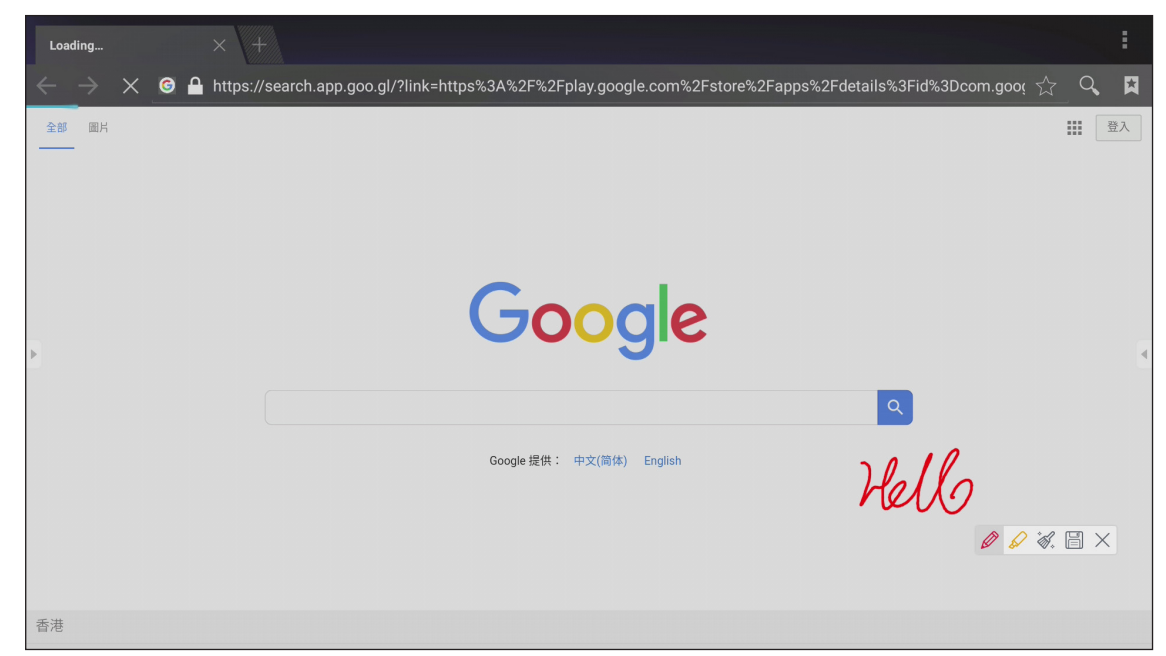

In this mode, you can do the following:

- $\cdot$  Tap  $\mathscr{D}$  to write and draw on the screen. **Note:** You can change the pen color by tapping  $\mathscr{D}$  repeatedly.
- $\cdot$  Tap  $\mathscr D$  to highlight the item on the screen. **Note:** *You can change the highlighter color by tapping*  $\mathscr{D}$  *repeatedly.*
- $\bullet$  To erase all annotations on the screen, tap  $\mathcal{C}$ .  **Note:** *You can also use the palm of your hand to erase the areas of your written texts or drawings.*
- $\cdot$  To capture a screenshot of the entire screen, tap  $\Box$ .
- To exit the current mode, tap  $\times$  .

#### **Screen Freezing**

Tap  $\dddot{\bullet}$  to freeze the current screen.

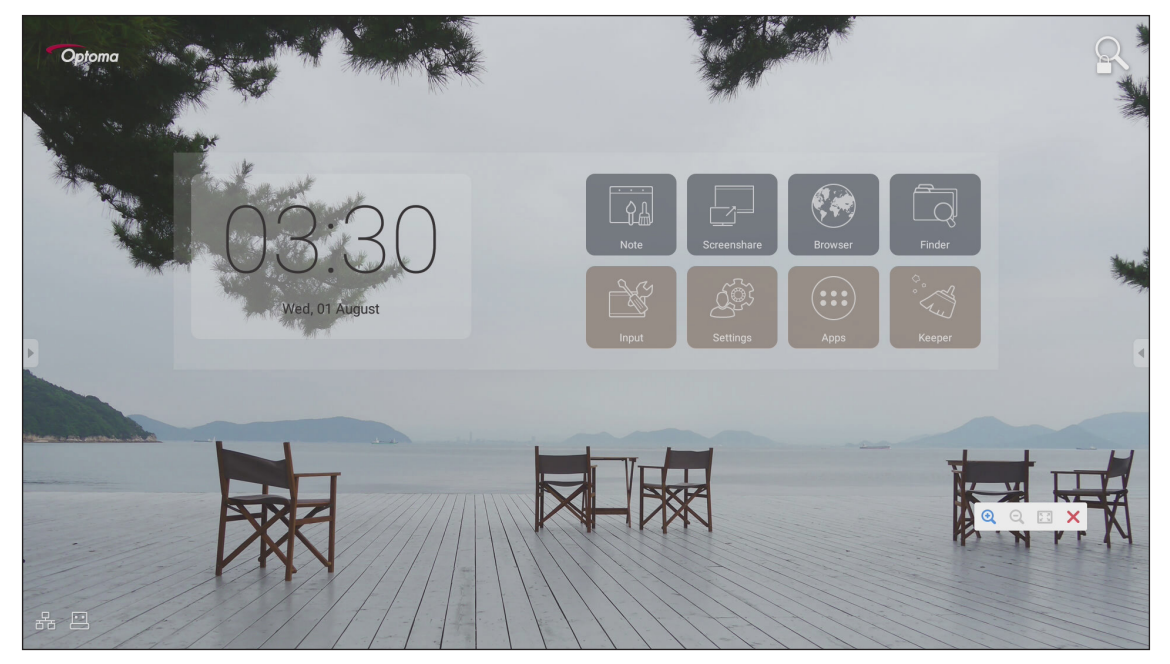

In this mode, you can do the following:

- To zoom in, tap  $\bigodot$ . Then you can pan and move around the image.  **Note:** *Each tap increases the magnification.*
- $\cdot$  To zoom out, tap  $\Theta$ .
- To restore the image to its original size, tap  $\boxed{3}$ .
- $\cdot$  To exit the current mode, tap  $\mathsf{\times}$ .
#### **Other Utilities**

Tap  $\triangle$  to access other utilities such as Spotlight, Countdown, Stopwatch, and AirShare.

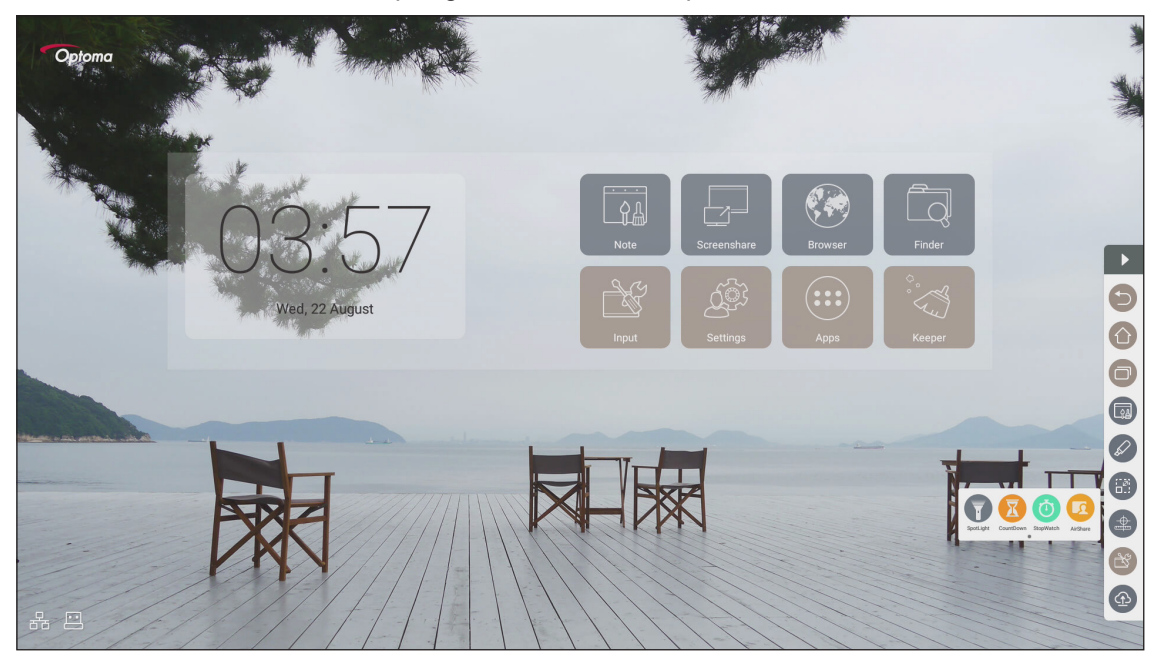

- Tap  $\blacksquare$  to activate the spotlight function. The spotlight can be used to direct the audience's focus to a specific part of the board.
- $\cdot$  Tap  $\overline{K}$  to use the countdown function.
- $\cdot$  Tap  $\bullet$  to use the stopwatch function.

#### **AirShare**

Tap  $\Omega$  to enter AirShare. A QR code appears on the screen.

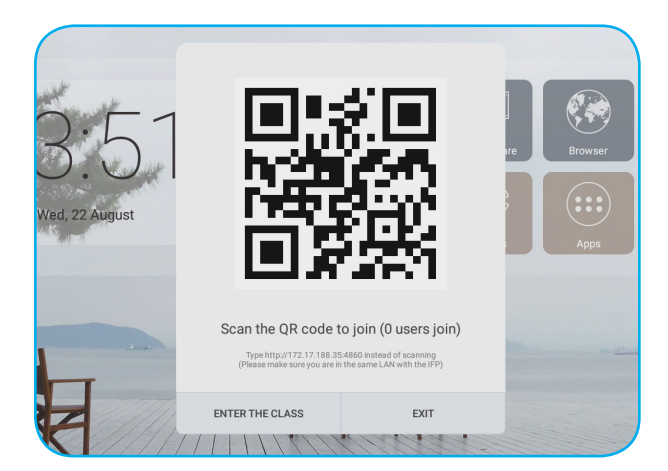

To join the virtual classroom, complete the following steps:

- 1. Connect the device to an available network.
- 2. On your mobile device, enable the Wi-Fi function. Then connect to the same network as the device.  **IMPORTANT!**
	- *The device and your mobile device must be connected to the same Wi-Fi network.*
	- *During the operation, make sure that you have access to the internet.*

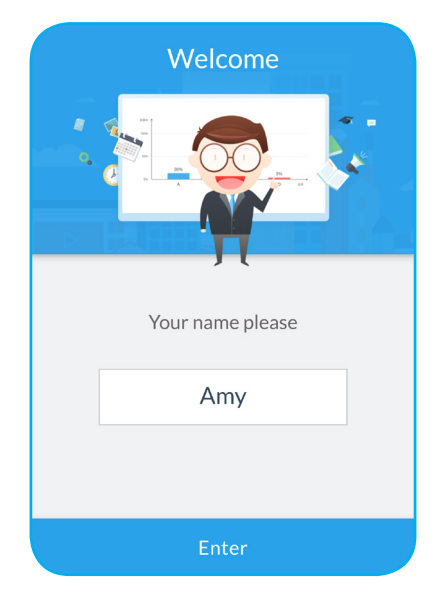

3. Scan the QR code. Then enter your name and tap **Enter** to join the class.

4. On the device, tap **ENTER THE CLASS** to start the class session.

To participate in the class, do the following:

Launch the **Note** app to open virtual blackboard. Then you can use the following functions:

#### **a. Voter**

- 1. Tap  $\frac{AB}{CD}$  to enter the Voter interface.
- 2. Select **Single choice** or **Multiple choice** to define the answer type.

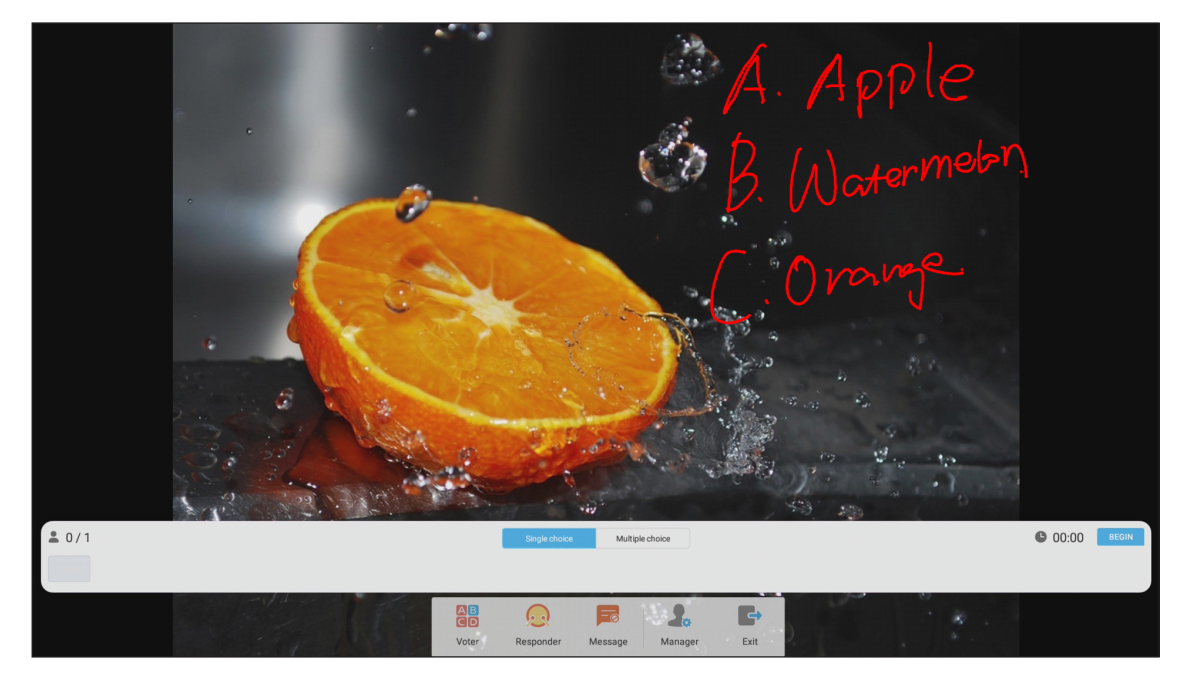

3. Tap **BEGI**N to start answering question.

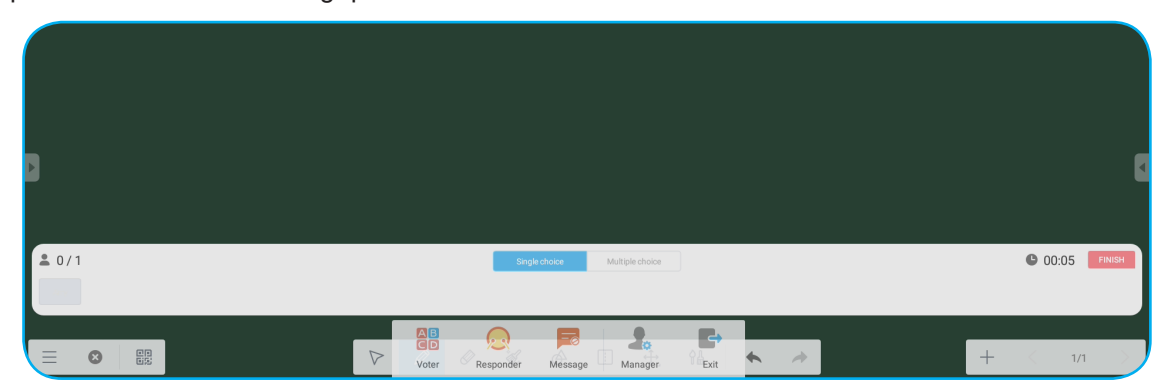

4. The participant can respond by selecting the answer on the mobile device screen and tap **OK**.

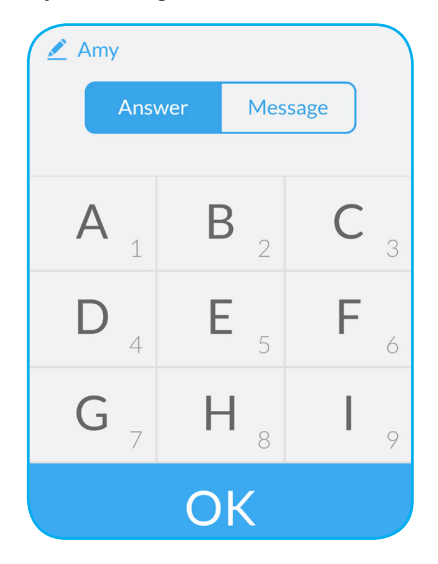

5. To close the answering session, tap **FINISH**. The Answer statistics will be displayed on the screen.

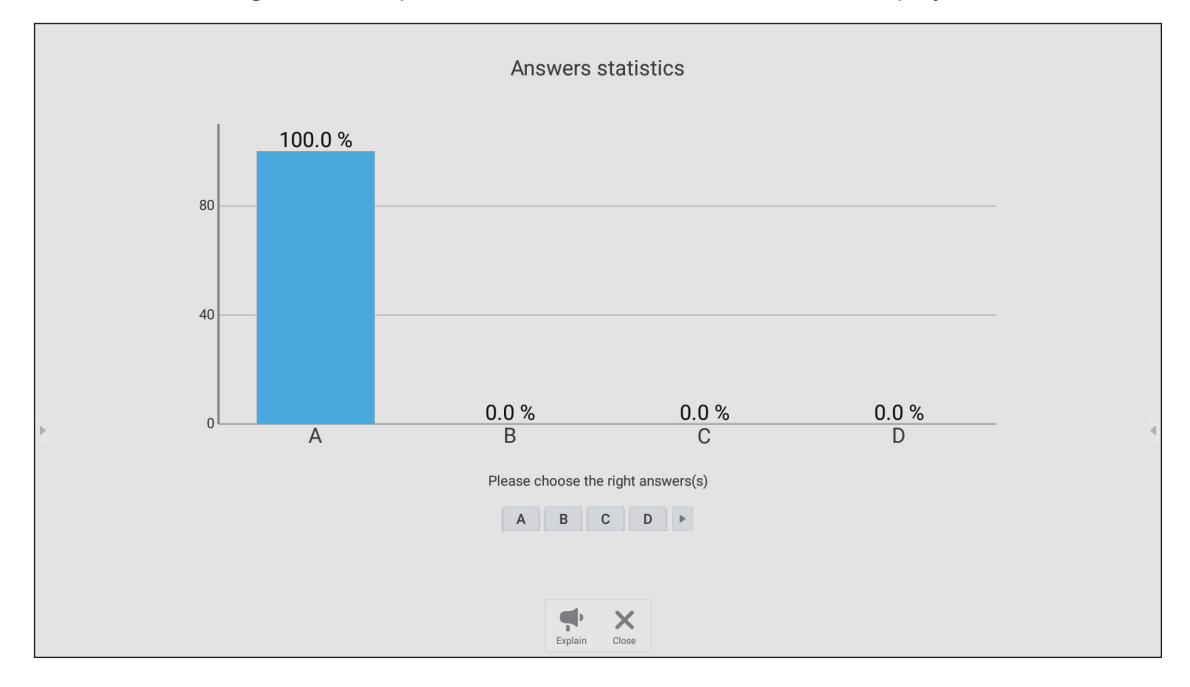

- $\bullet$  Tap  $\bullet$  to switch to the explanation session. Then the instructor can explain to the participant(s) the solution for the question.
- Tap  $\times$  to close the Answer statistics page.

#### **b. Responder**

1. Tap **the enter the Responder mode. Then tap GO!** to start the Answer mode.

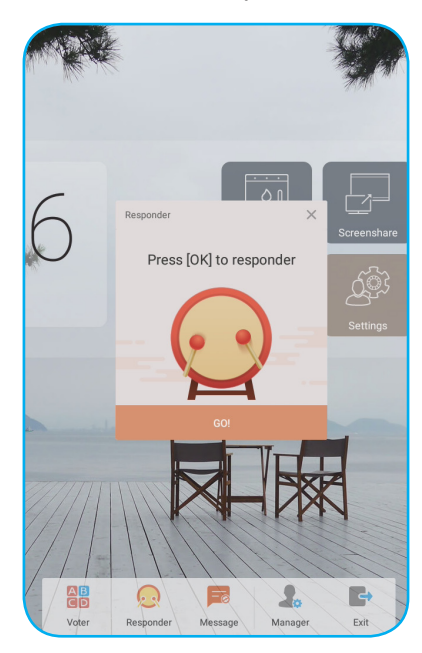

2. When the function is activated, the person who taps **OK** first will get the right to answer. For example, if Sawyer first taps **OK**, then he gets the right to answer the question.

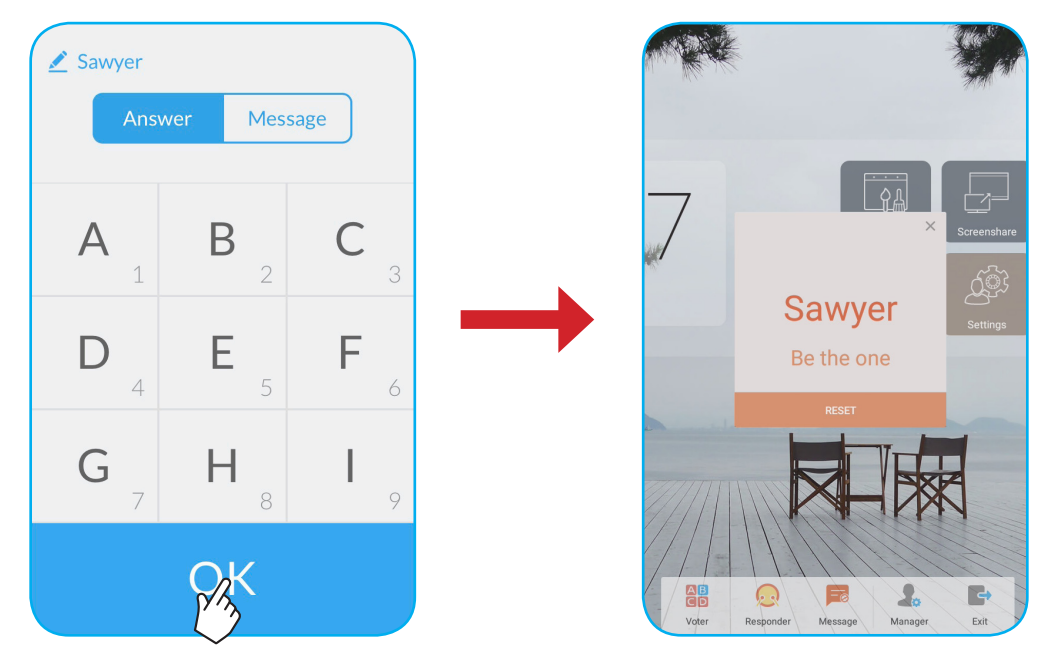

#### **c. Message**

- 1. Tap  $\frac{1}{2}$  to enable the message function. By default, this function is disabled.
- 2. On the mobile device, tap **Message** to switch to the Message screen. Then enter your message in the comment text box and tap **Send**.

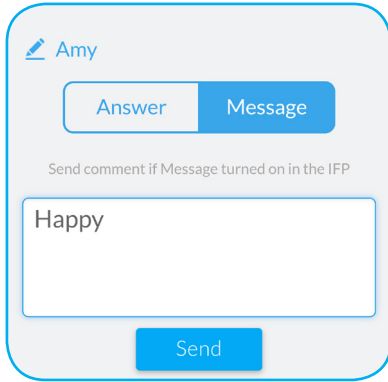

The broadcast message will appear on the device screen.

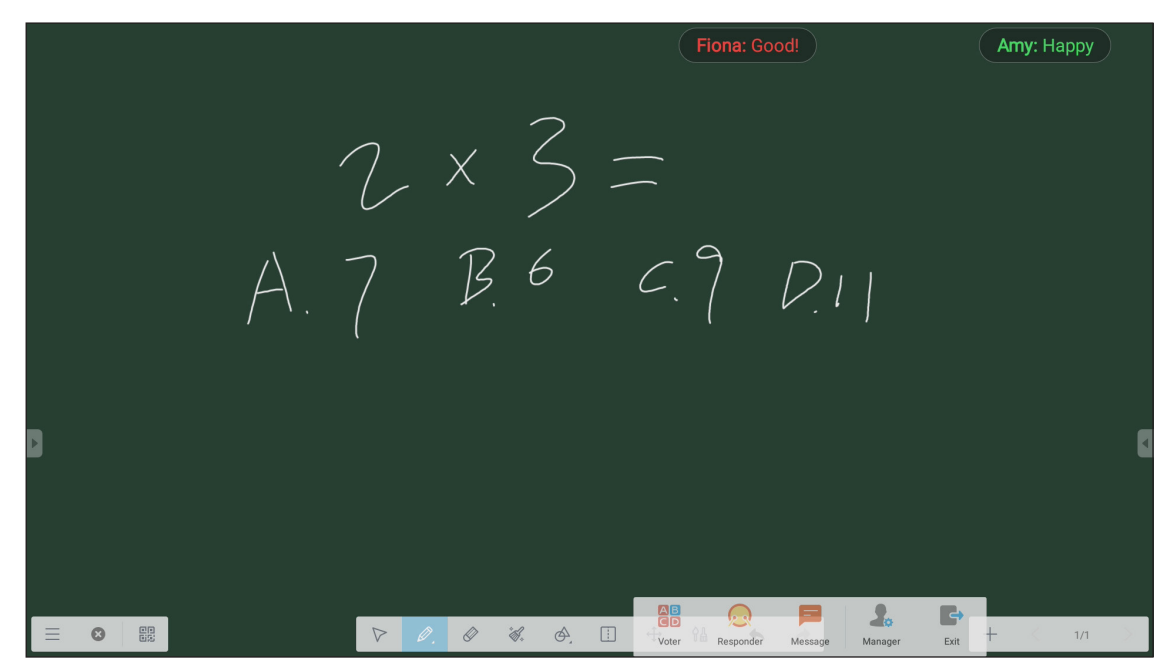

 **Note:**

- *Tap to display the QR code and allow more participants to join the class.*
- *Tap* **→** *to exit AirShare.*

#### **Cloud Drive**

Tap  $\bigoplus$  to create an account to access the Cloud Drive.

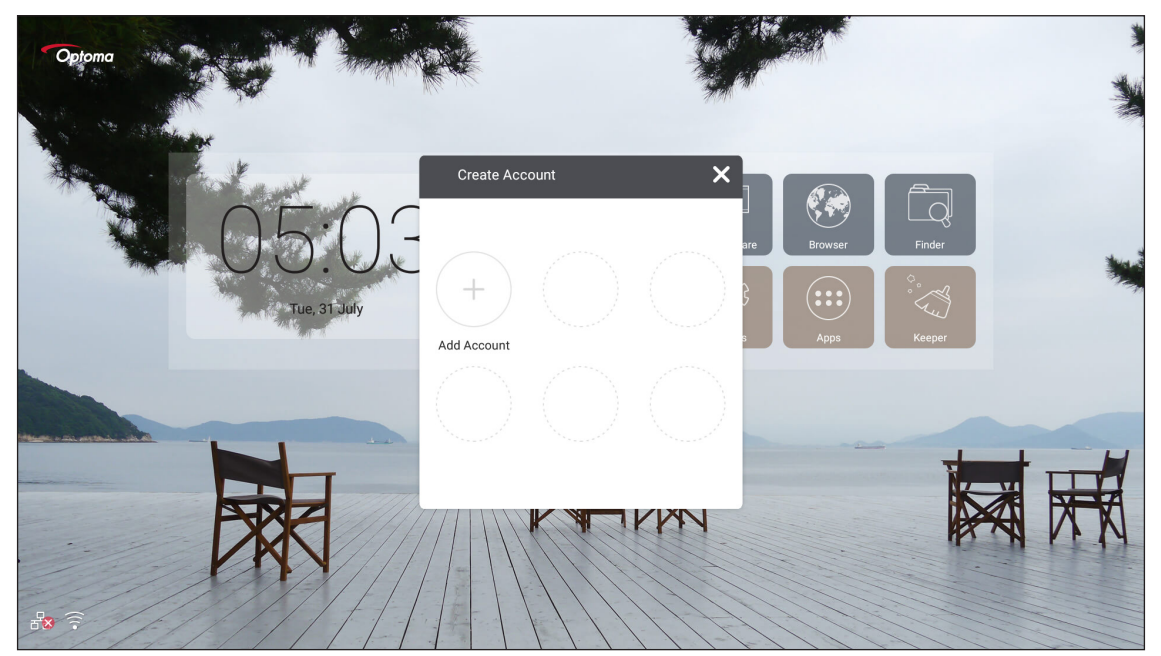

To create an account:

- 1. Tap **Add Account**.
- 2. Select the drive type.

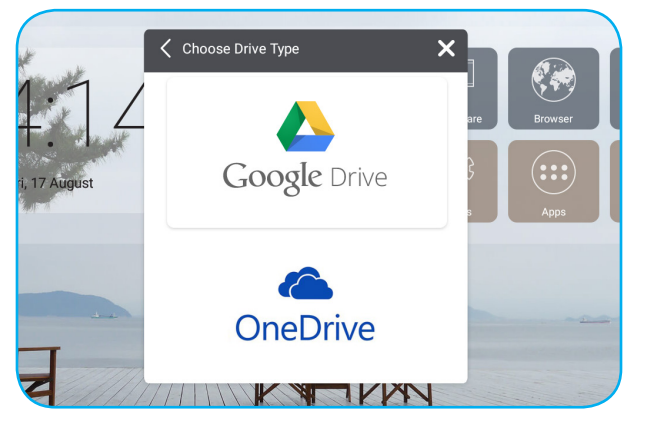

3. Follow the on-screen instructions to create an account or sign in to your existing account. Your account will appear in the list after successful login.

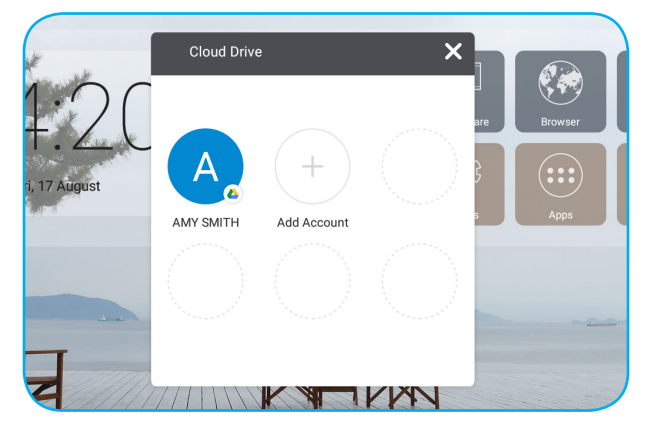

 **Note:** *To protect your personal data, you will be logged out automatically from Google Drive/OneDrive when the device is turned off.*

#### **Advanced Settings**

For the Home screen, tap **Settings** to open the **Settings** menu.

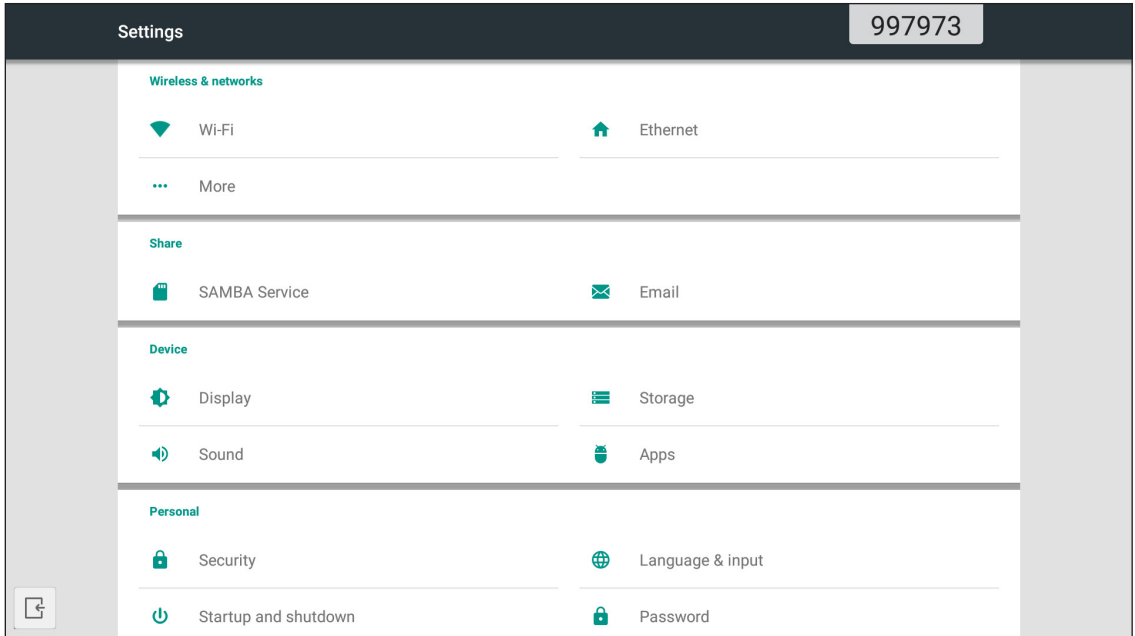

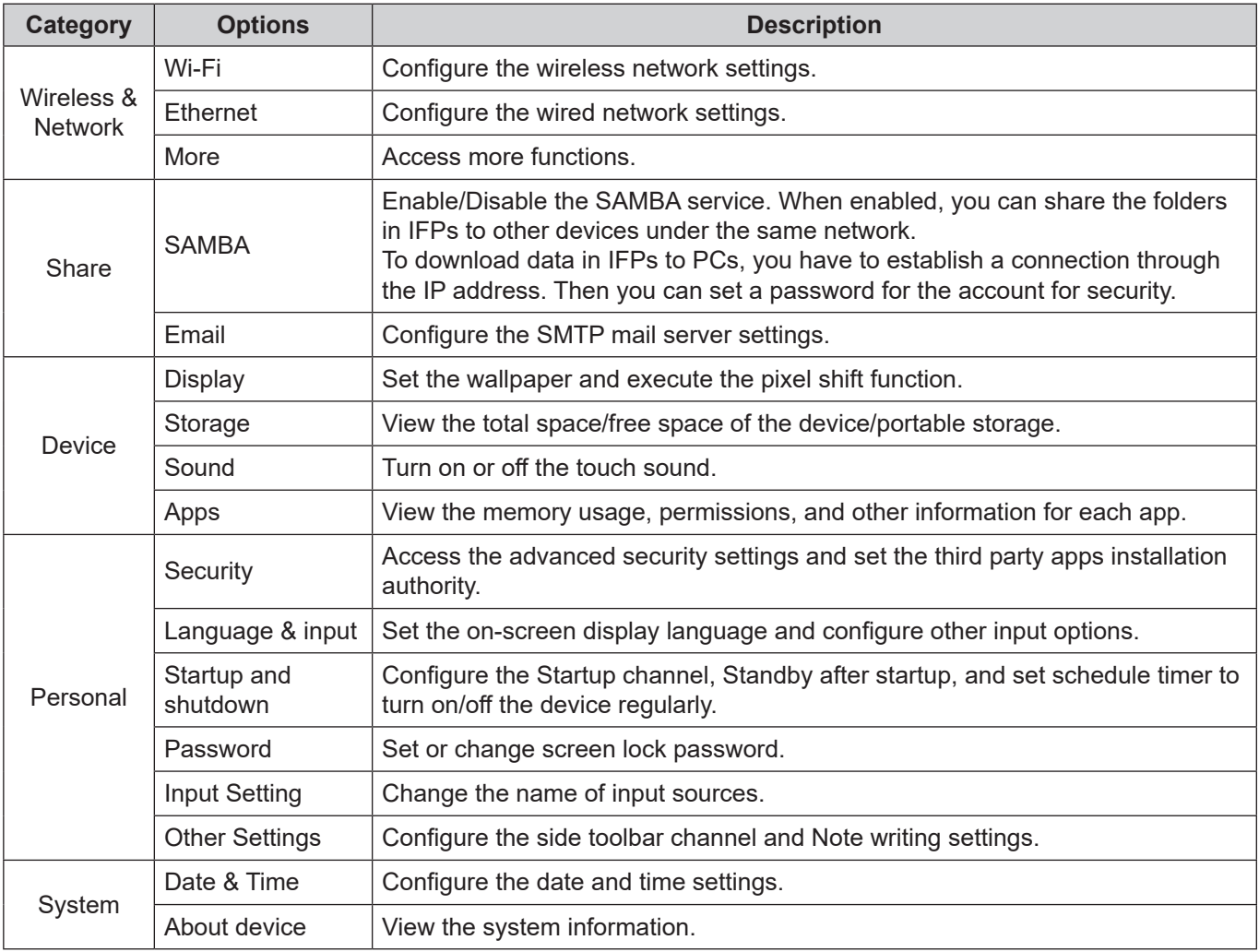

 **Note:** Tap  $\begin{bmatrix} \cdot & \cdot & \cdot \\ \cdot & \cdot & \cdot \\ \cdot & \cdot & \cdot \end{bmatrix}$  to exit the **Settings** menu.

#### **Configuring the Network Settings**

#### **Wireless network**

 **IMPORTANT!** *To connect to a wireless network, make sure the Wi-Fi dongle is properly plugged into one of the rear USB ports.* 

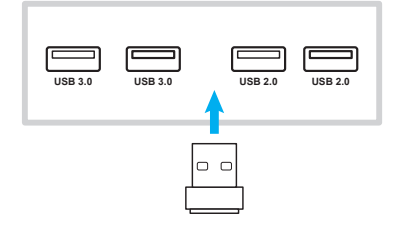

1. From the Home screen, select **Settings** → **Wi-Fi**. Then slide the *Wi-Fi* switch to right to enable the Wi-Fi function.

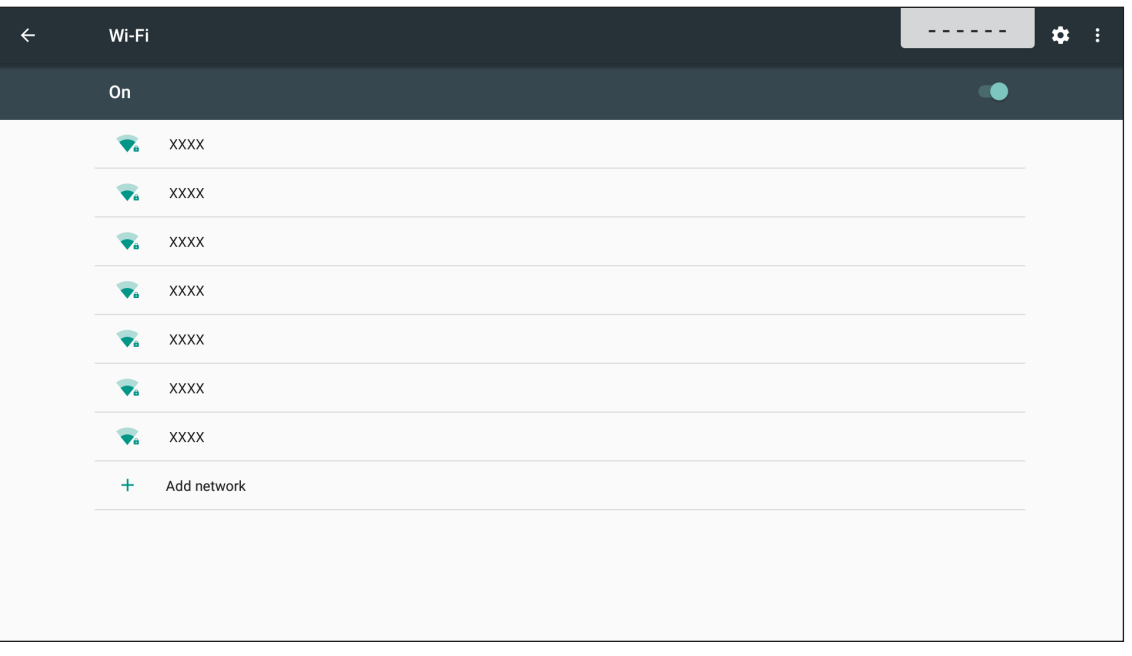

2. Select one of the available network and tap **CONNECT**.

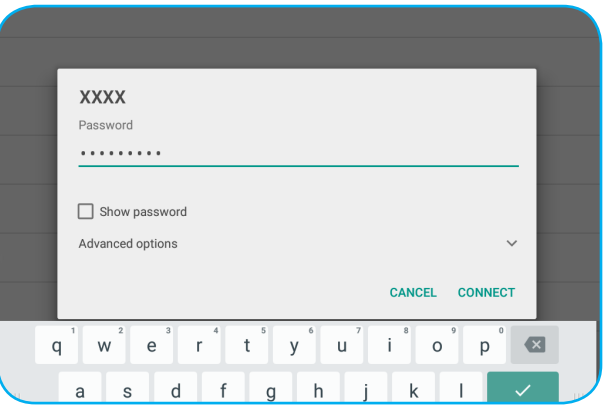

 **Note:** *If you connect to a secure network, you have to enter the password at first-time connection only.*

#### **Wired network**

- 1. Connect one end of the Ethernet cable to the LAN port of the device.
- 2. Connect the other end of the Ethernet cable to the router.

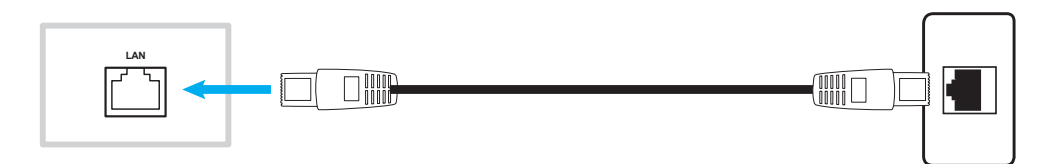

- 3. From the Home screen, select **Settings** → **Ethernet**. Then slide the *Ethernet* switch to right to enable the wired network function.
- 4. Configure the necessary network settings.
	- Select the **DCHP** checkbox to allow the device to obtain an IP address automatically from your network.
	- Select the **Static IP** checkbox to configure the IP address, gateway, netmask, DNS, and proxy parameters manually.

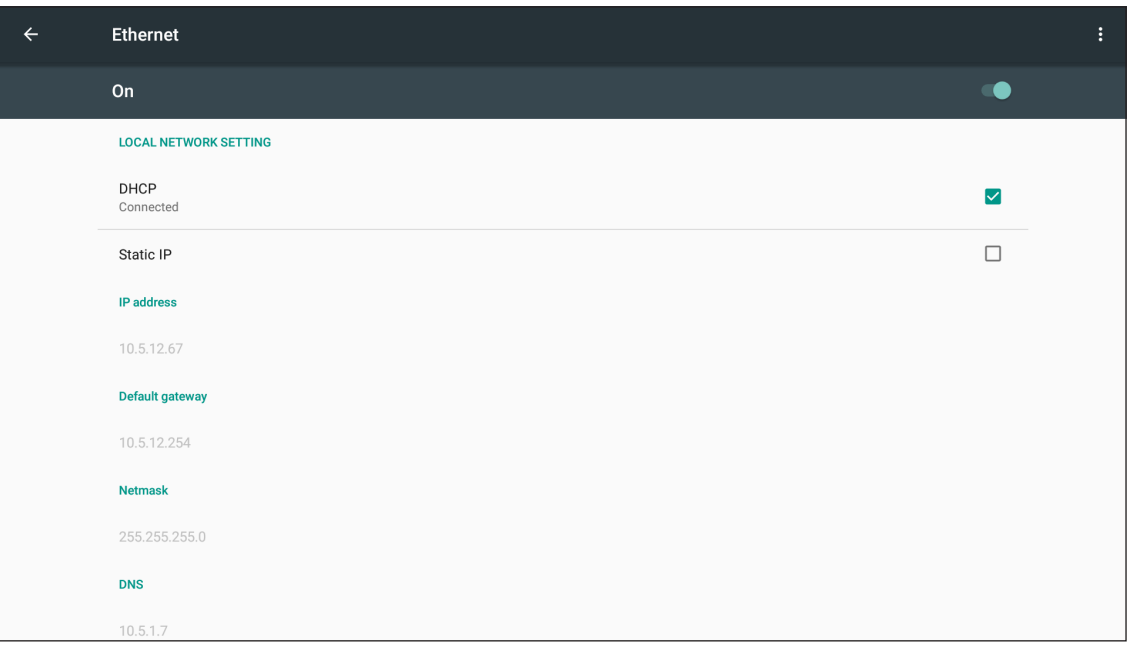

From the Home screen, tap **Apps** to view the Apps list.

 **IMPORTANT!** *The embedded Android 7.0 operation system is not standard Android. As such, Google Play is not available in the Apps list. The installed third party application might not work properly if it is not designed for IFP. Optoma will not guarantee that these self-installed Apps can work.*

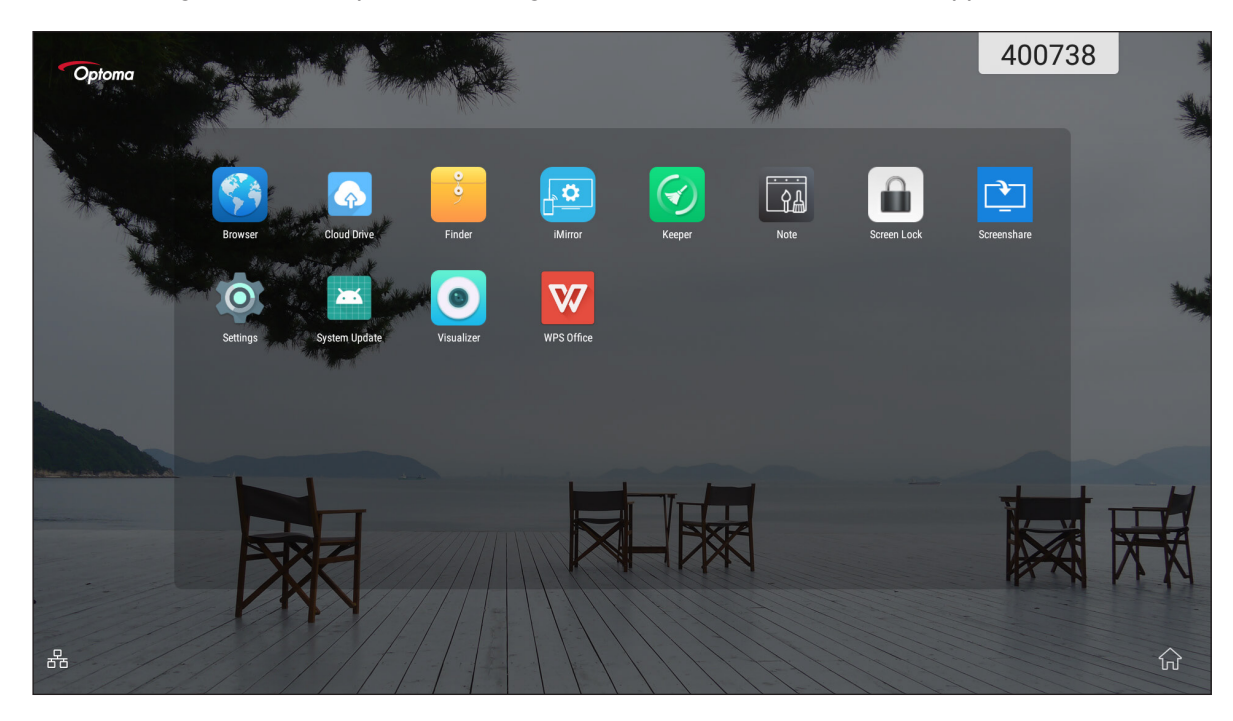

 **Note:** *To install a third party application, you have to enable the* **Unknown sources** *setting (***Settings** *→* **Security**  *→* **Unknown sources***) first.* 

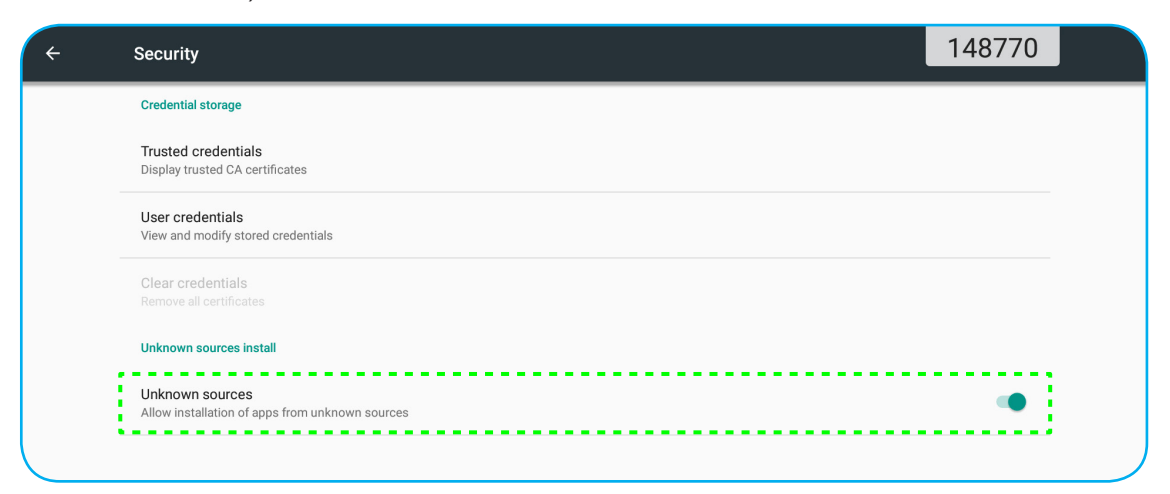

*Then you can install the downloaded APK (Android Package) file into your system.*

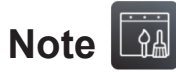

With **Note** app, you can can write, scribble, or draw on the virtual blackboard.

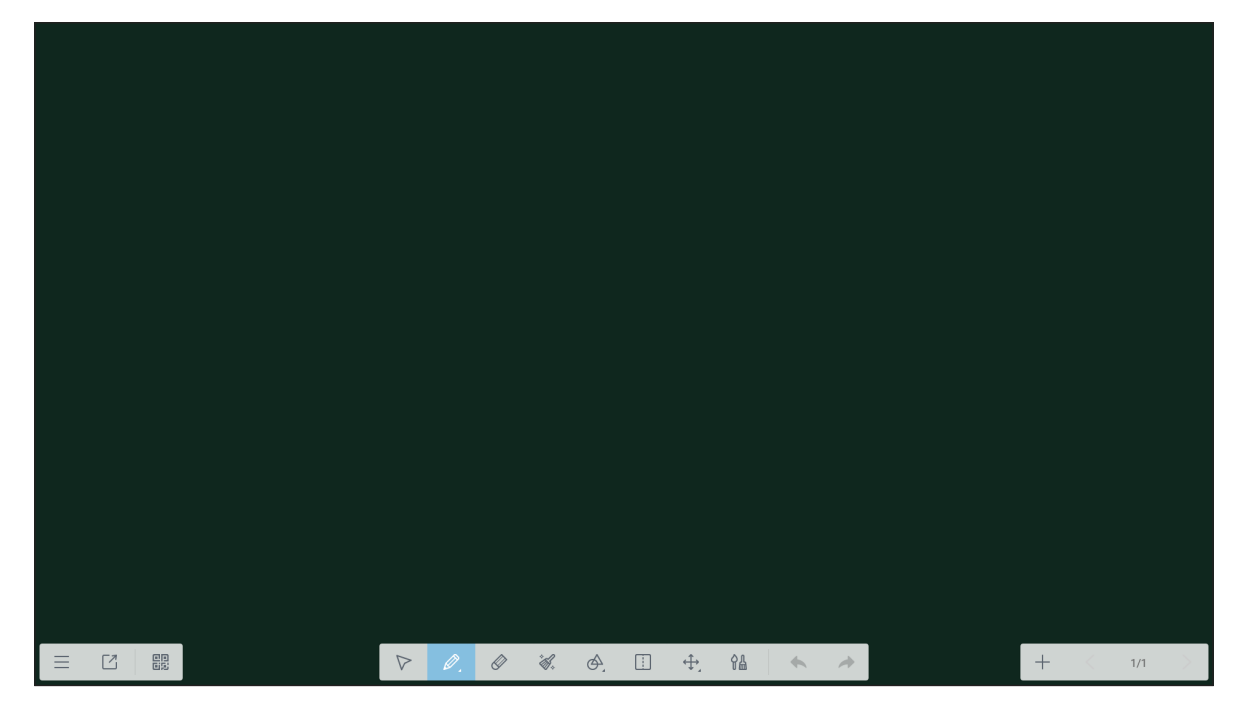

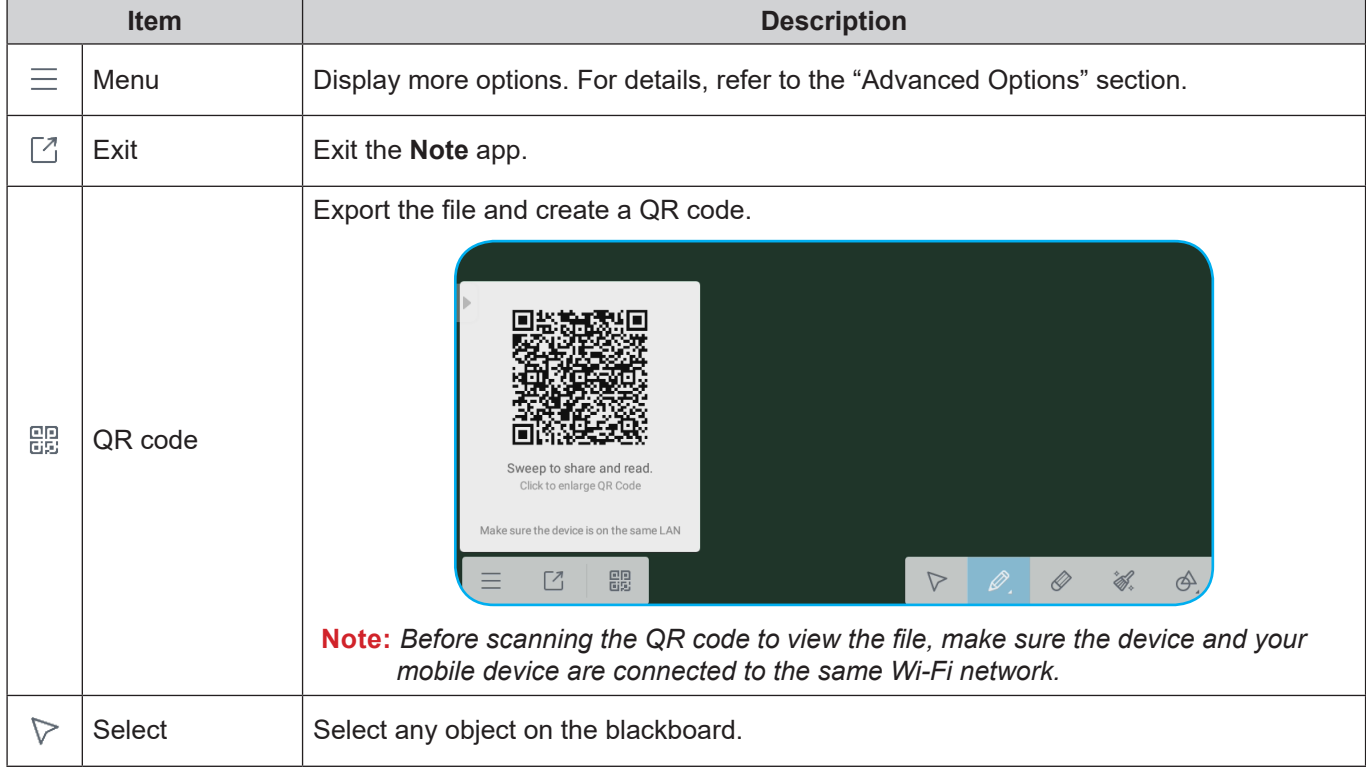

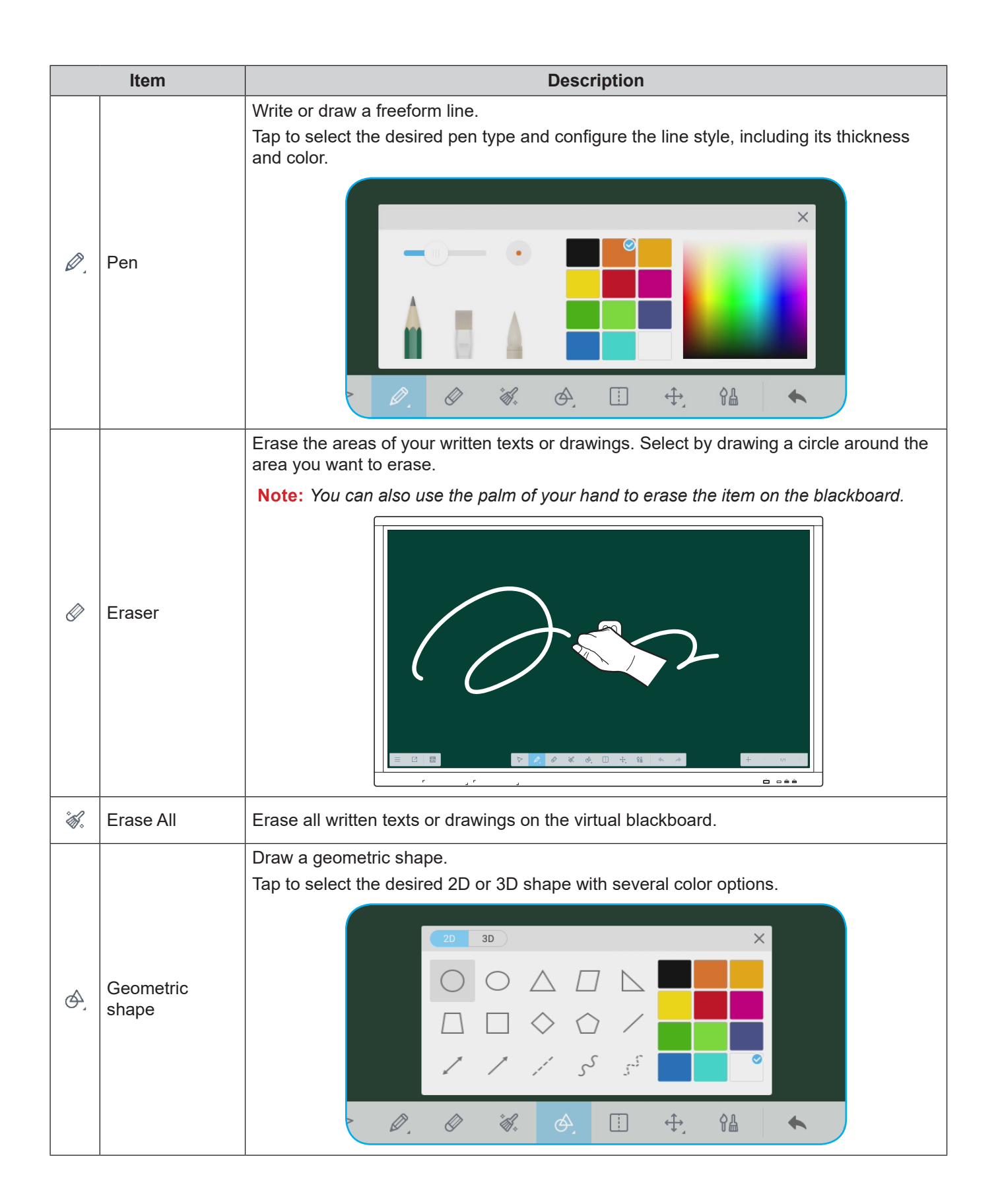

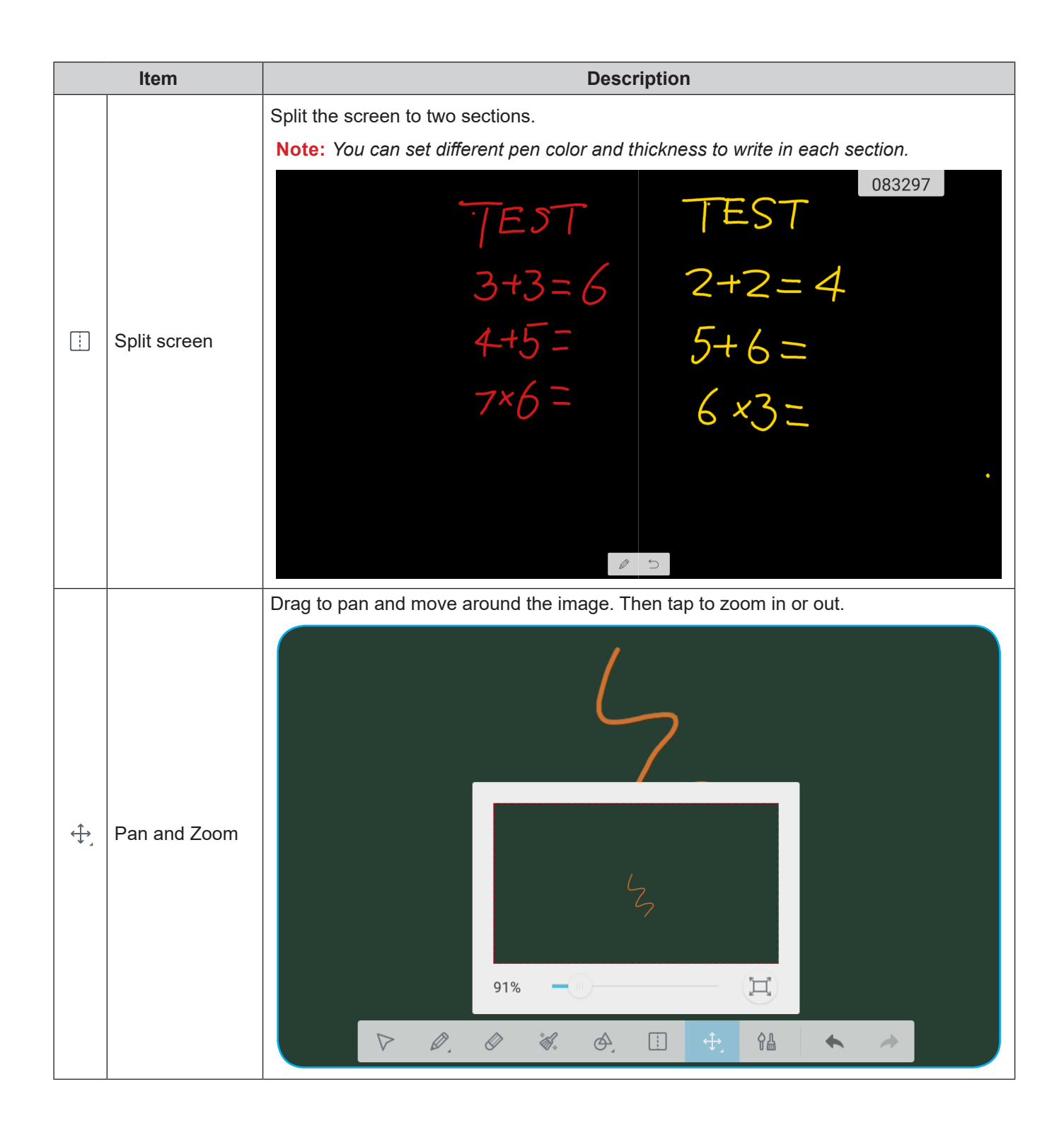

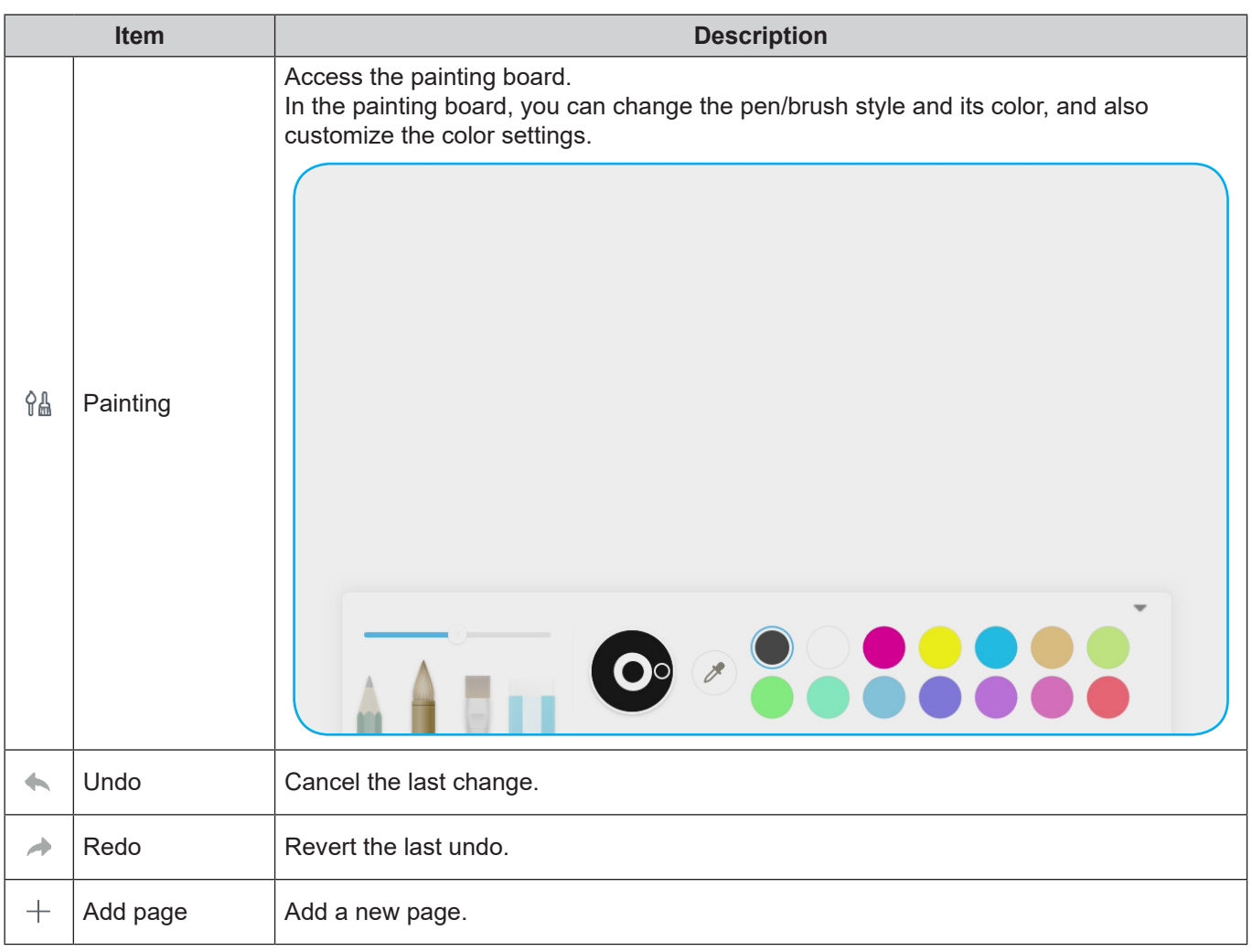

#### **Advanced Options**

Tap  $\equiv$  to access more options.

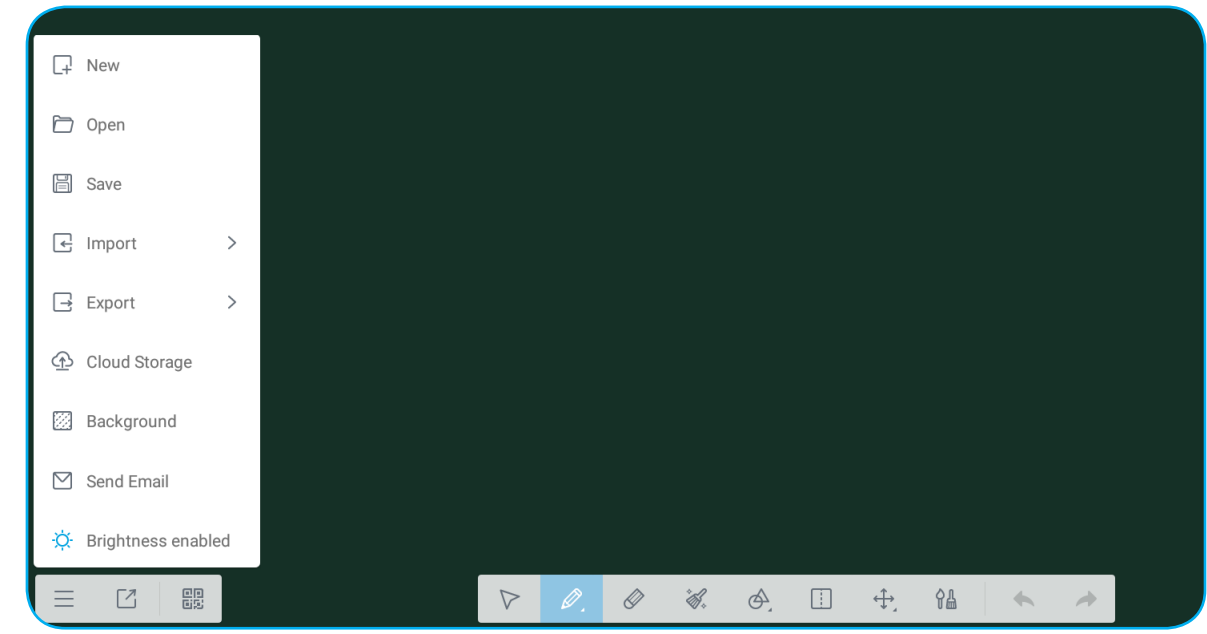

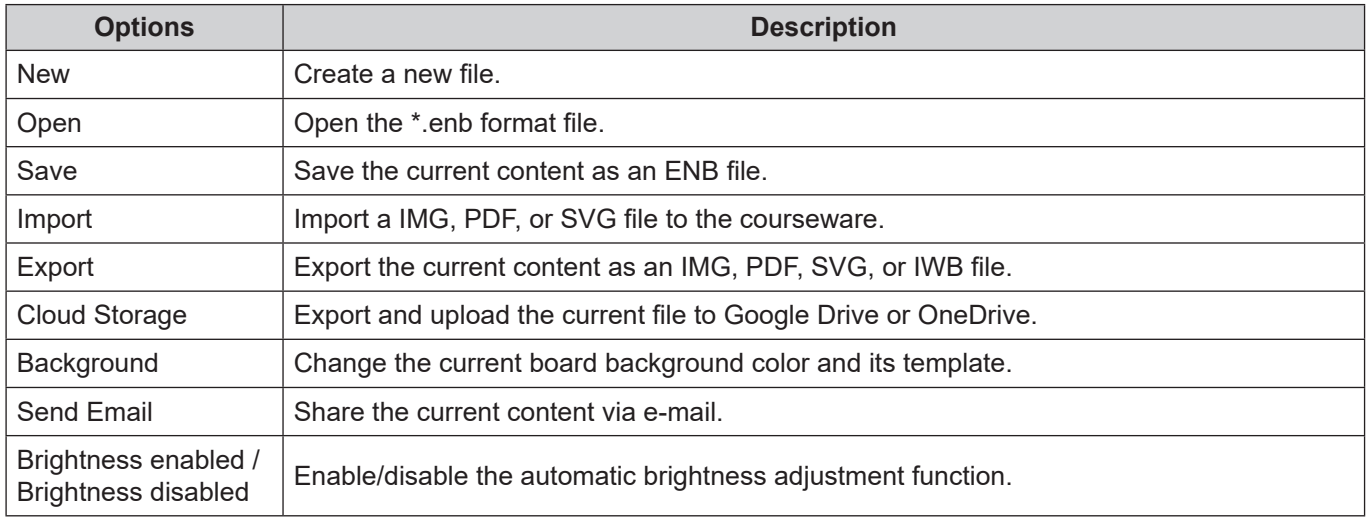

#### **Screenshare**

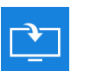

Select **Screenshare** to project your mobile device or your computer display to the device through the Wi-Fi connection.

#### **IMPORTANT!**

- *The device and your mobile device/computer must be connected to the same Wi-Fi network.*
- *During the operation, make sure that you have access to the internet.*

#### **ShareSender App Compatibility Table**

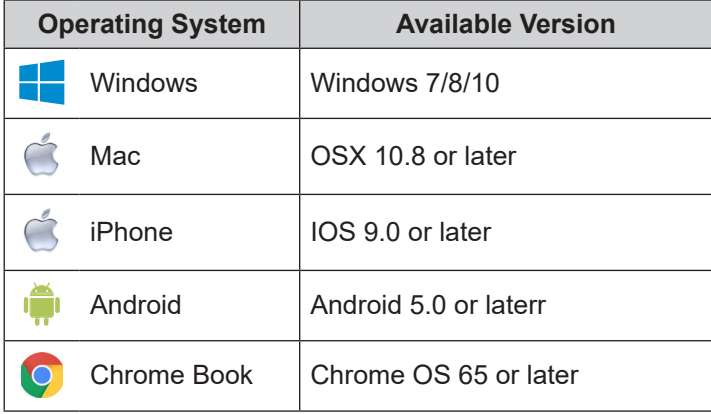

#### **Mobile Device**

When the setup guideline screen appears, scan the QR code to download and install the **Share Sender** (**Screenshare**) app into your mobile device.

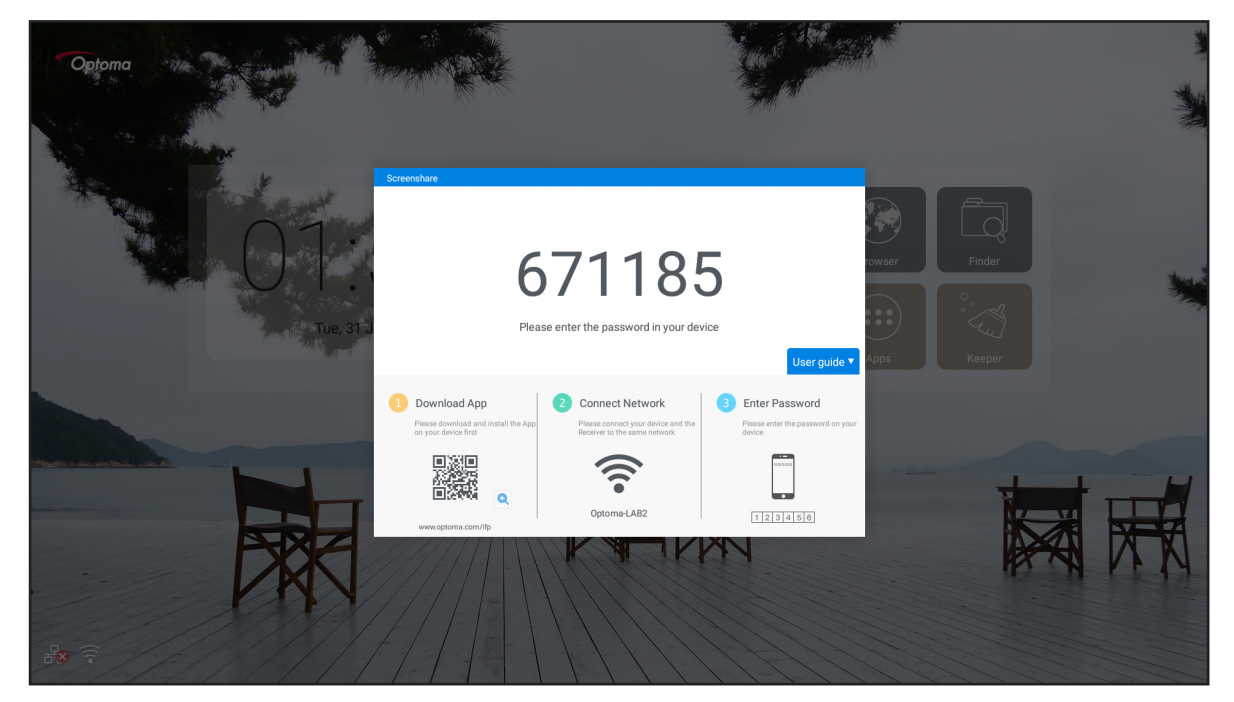

To share the screen, complete the following steps:

1. Launch the **Share Sender** app. Then enter the password to establish the connection.

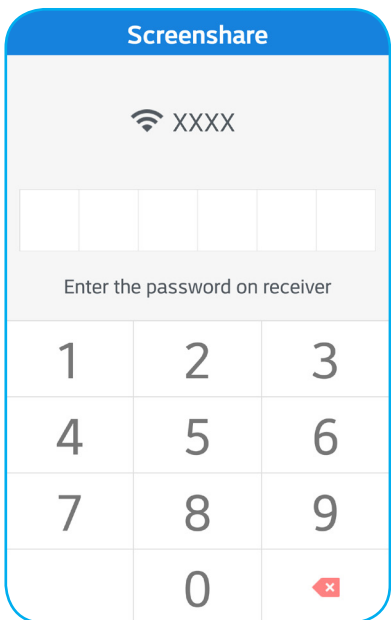

 **Note:** *You can obtain the password for the wireless connection setup on the setup guideline screen.*

2. Tap **Start**. When a pop-out message appears on the screen, tap **START NOW** to continue.

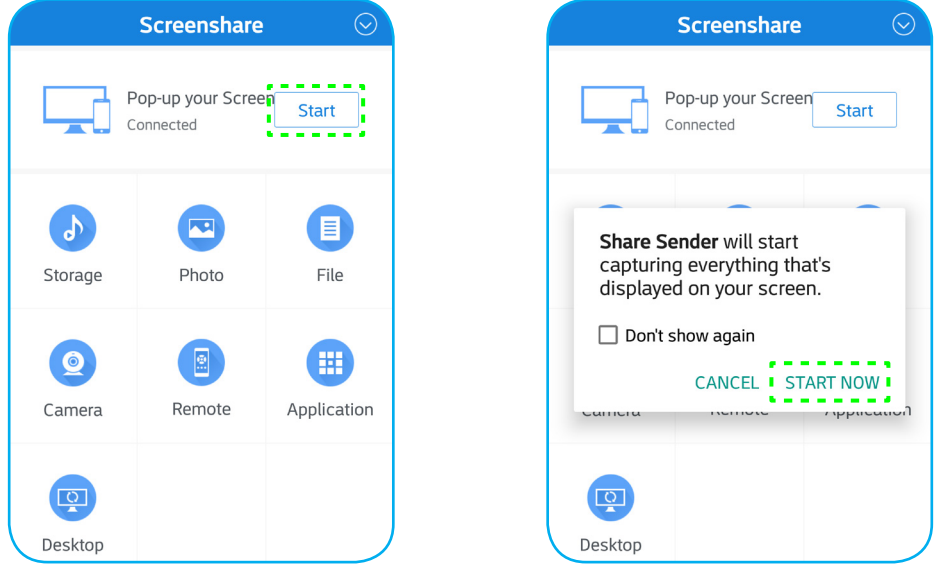

Your mobile device display will be projected automatically on the device screen. To stop sharing the screen, tap **Stop**.

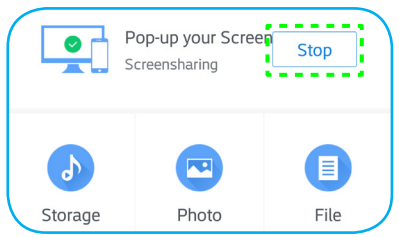

The available functions in this app are the following:

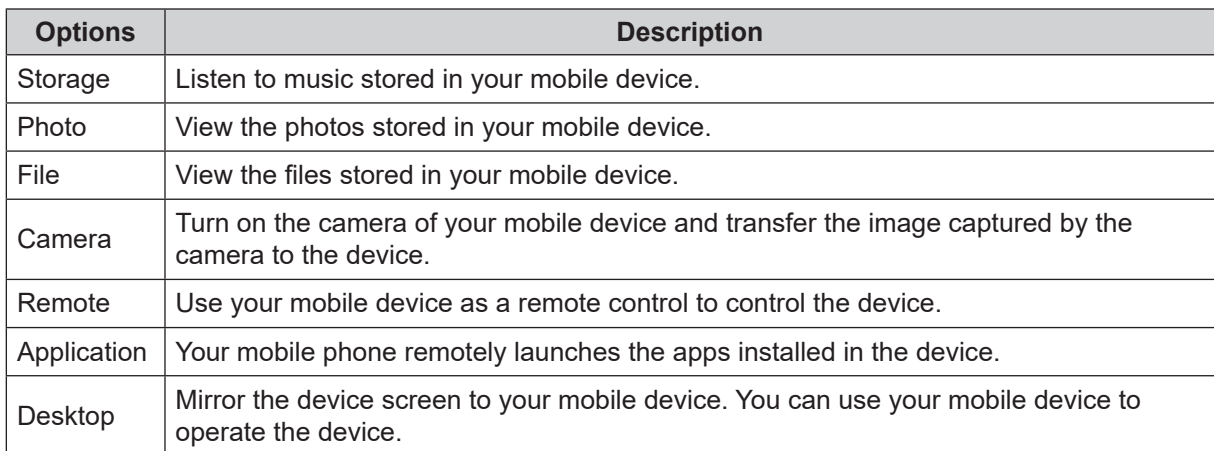

 **Note:** *To use the available functions in this app, select an option and tap* **DISCONNECTED** *to continue using the wireless display function.*

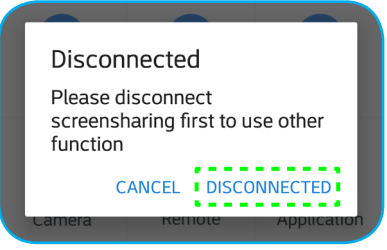

#### **Computer**

Go to https://www.optoma.com/ifp/ to download the **Share Sender** app. Then install the app onto your computer.

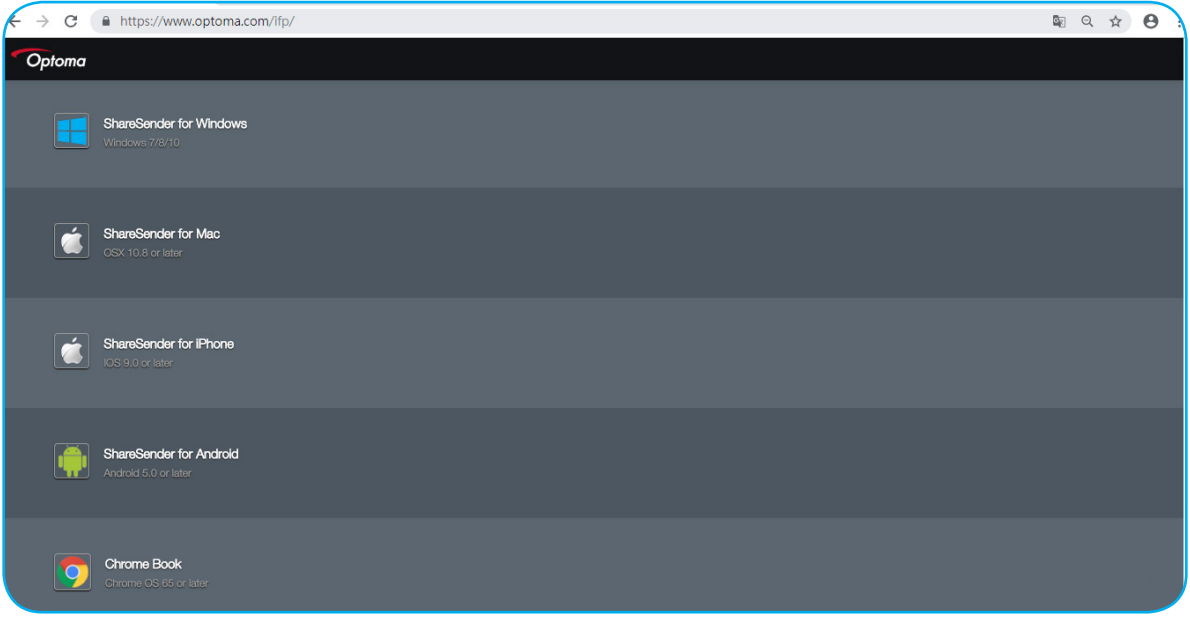

To share the screen:

1. Launch the **Share Sender** app. Then enter the password to establish the connection.

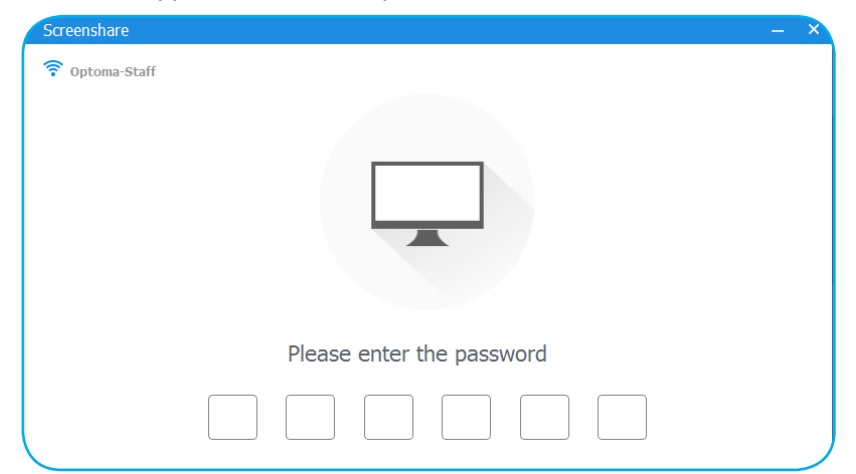

 **Note:** *You can obtain the password for the wireless connection setup on the setup guideline screen.*

2. Once connected, tap **Share Screen**. Your computer display will be projected automatically on the device screen.

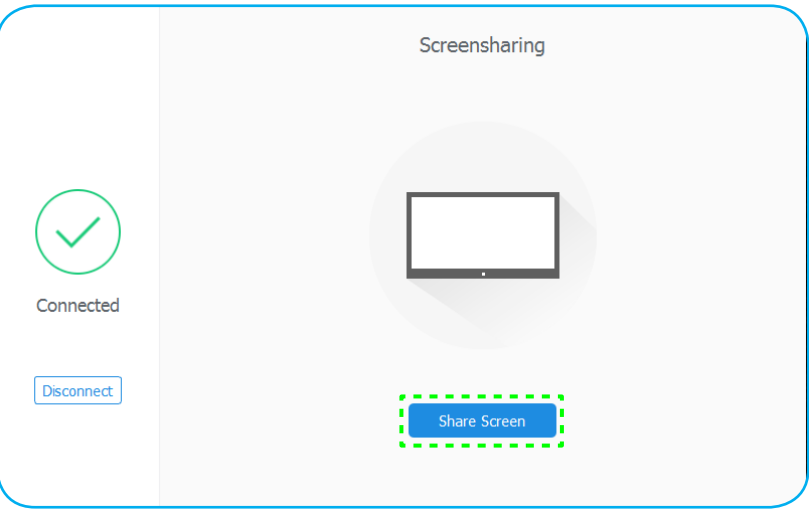

To stop sharing the screen, tap **Stop**.

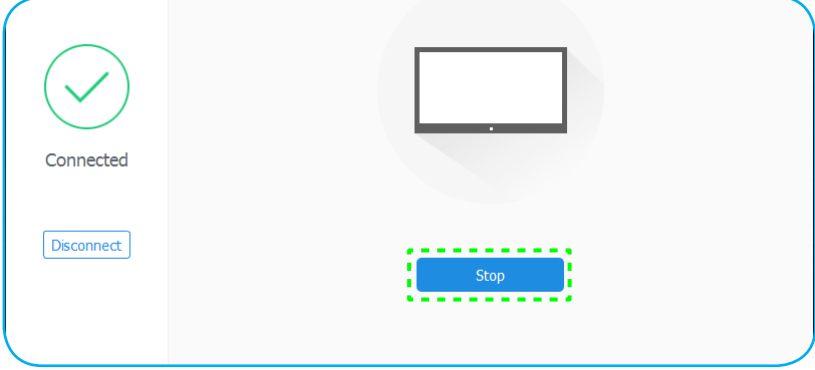

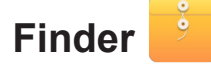

Select **Finder** to manage the files and applications.

#### **Managing the Files**

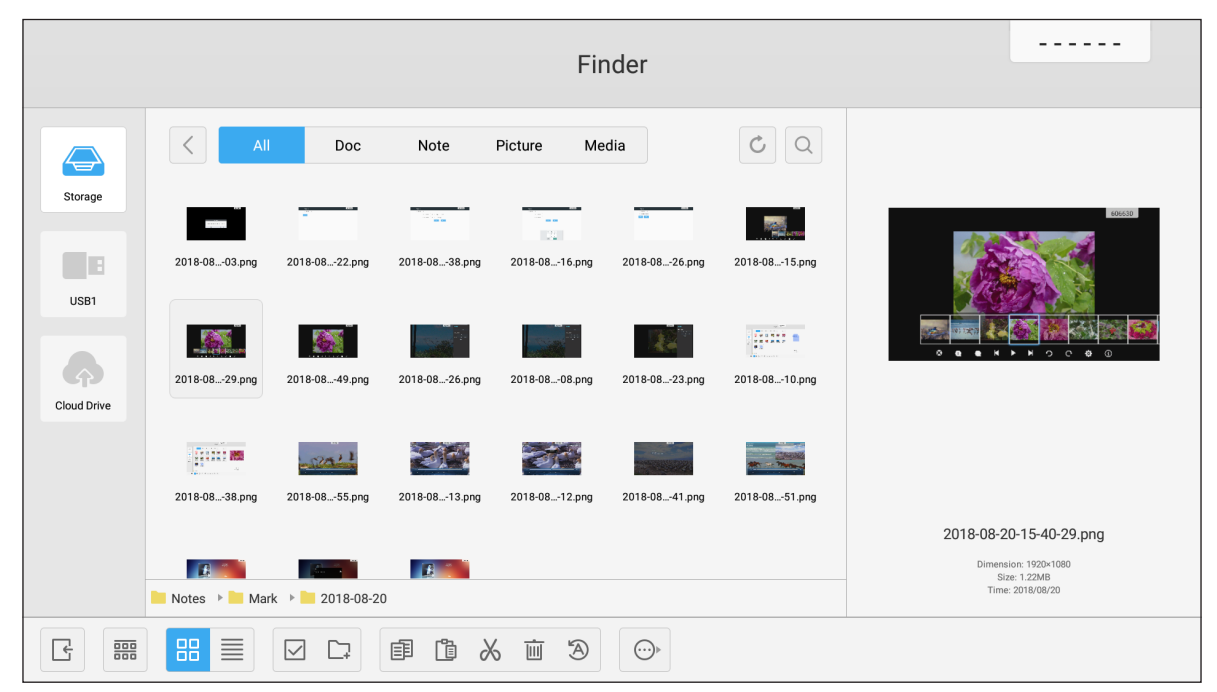

Browse the file or folder you want to view. Then you can do the following:

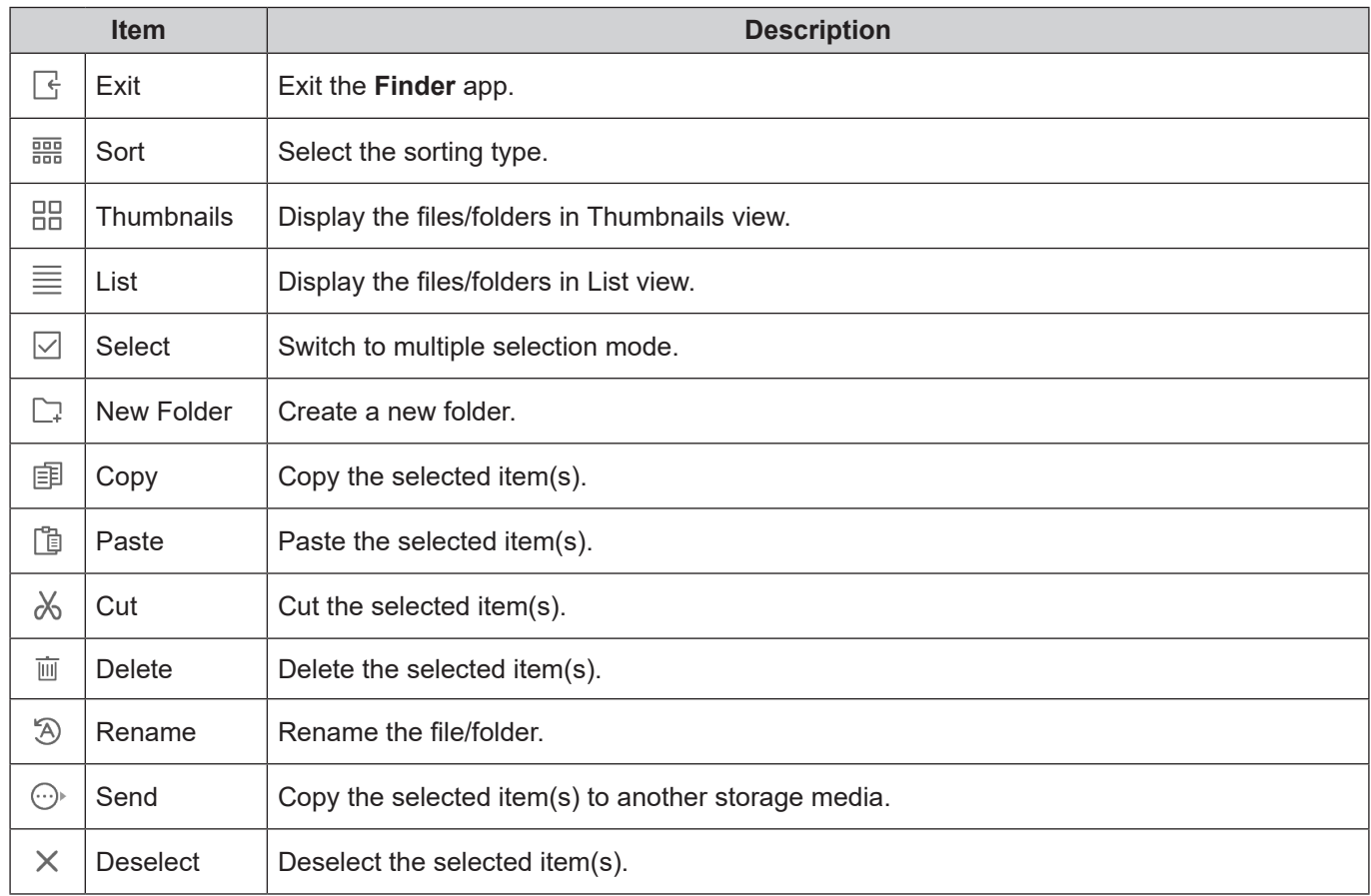

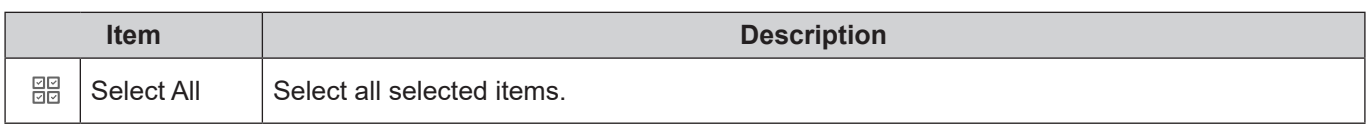

 **Note:** *If you log into Cloud Drive, you can also access the files in your cloud storage here.*

#### **Playing Multimedia Files**

#### **Multimedia support format**

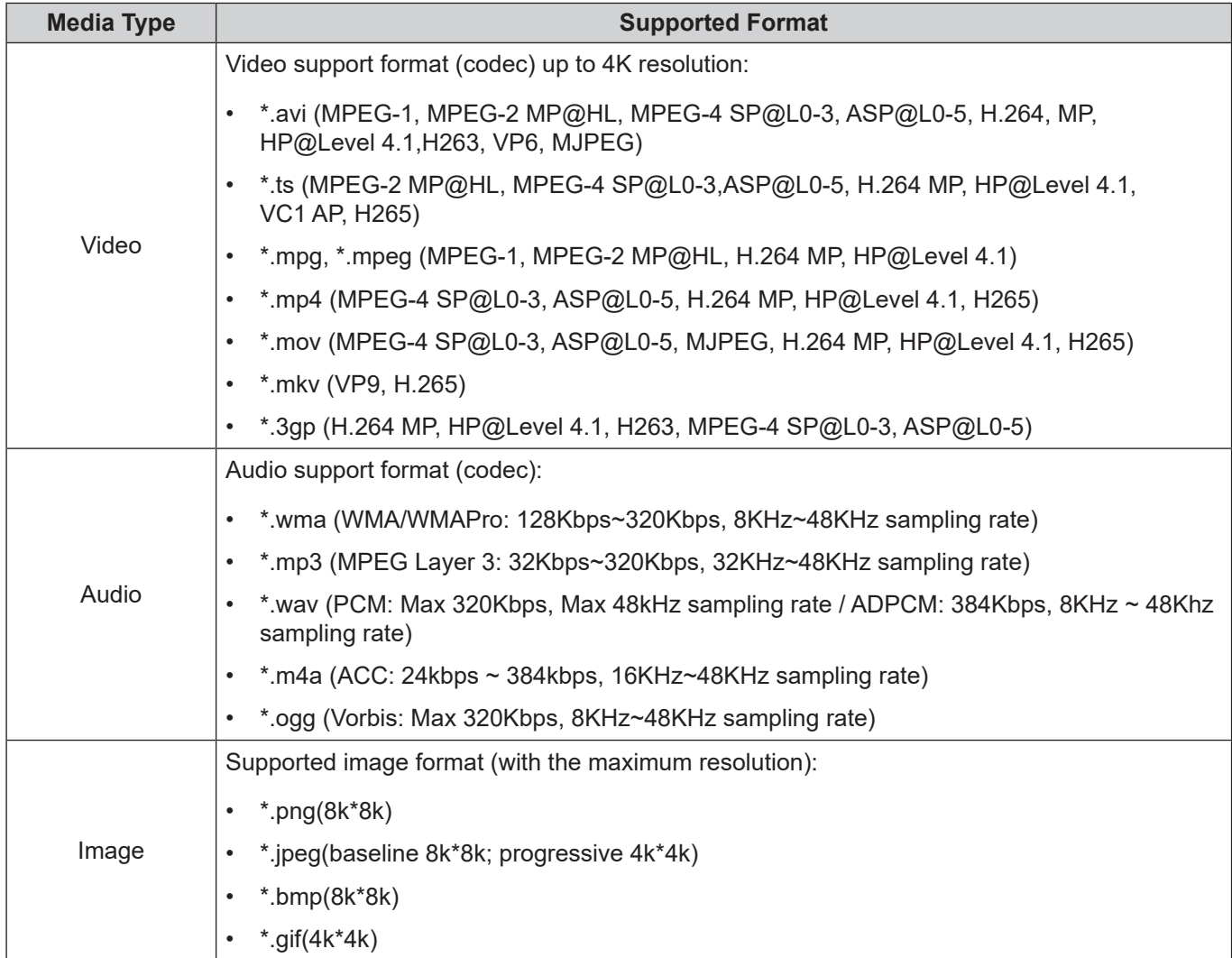

#### **Playing videos**

Select the video you want play and tap  $\triangleright$  to start the playback.

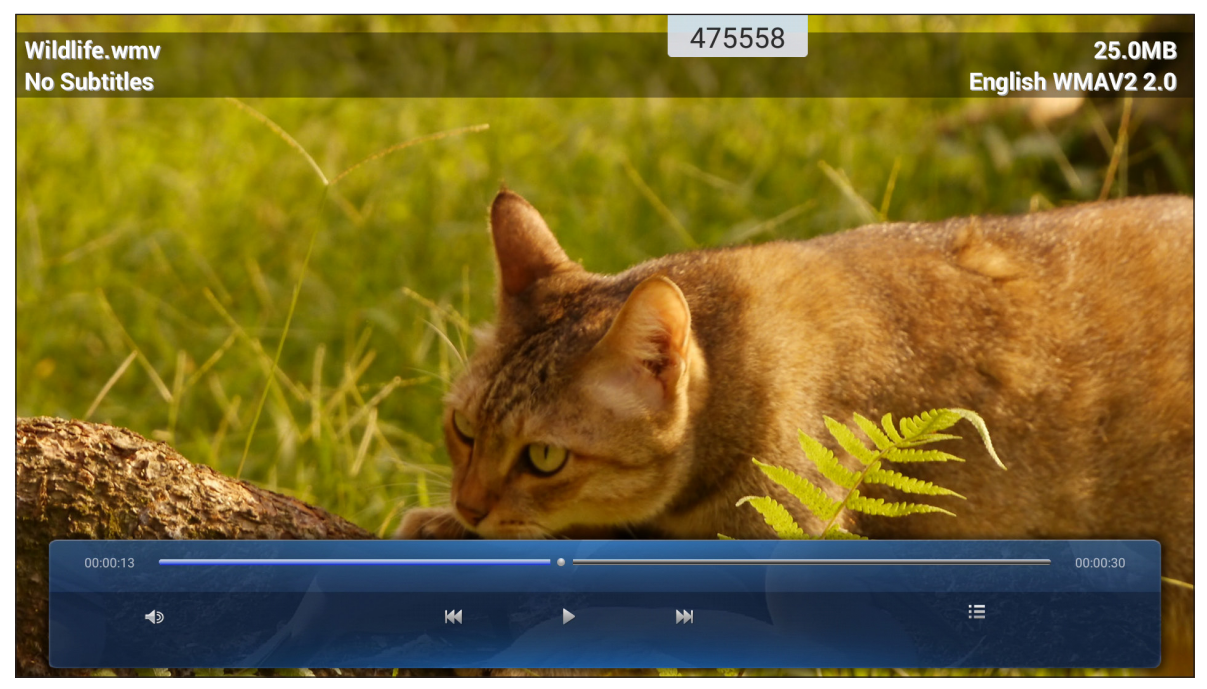

During the playback, you can do the following:

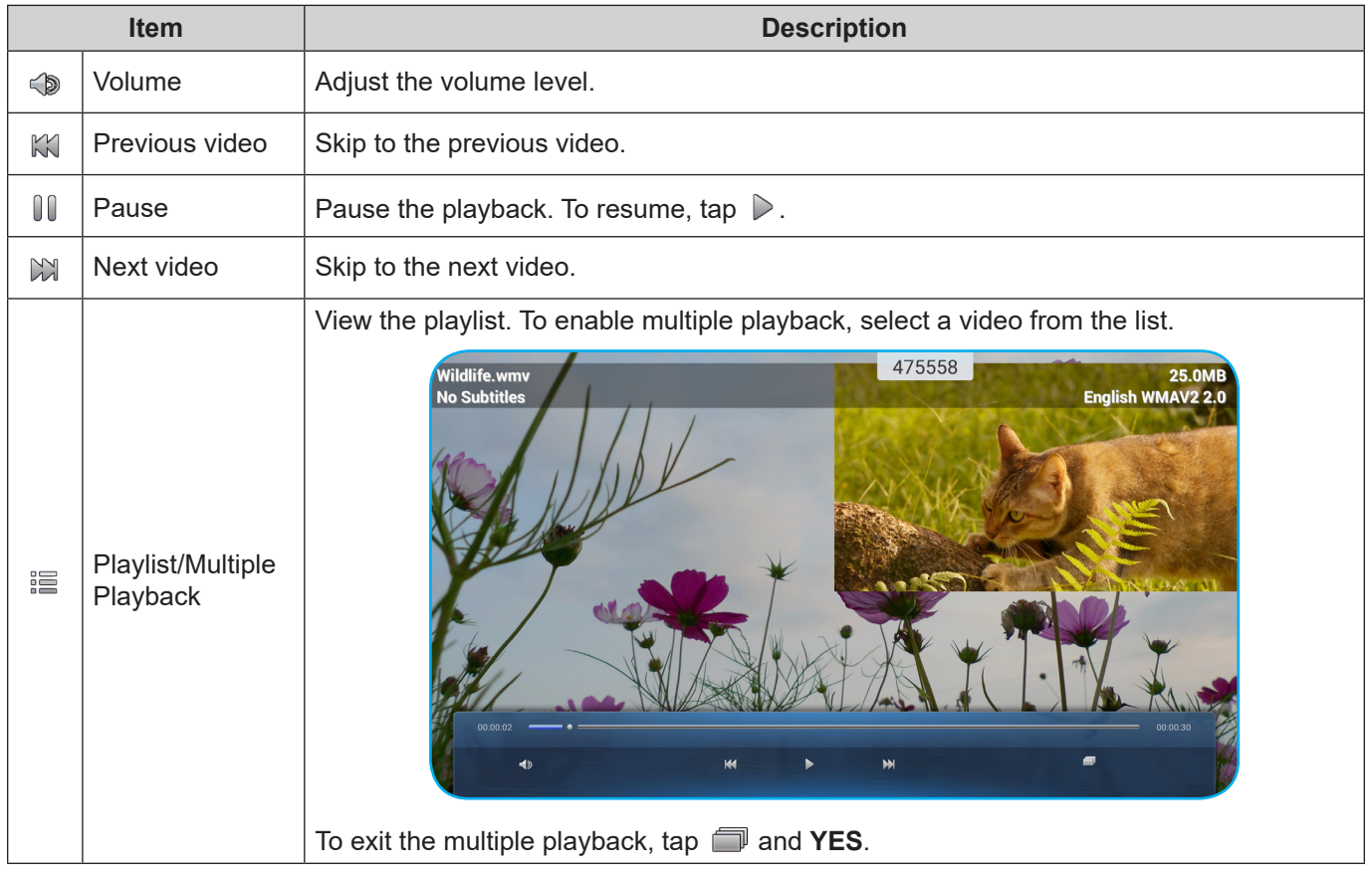

**Note:** *To stop playback at any time, tap* **t** or **th** *to display the side toolbar. Then tap* **...** 

#### **Playing music**

Select the song you want play and tap  $\triangleright$  to start the playback.

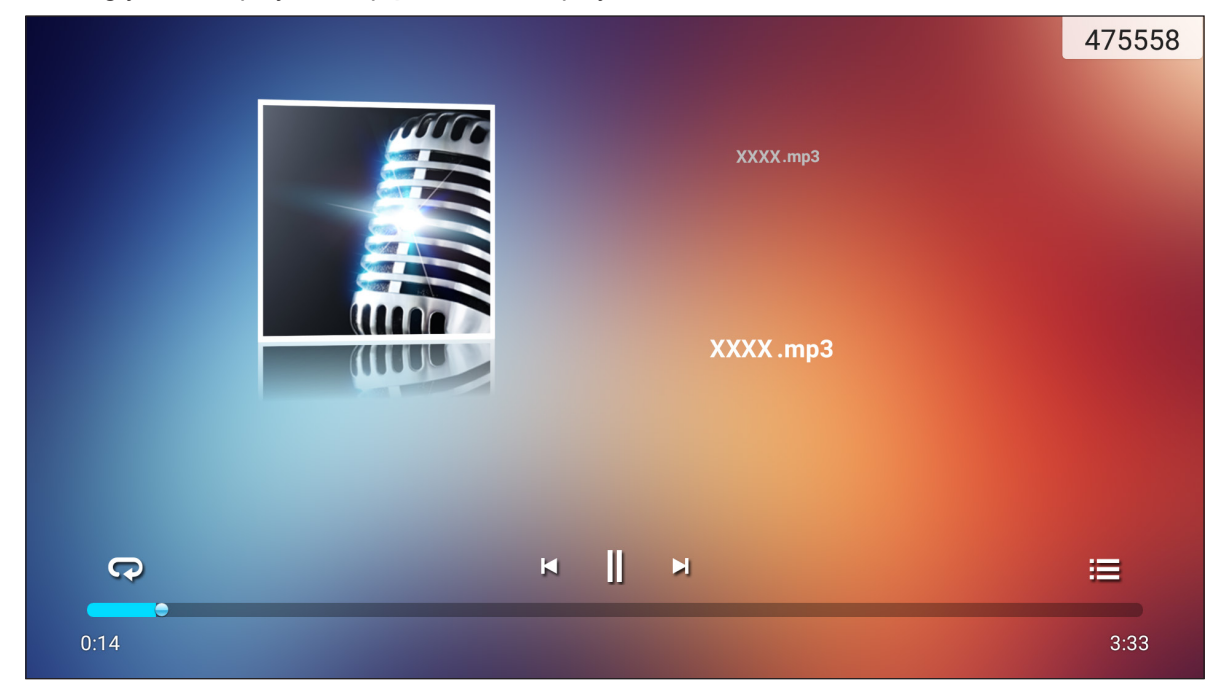

During the playback, you can do the following:

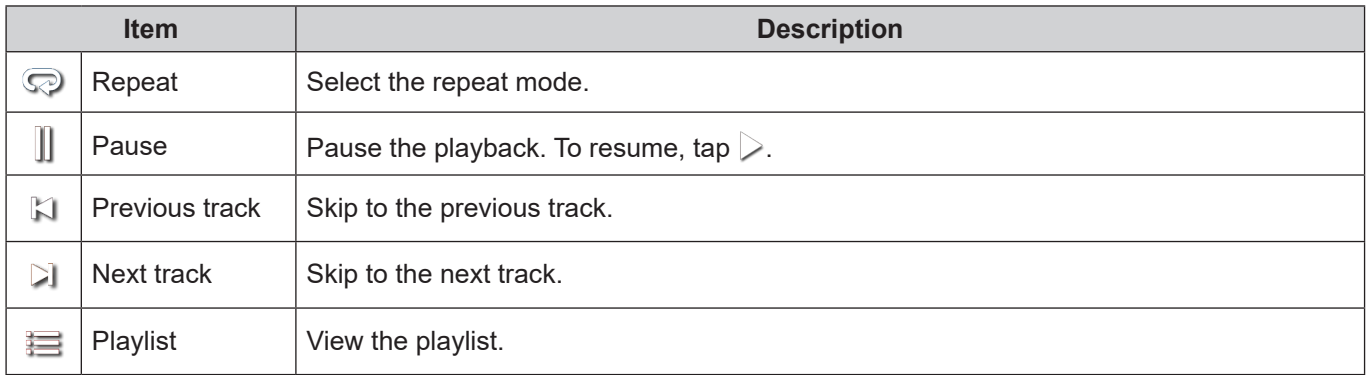

**Note:** *To stop playback at any time, tap* **o**r **h** *to display the side toolbar. Then tap* **...** 

#### **Viewing photos**

Tap to select a photo and view the selected photo in full screen.

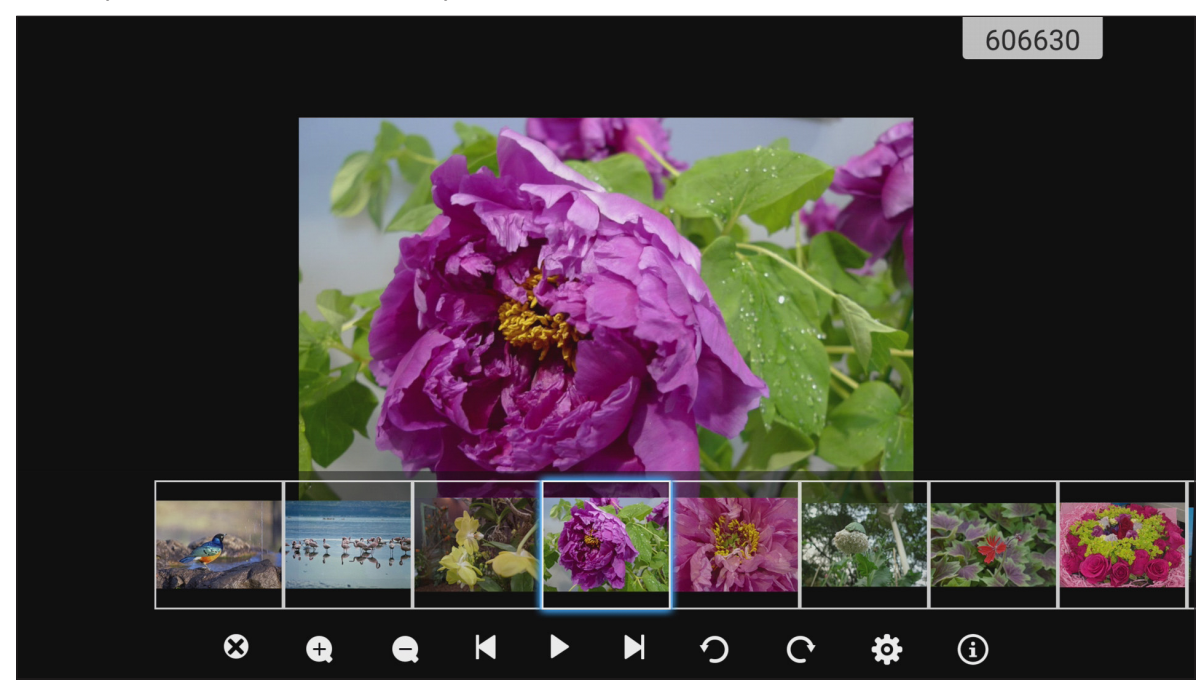

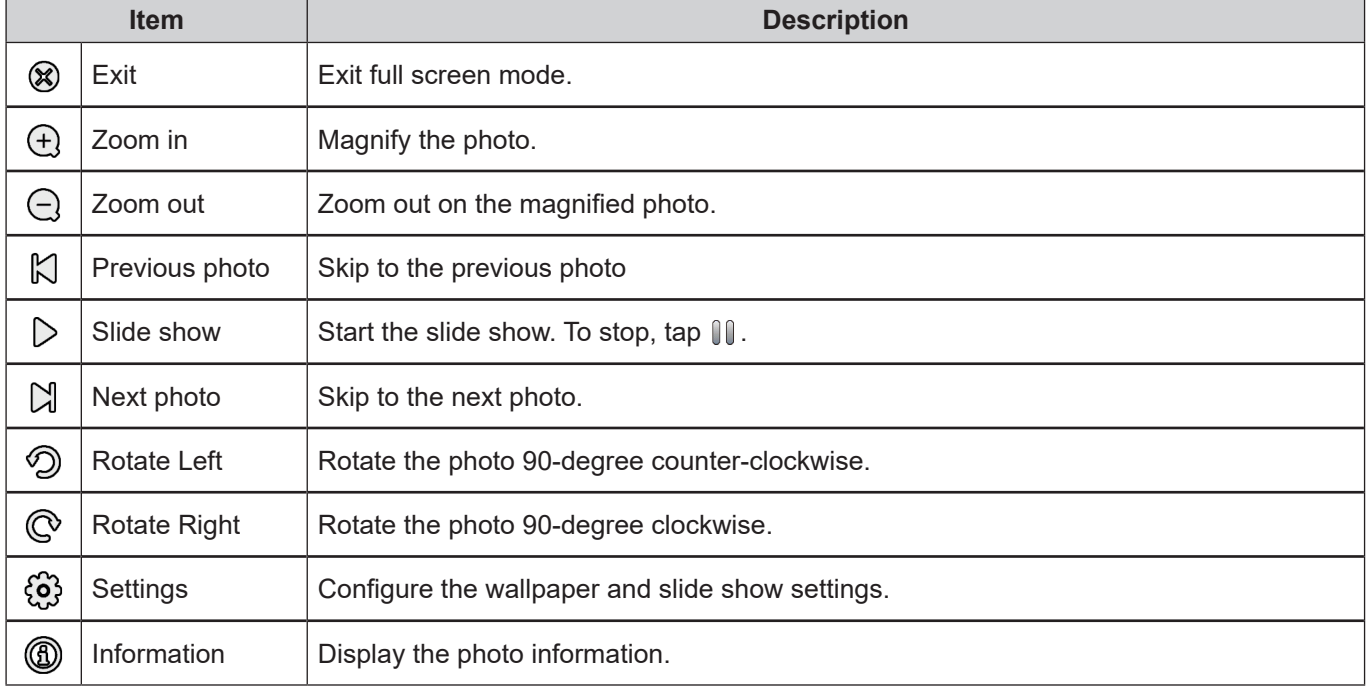

#### **Set a wallpaper**

- 1. Select your desired photo and tap  $\bigcirc$ .
- 2. Select **Set to wallpaper**.

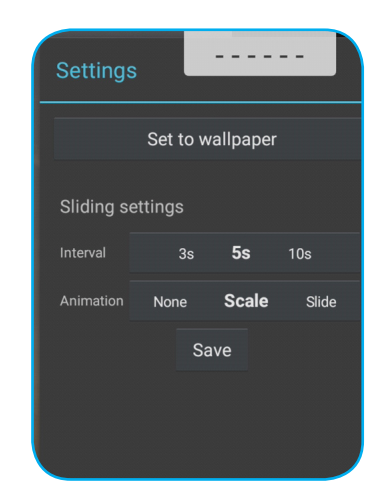

3. Drag the white circles at each corner to resize the crop area and tap **SAVE** to set the photo as the wallpaper.

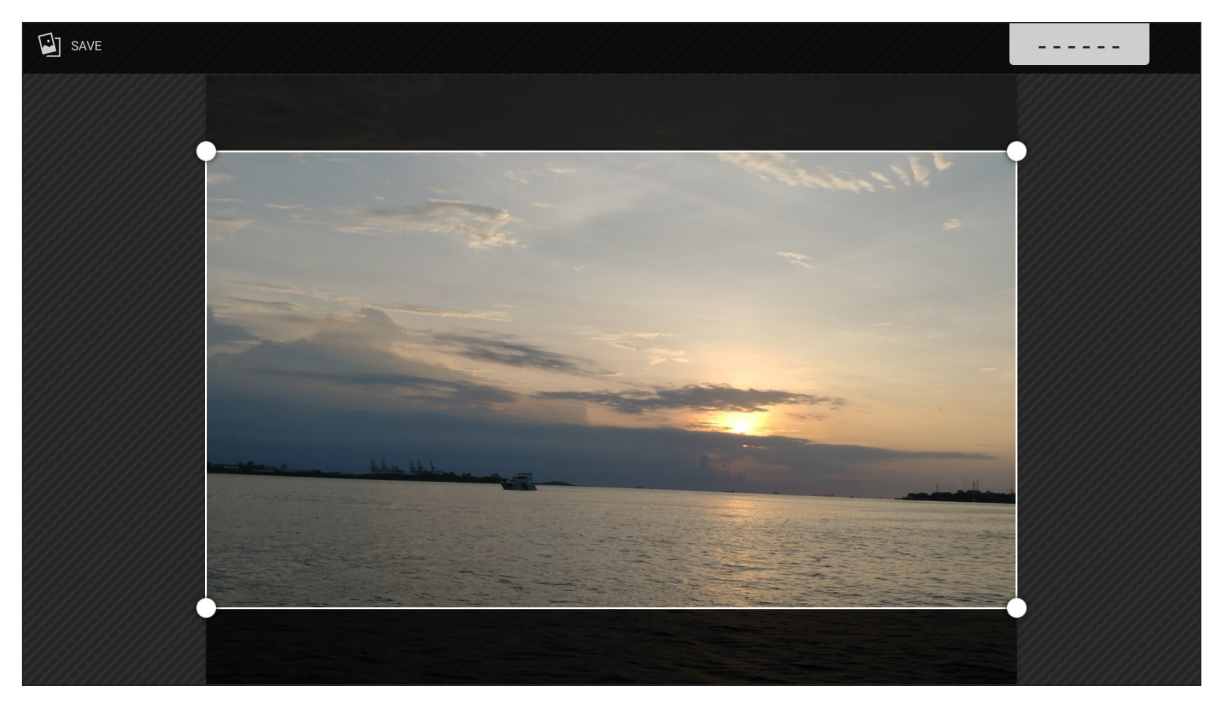

#### **Screen Lock**

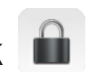

Select **Screen Lock** to set the 4-digit pin code. Using the pin code, you can block the device from unauthorized use.

To set the pin code for the first time:

1. Launch the **Screen Lock** app. Then tap **Set password**.

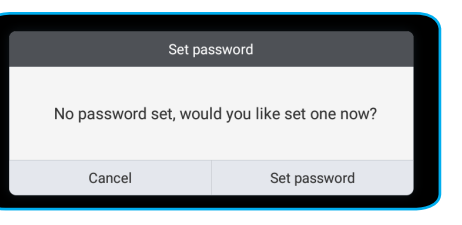

2. Tap **Set** to set the pin code.

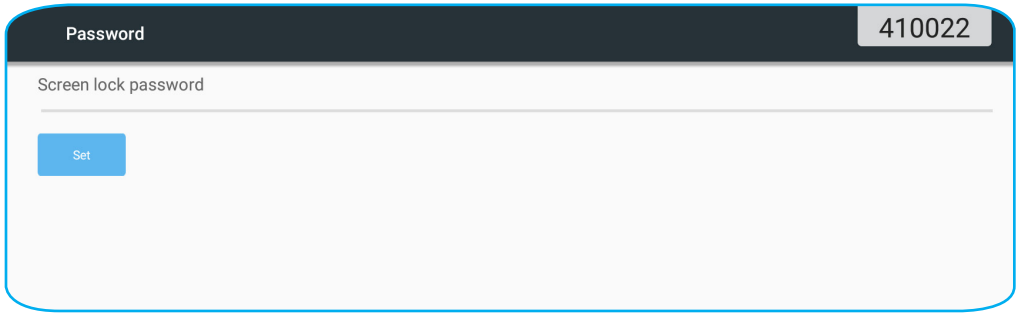

3. Enter the 4-digit pin code in the **New Password** and **Confirm Password** fields. Then tap **OK**.

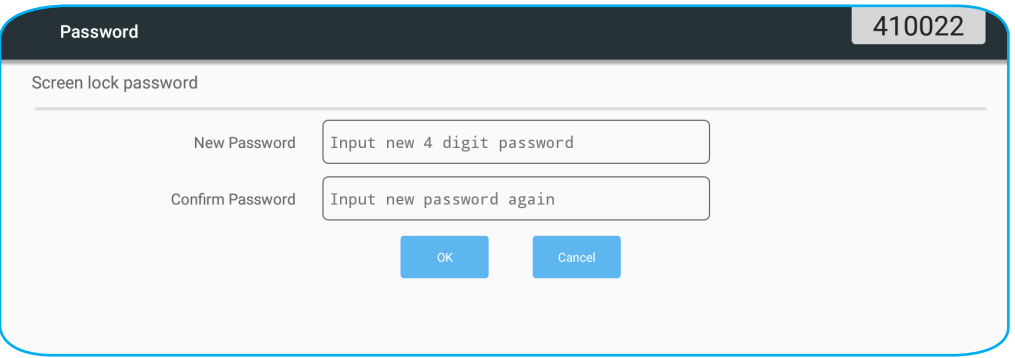

- If you want to change the password, tap **Change**.
- If you want to remove the password, tap **Clear**.

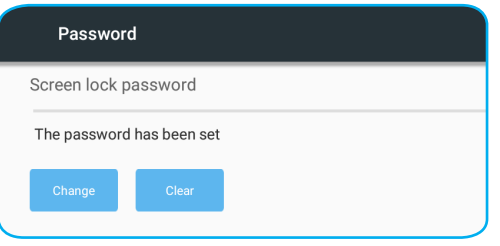

Once the password is set, open the **Screen Lock** app when you want to leave the device unattended for a while. Only the person who knows the password can access the device.

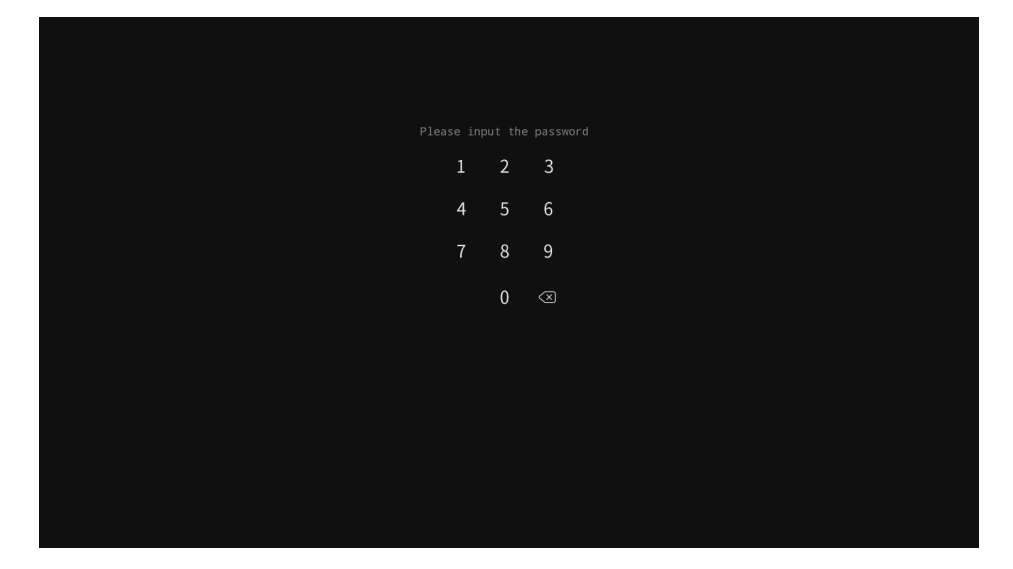

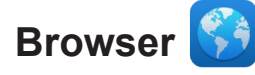

Select **Browser** to access the web pages.

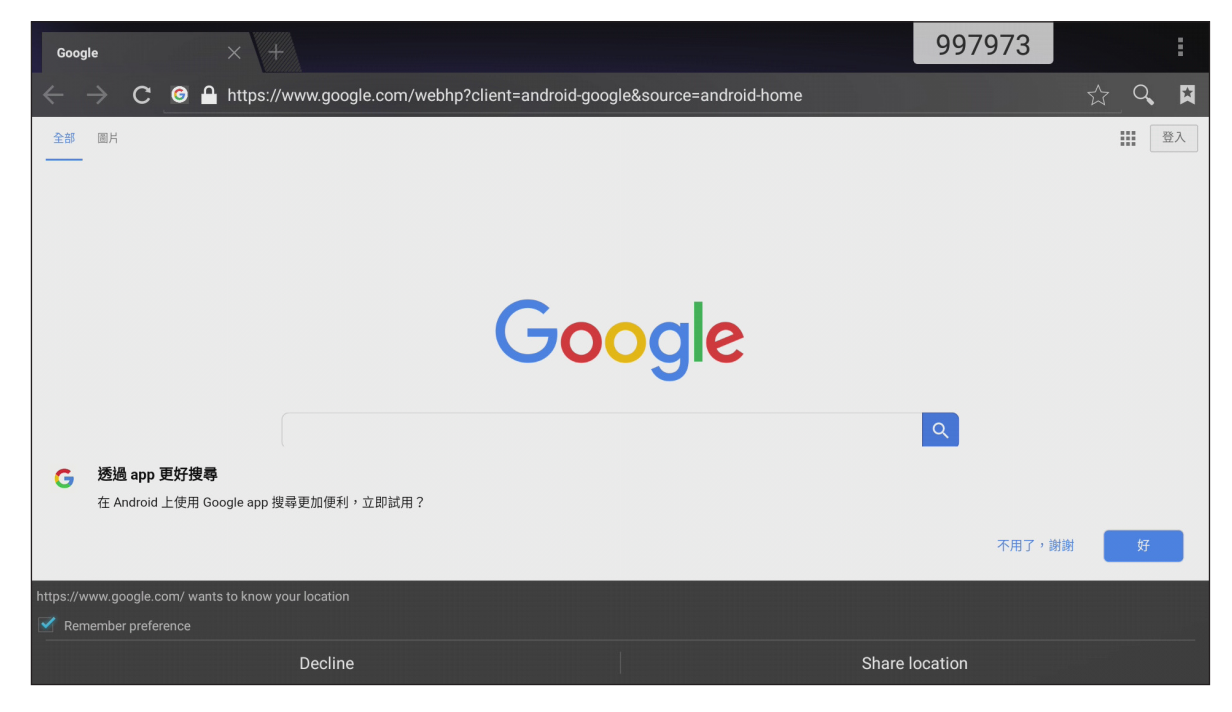

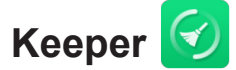

Select **Keeper** to clean and optimize the data on the device.

Tap **One Key Optimize** to clean the memory and delete the temporary and junk files simultaneously.

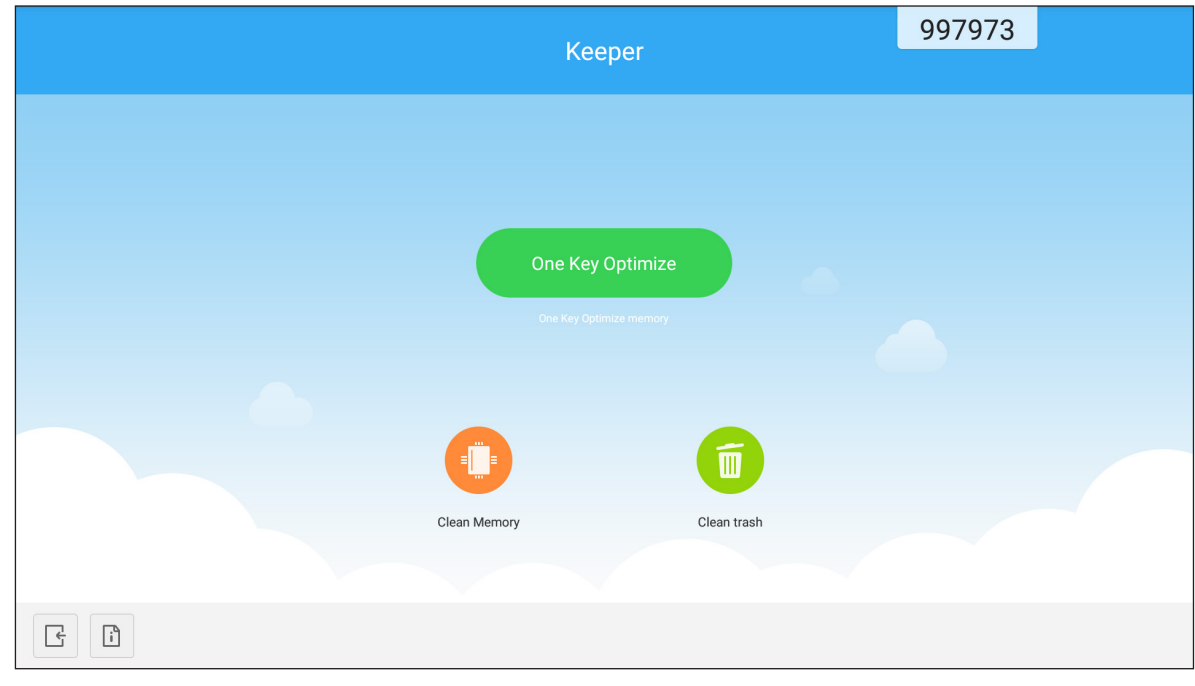

Otherwise, tap  $\bullet$  or  $\bullet$  to perform the cleaning task separately.

#### **System Update**

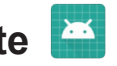

Select **System Update** to check and download the latest firmware version. Every time you turn on the device, the system will automatically check if a newer firmware version is available when the device is connected to the Internet.

#### **IMPORTANT!**

 *When you open the* **System Update** *app for the first time, the two permission messages will appear on the screen. Tap* **Allow** *to continue. Then the app will have IFP's authorization to check if there is any new firmware in the server and remind the user to update.*

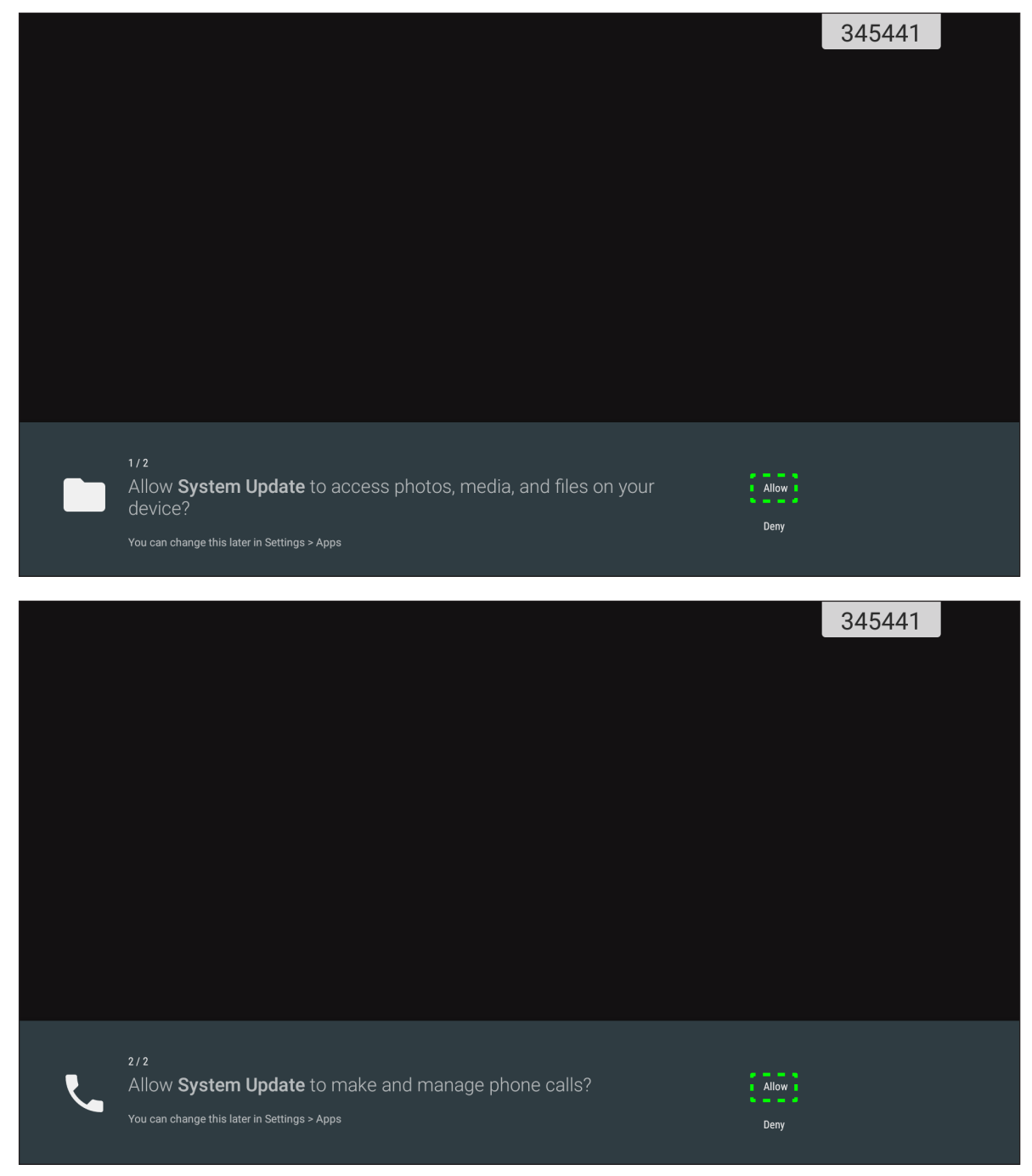

- *You can also change this setting later (in Settings → Apps → System Update → Permission).*
- *The system can only check availability of new firmware if the device is properly connected to the Internet.*

1. Whenever a new version of firmware is available, the system will automatically detect the update and will prompt you to download it. Select **UPDATE** to proceed with the update process.

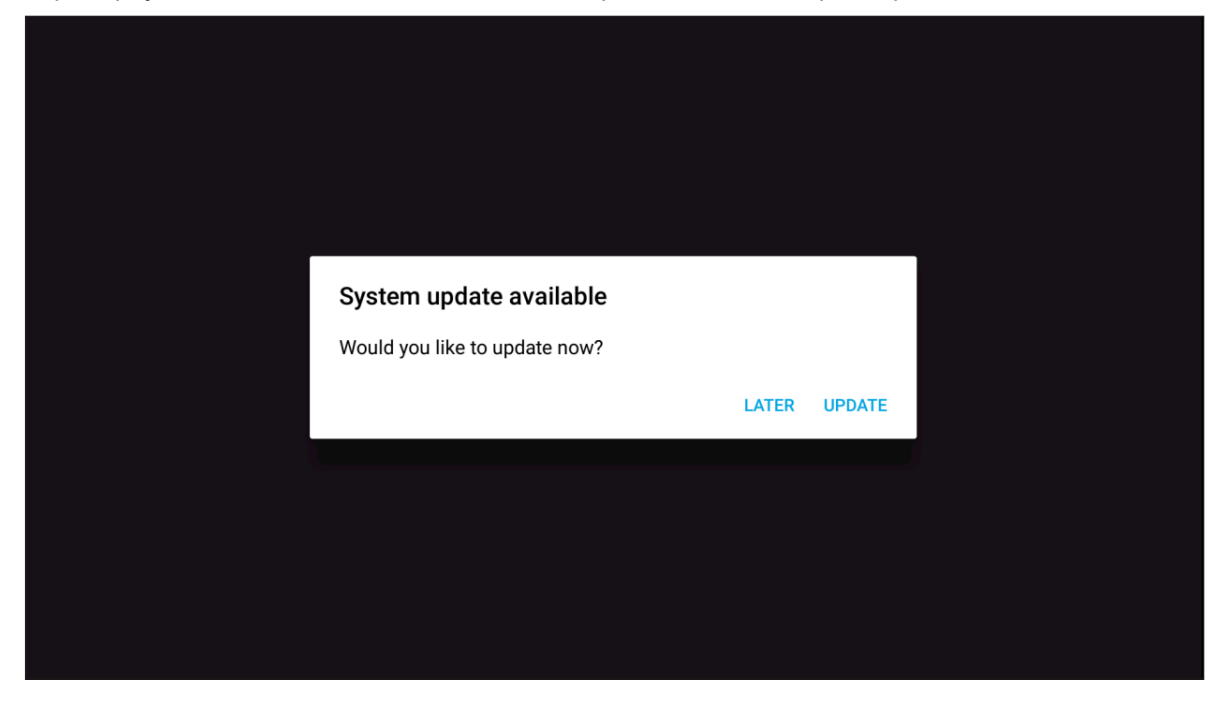

2. A list of issues fixed in the latest update will appear on the screen. To continue, select **Update**.

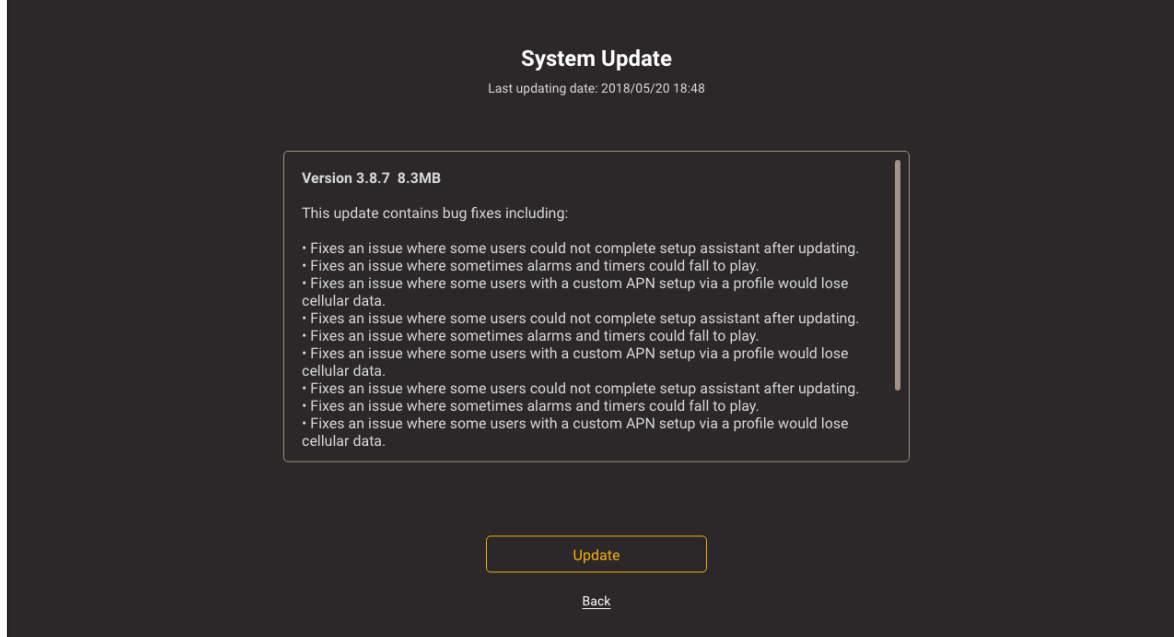

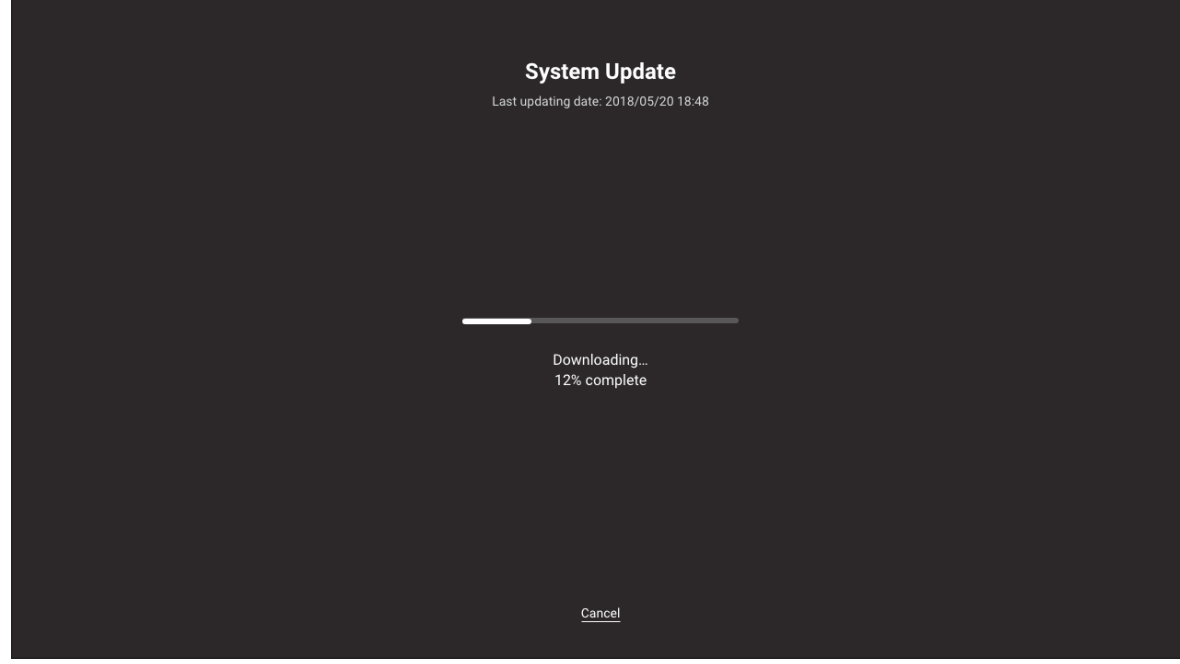

The system will automatically download the latest firmware to the device.

3. Once the firmware has been downloaded, select **YES** to continue updating the system.

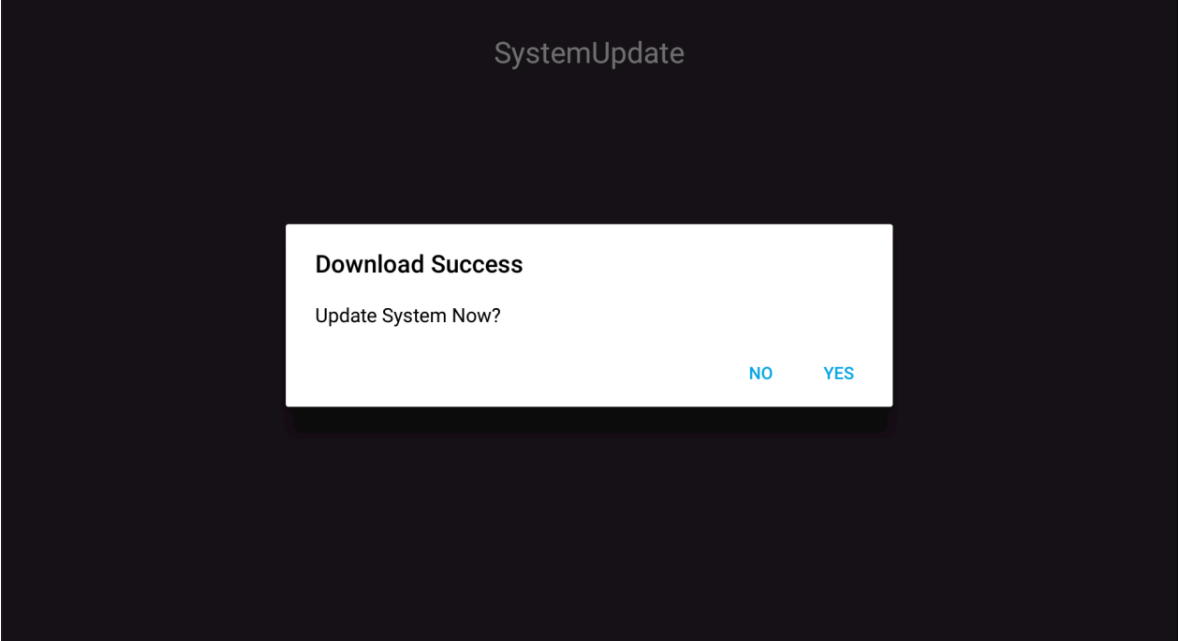

4. The device will restart in 30 seconds and the firmware installation will begin automatically. Wait until the installation process is complete.

*damage to the device.*

 **IMPORTANT!** *During the update process, do not turn off your device. Any interruption would bring* 

SystemUpdate Last updating date: 2018/08/09 10:30 System will reboot and start FW installation after 30 secs.<br>Please Wait

5. After the new firmware is installed, the system will restart again to complete the whole update process.

#### **Specifications**

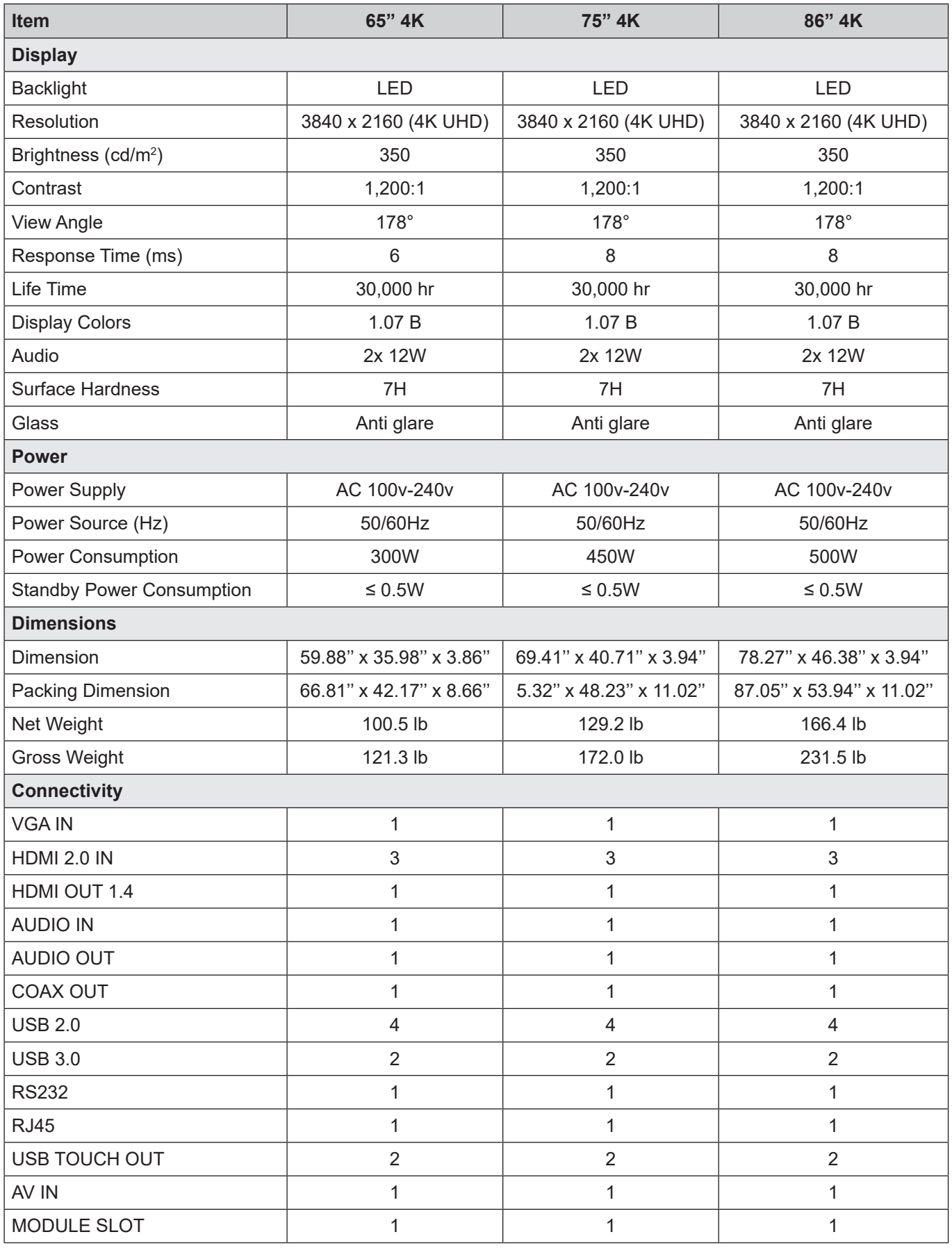

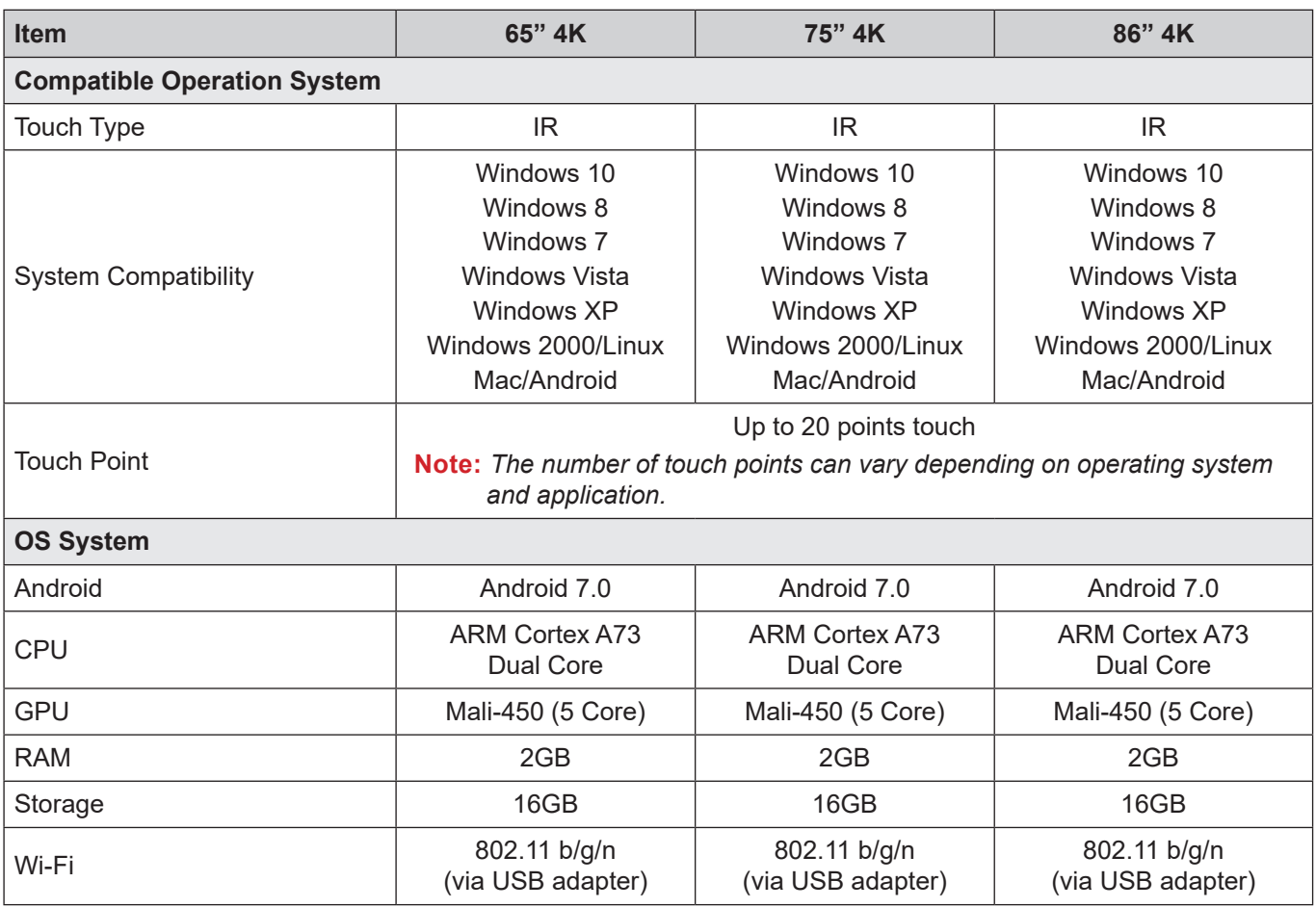

 **Note:** *All specifications are subject to change without notice.*

#### **Dimensions**

#### **65-inch**

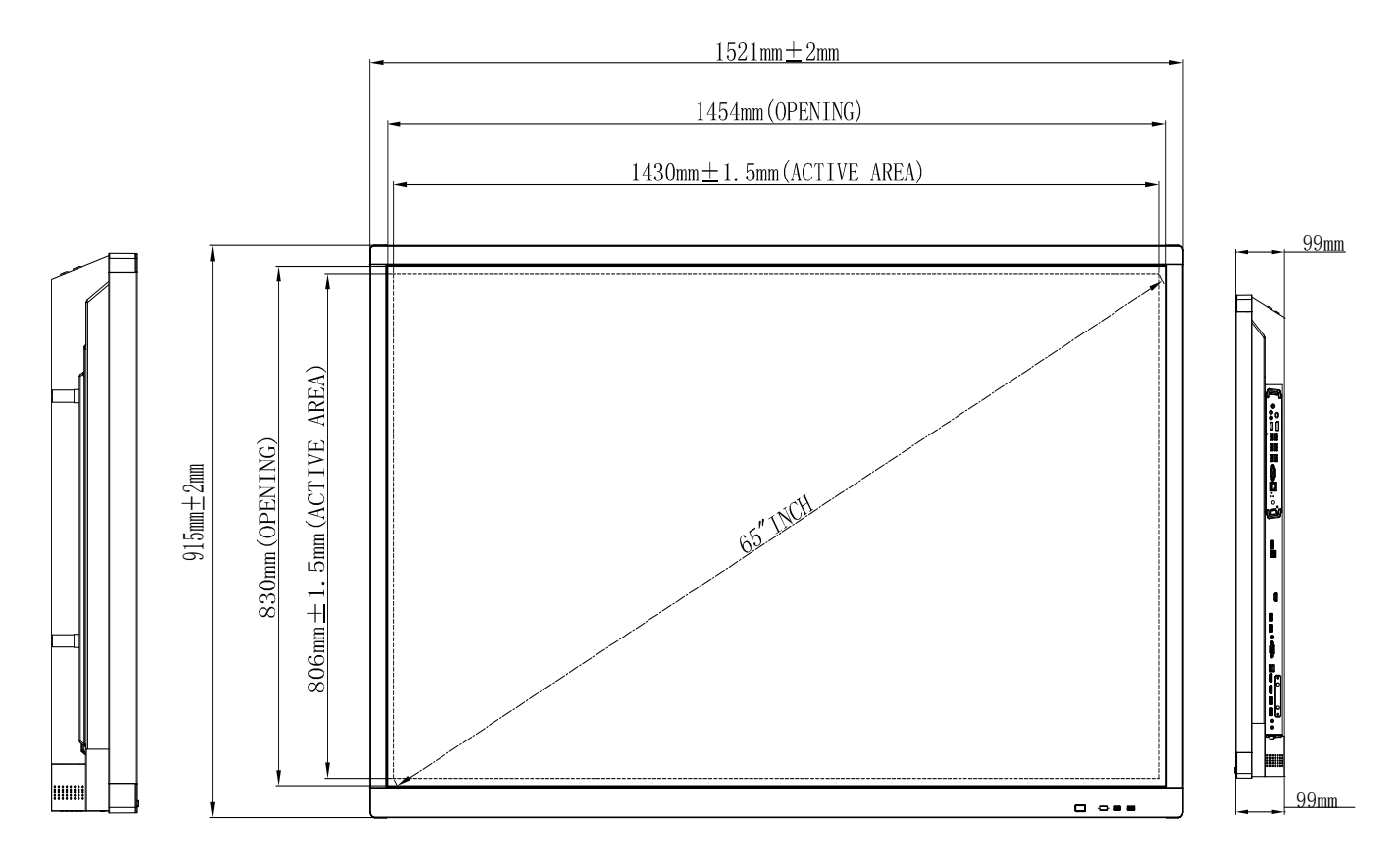

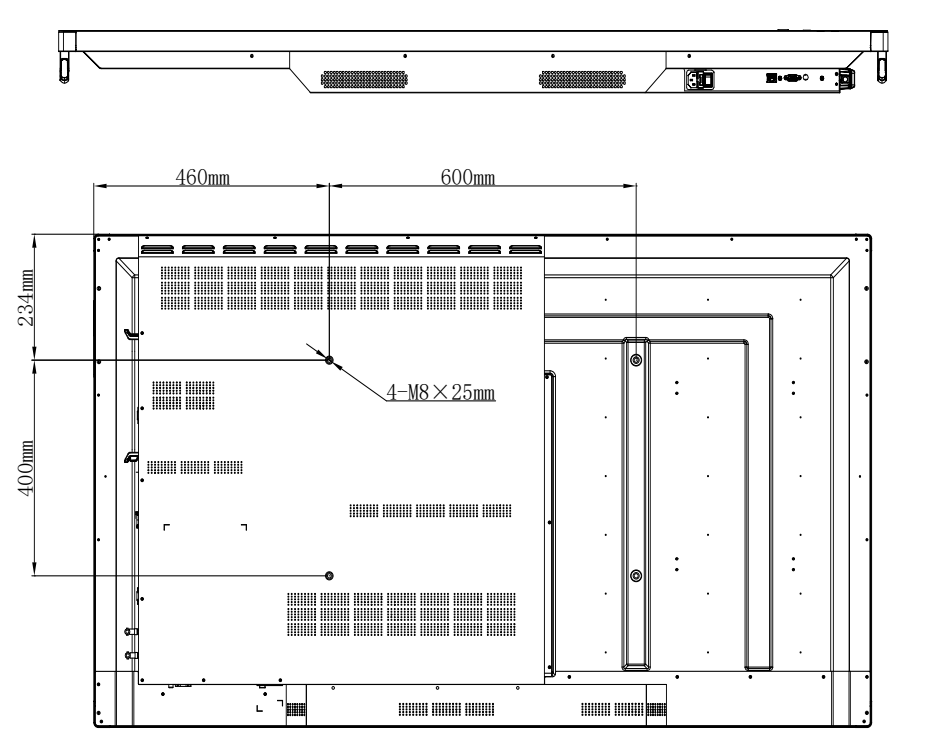

Unit:mm

**75-inch**

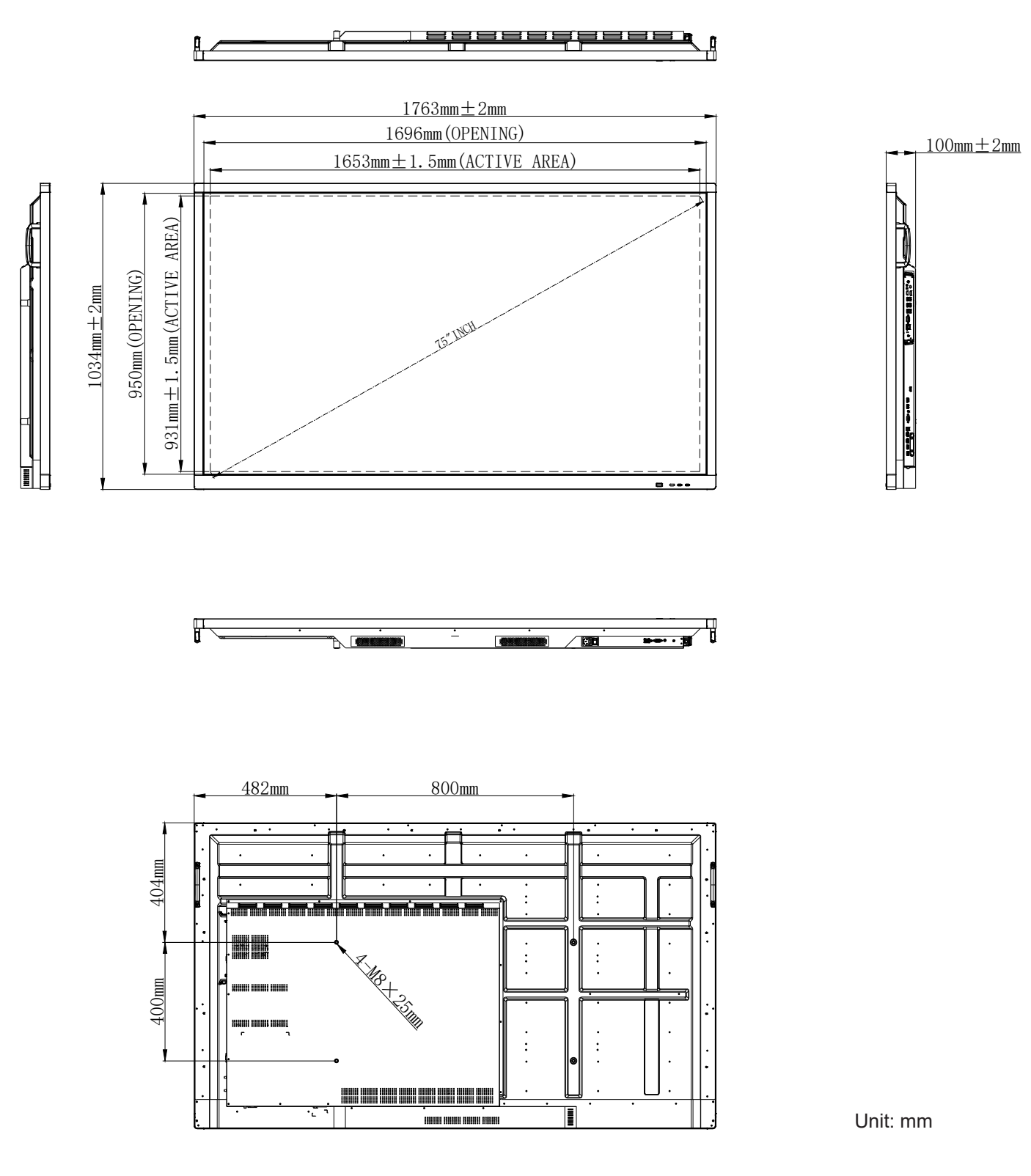
**86-inch**

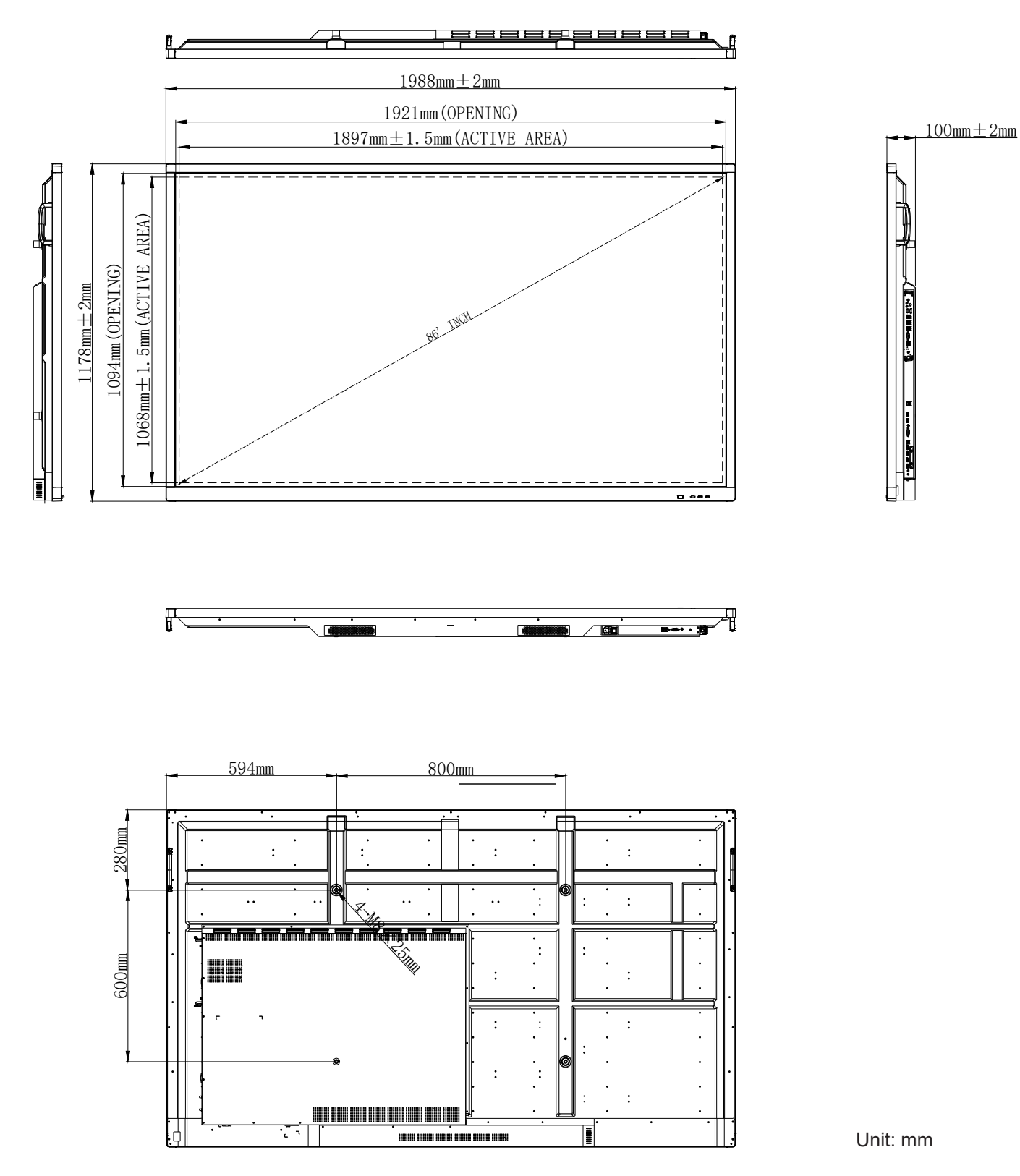

### **Supported Timing List**

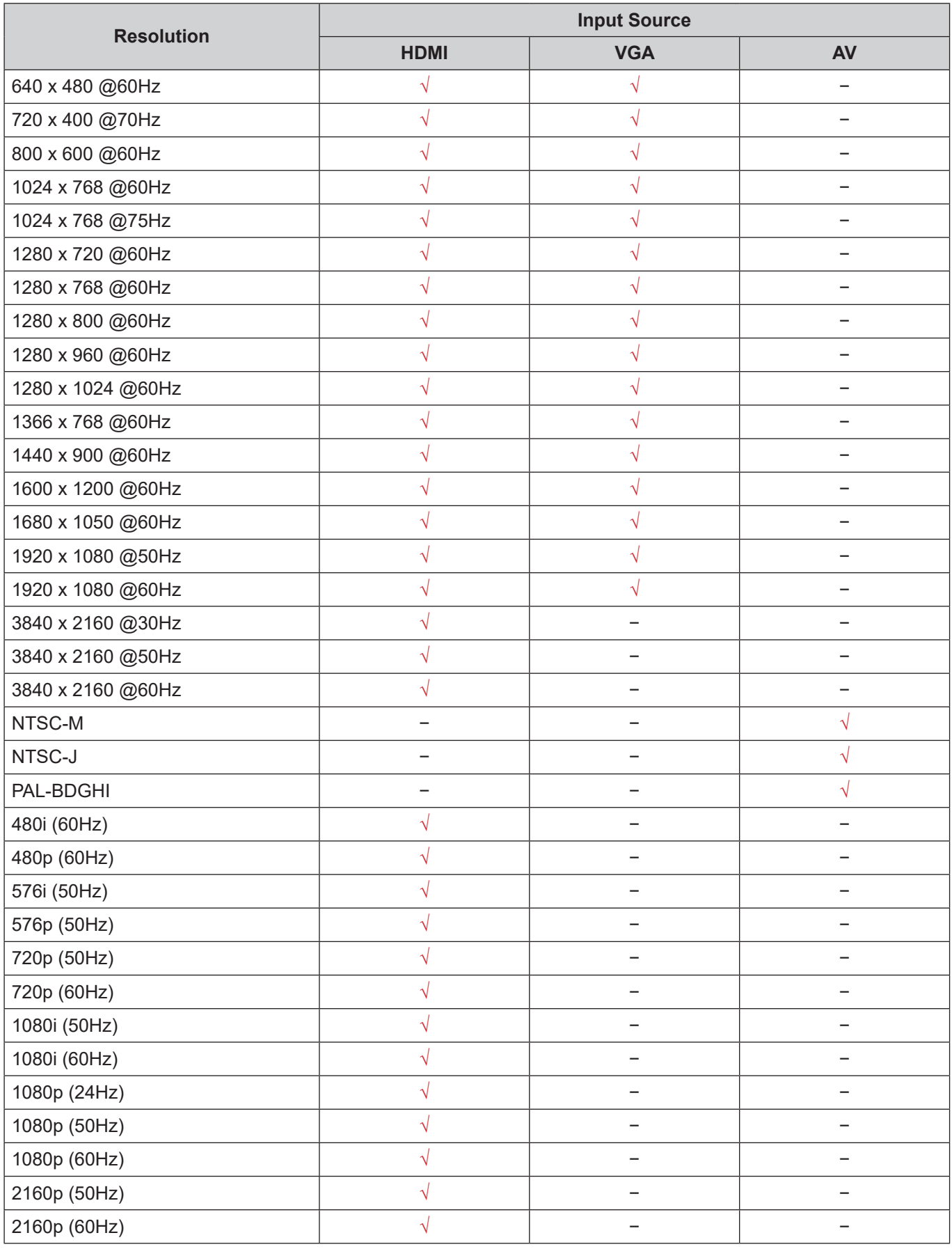

 **Note:** *"−" indicates the current input timing is not supported by the device.*

### **RS232 Protocol Function List**

#### **RS232 Pin Assignments**

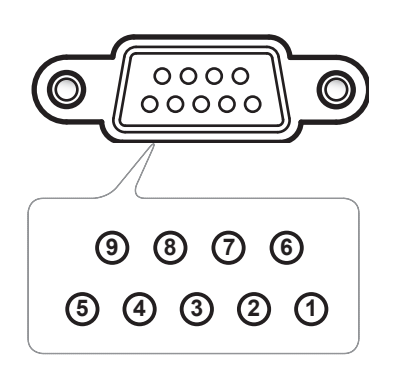

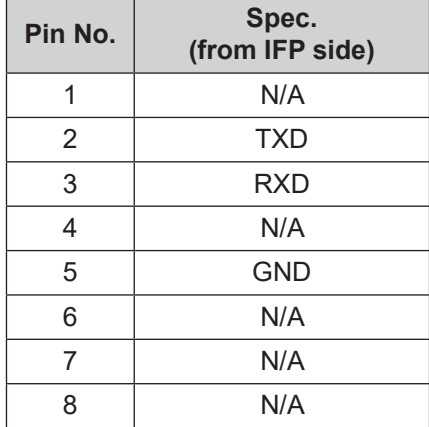

#### **RS232 RJ45 Control Connection**

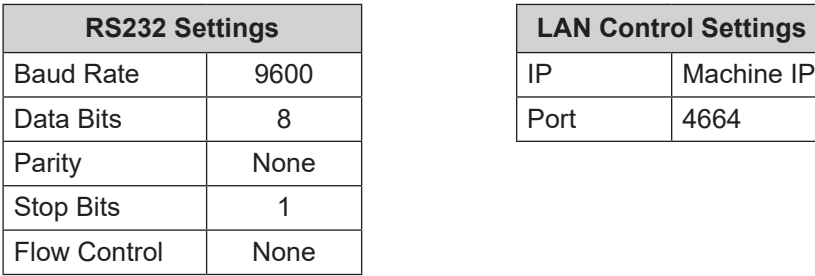

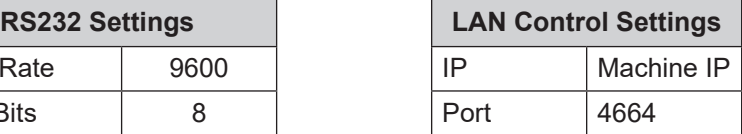

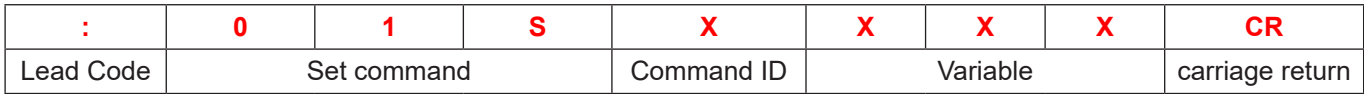

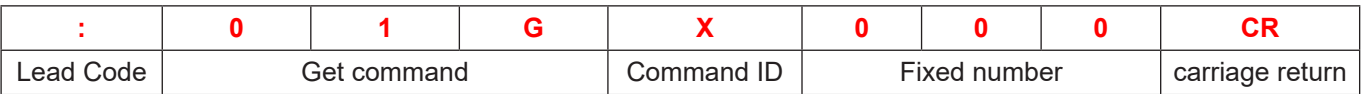

#### **SET Command**

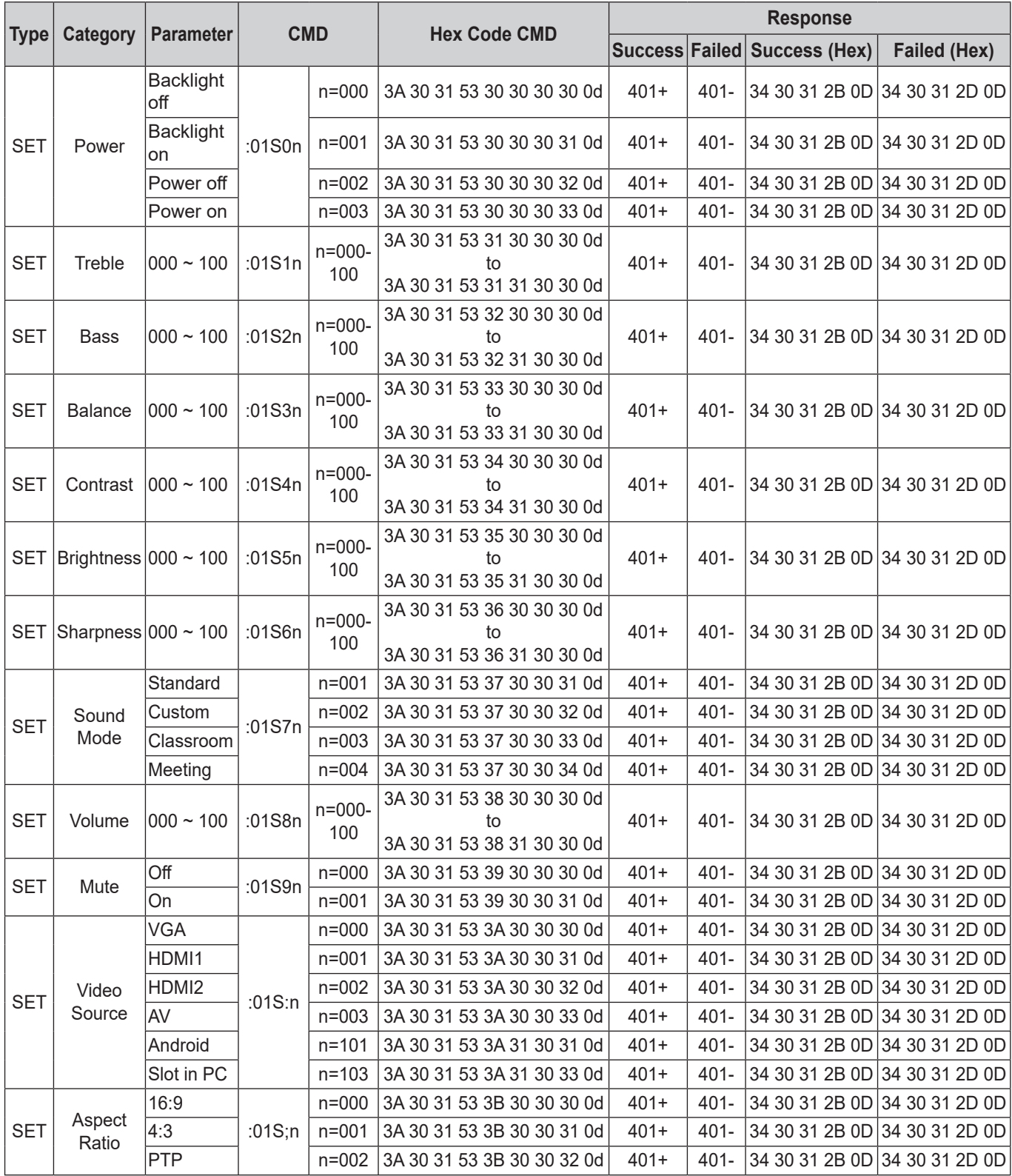

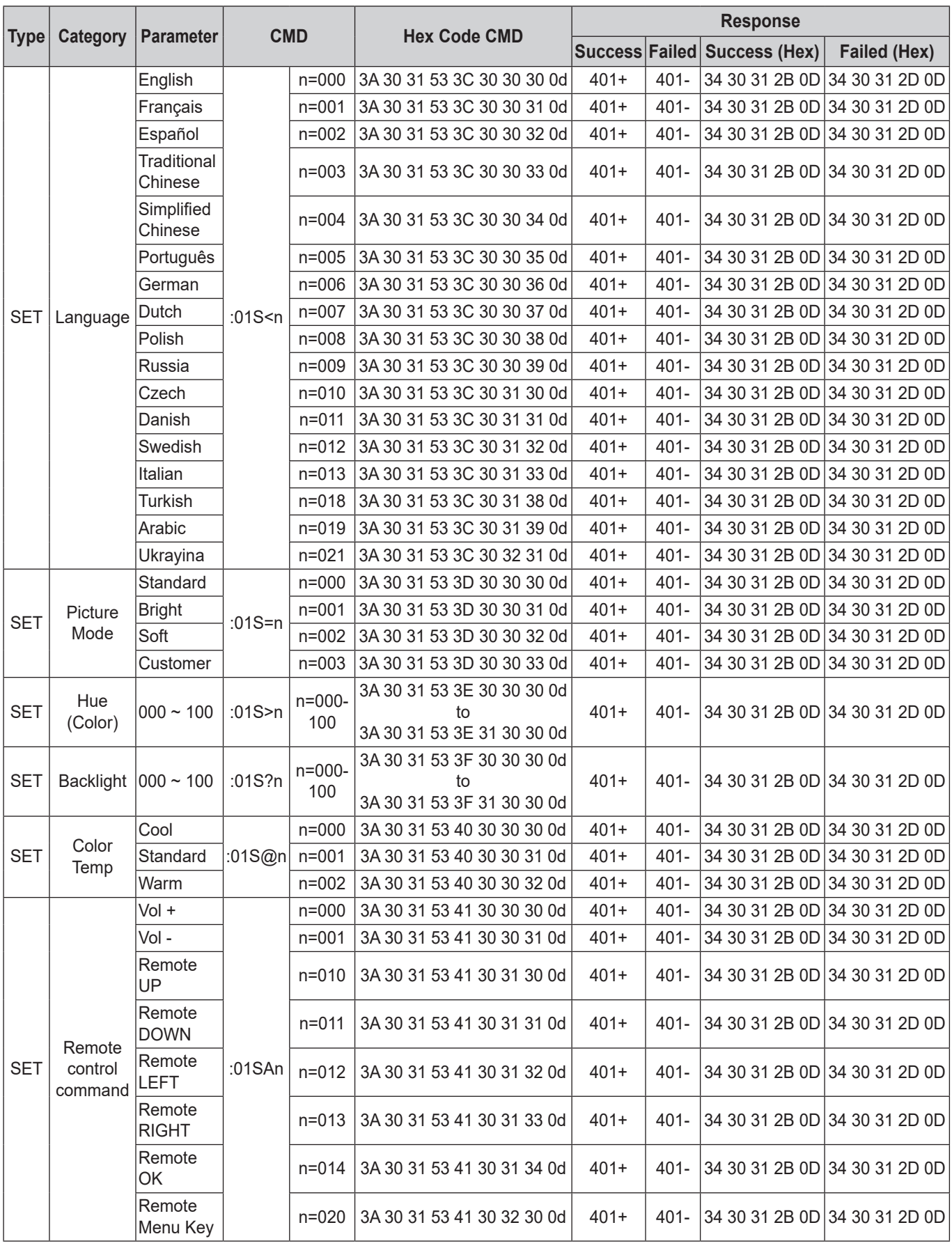

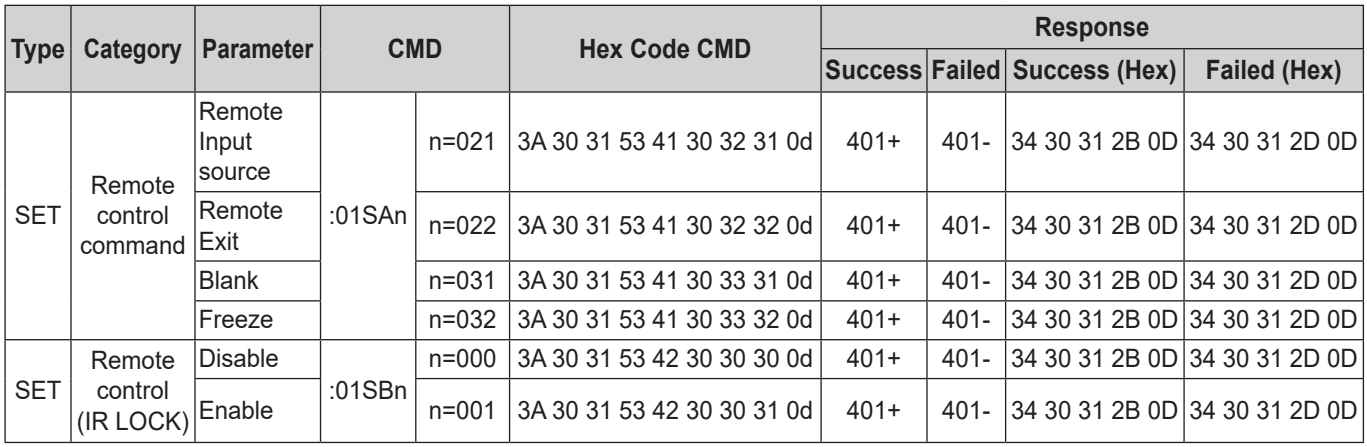

### **GET Command**

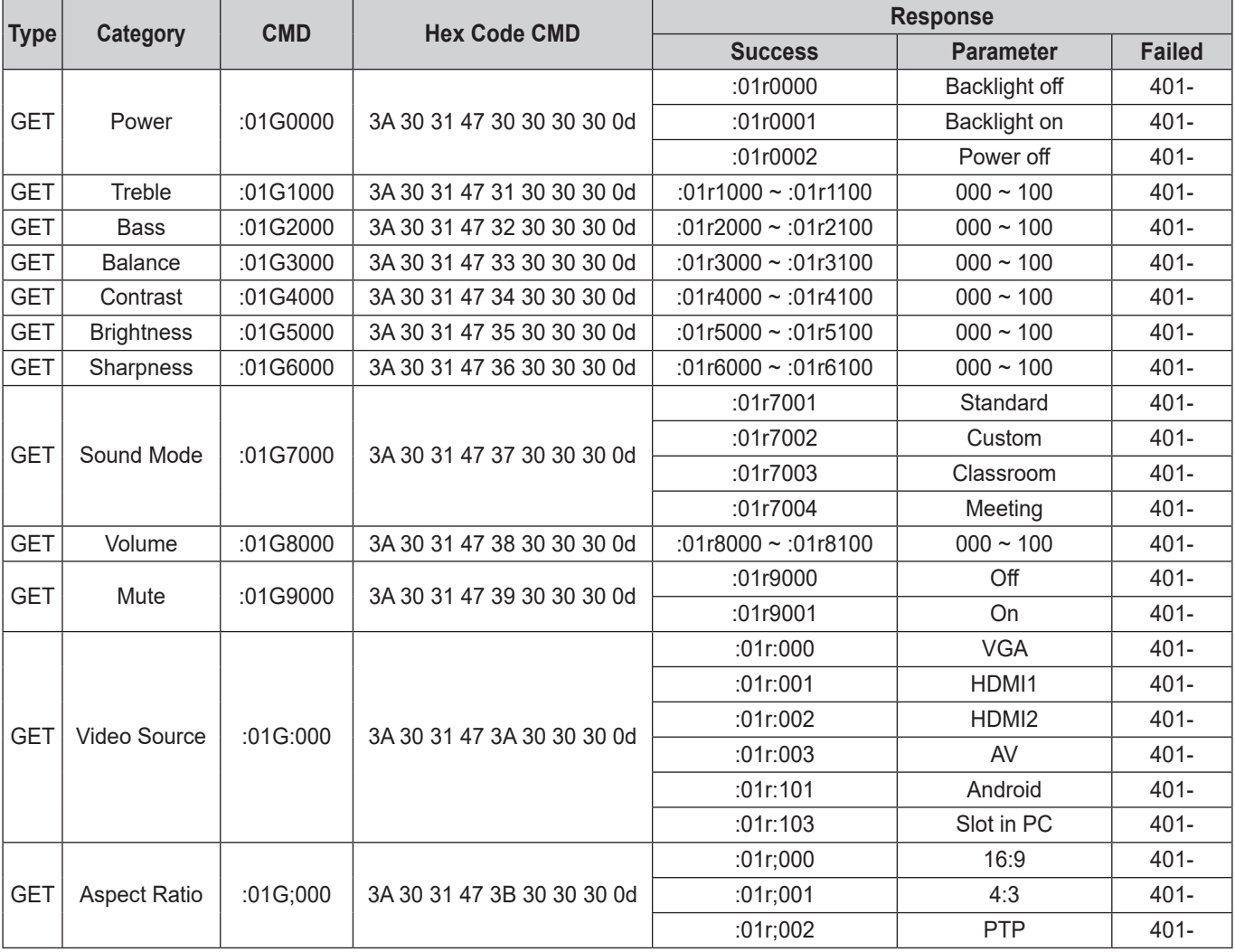

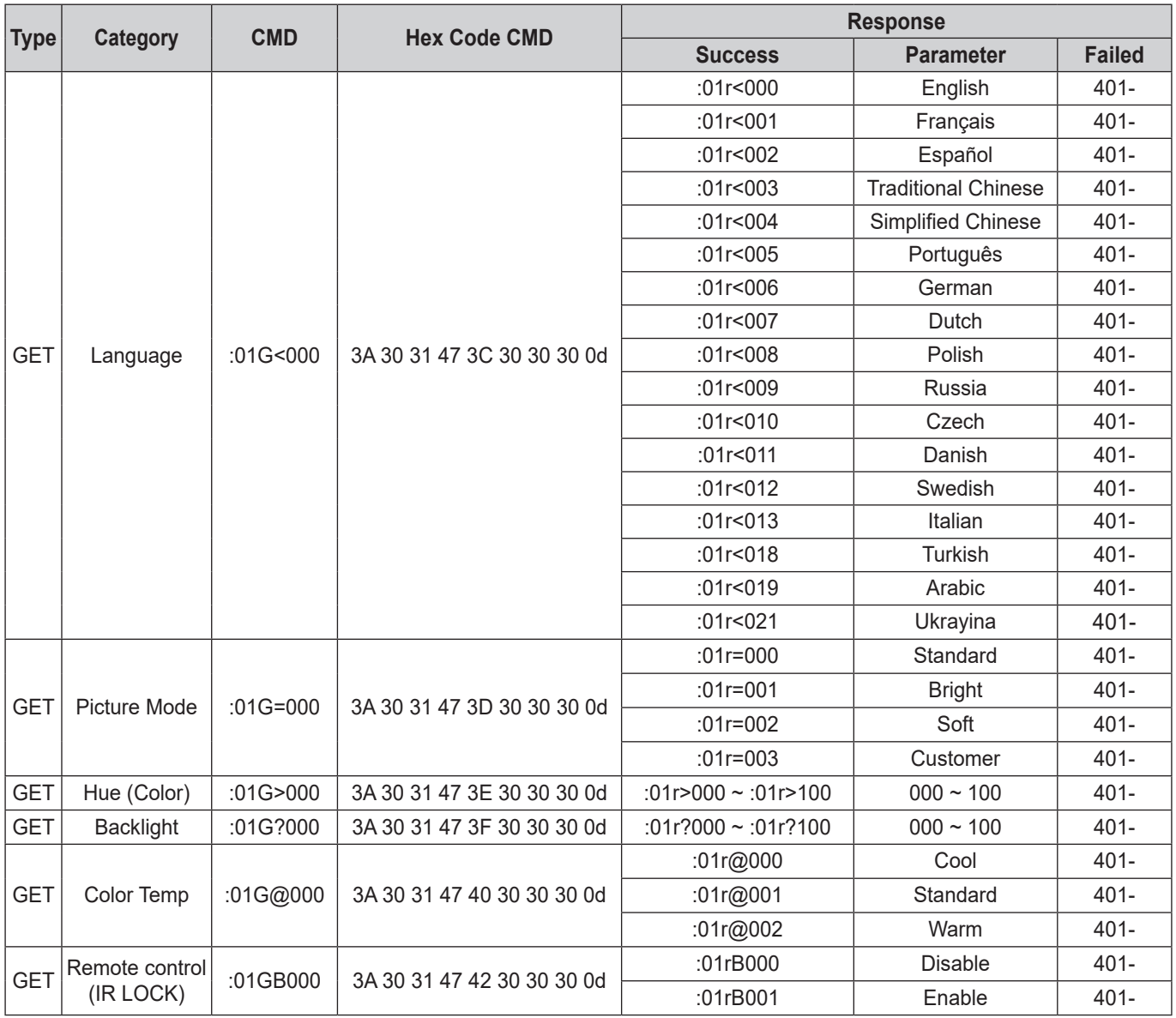

### **LED Indicator**

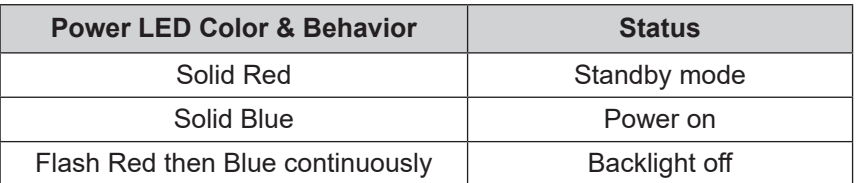

### **Troubleshooting**

If you experience a problem with your device, please refer to the following information. If a problem persists, please contact your local reseller or service center.

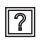

*No picture or sound.*

- Make sure all signal and power connection are properly connected.
- Make sure the correct input mode is selected. Refer to the "Selecting an Input Source" section.
- Make sure the device is not turned off.
- Turn off the mute function.
- Make sure the volume is not set to the minimum level.
- *The device is automatically shut down.*
	- Check whether there is sudden power outage.
	- Make sure the power cord is not disconnected.
- *The signal out of range*
	- The signal may be incompatible. Refer to the "Supported Timing List" section.
	- For the VGA input source, try the automatic screen adjustment or adjust the **Clock** and **Phase** settings from the **Adjust** menu. Refer to the "Configure the Adjust Settings (for VGA input only)" section.
- *The touch panel does not respond*
	- Make sure the screen is not exposed to direct sunlight or other strong light.
	- For the external device connection, make sure the USB cable is properly connected to the Touch USB port of the device.
- 

#### *If the remote control does not work*

- Check the operating angle of the remote control is pointed within ±30° to the IR receiver on the device.
- Make sure there are not any obstructions between the remote control and the device. The distance between the remote control and the IR sensor window should not be longer than 8 meters.
- Make sure batteries are inserted correctly and replace the batteries if they are depleted. Refer to the "Installing/Replacing the Remote Control Batteries" section.

### **Maintenance**

Proper routine maintenance can help with early fault detection and keep the device looking like new.

 **IMPORTANT!** *Before cleaning and performing any maintenance task, make sure to unplug the power cord from the power outlet to prevent electric shock.*

#### **Cleaning the Screen**

- When the screen requires cleaning, please unplug the power cord first.
- Please use a soft, dust-free, dry cloth to wipe the screen.
- Do not use water or a spray cleaner to clean the device.
- Please contact the service center for internal cleaning of the device.

#### **Clean the Front Frame**

Use a dry, soft, lint-free cloth to wipe the front frame.

### **Optoma Global Offices**

For service or support, please contact your local office.

**USA**

47697 Westinghouse Drive, **(1)** 888-289-6786<br>Fremont, CA 94539, USA [n] 510-897-8601 Fremont, CA 94539, USA<br>www.optomausa.com

#### **Canada**

47697 Westinghouse Drive, **(888-289-6786** Fremont, CA 94539, USA 510-897-8601 www.optomausa.com services@optoma.com

#### **Latin America**

47697 Westinghouse Drive, **(888-289-6786** Fremont, CA 94539, USA 1310-897-8601

#### **Europe**

Unit 1, Network 41, Bourne End Mills, Hemel Hempstead, Herts, HP1 2UJ, United Kingdom (1+44 (0) 1923 691 800 www.optoma.eu **interpretent and 1923 691 888**<br>Service Tel : +44 (0) 1923 691865 **63** service@tsc-europe.com Service Tel : +44 (0)1923 691865

### **Benelux BV**<br>Randstad 22-123

The Netherlands www.optoma.nl

#### **France**

**Bâtiment F** 81-83 avenue Edouard Vaillant 92100 Boulogne Billancourt, France

#### **Spain**

C/ José Hierro, 36 Of. 1C (+34 91 499 06 06 28522 Rivas VaciaMadrid, +34 91 670 08 32 Spain

### **Deutschland**<br>Wiesenstrasse 21 W

Germany info@optoma.de

#### **Scandinavia**

Lerpeveien 25 3040 Drammen Norway

PO.BOX 9515 3038 Drammen Norway

#### **Korea**

WOOMI TECH.CO.,LTD. **(** +82+2+34430004 4F, Minu Bldg.33-14, Kangnam-Ku, F +82+2+34430005 Seoul,135-815, KOREA korea.optoma.com

services@optoma.com

Randstad 22-123<br>1316 BW Almere (1) 1316 BW Almere  $\boxed{1}$  +31 (0) 36 548 9052

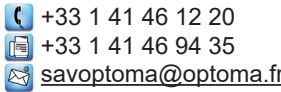

 $($  +49 (0) 211 506 6670 D40549 Düsseldorf, **1988** +49 (0) 211 506 66799

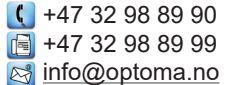

#### **Japan**

東京都足立区綾瀬3-25-18 株式会社オーエス info@os-worldwide.com コンタクトセンター:0120-380-495 www.os-worldwide.com

#### **Taiwan**

12F., No.213, Sec. 3, Beixin Rd., (1+886-2-8911-8600)<br>Xindian Dist., New Taipei City 231, (1 +886-2-8911-6550) Xindian Dist., New Taipei City 231, Taiwan, R.O.C. services@optoma.com.tw www.optoma.com.tw asia.optoma.com

#### **Hong Kong**

www.optomausa.com <mark>& services@optoma.com</mark> Unit A, 27/F Dragon Centre, 79 Wing Hong Street, **1988** (14852-2396-8968 Cheung Sha Wan,  $\sqrt{2}$  +852-2370-1222 Kowloon, Hong Kong www.optoma.com.hk

#### **China**

5F, No. 1205, Kaixuan Rd., Changning District Shanghai, 200052, China

- 
- 

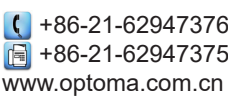

**82 English**

### www.optoma.com